# **SymSafe/SymSafe Pro User Manual**

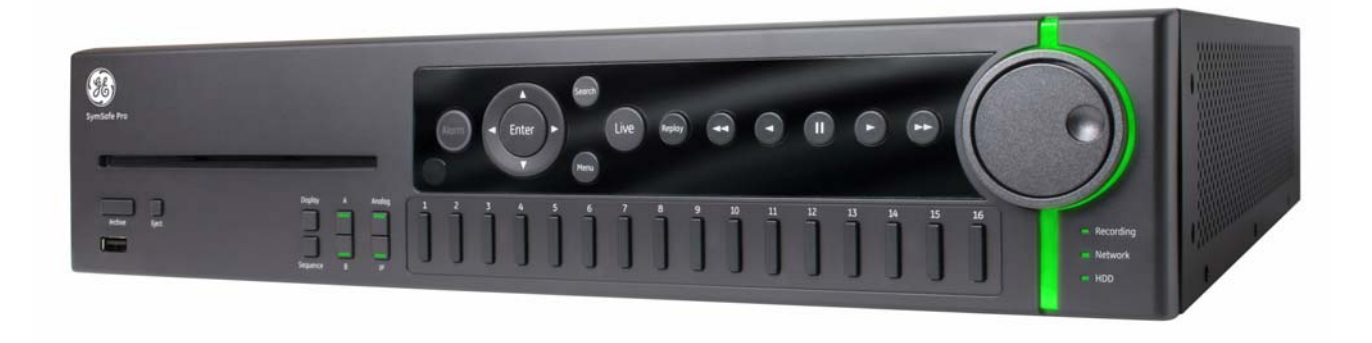

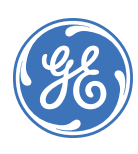

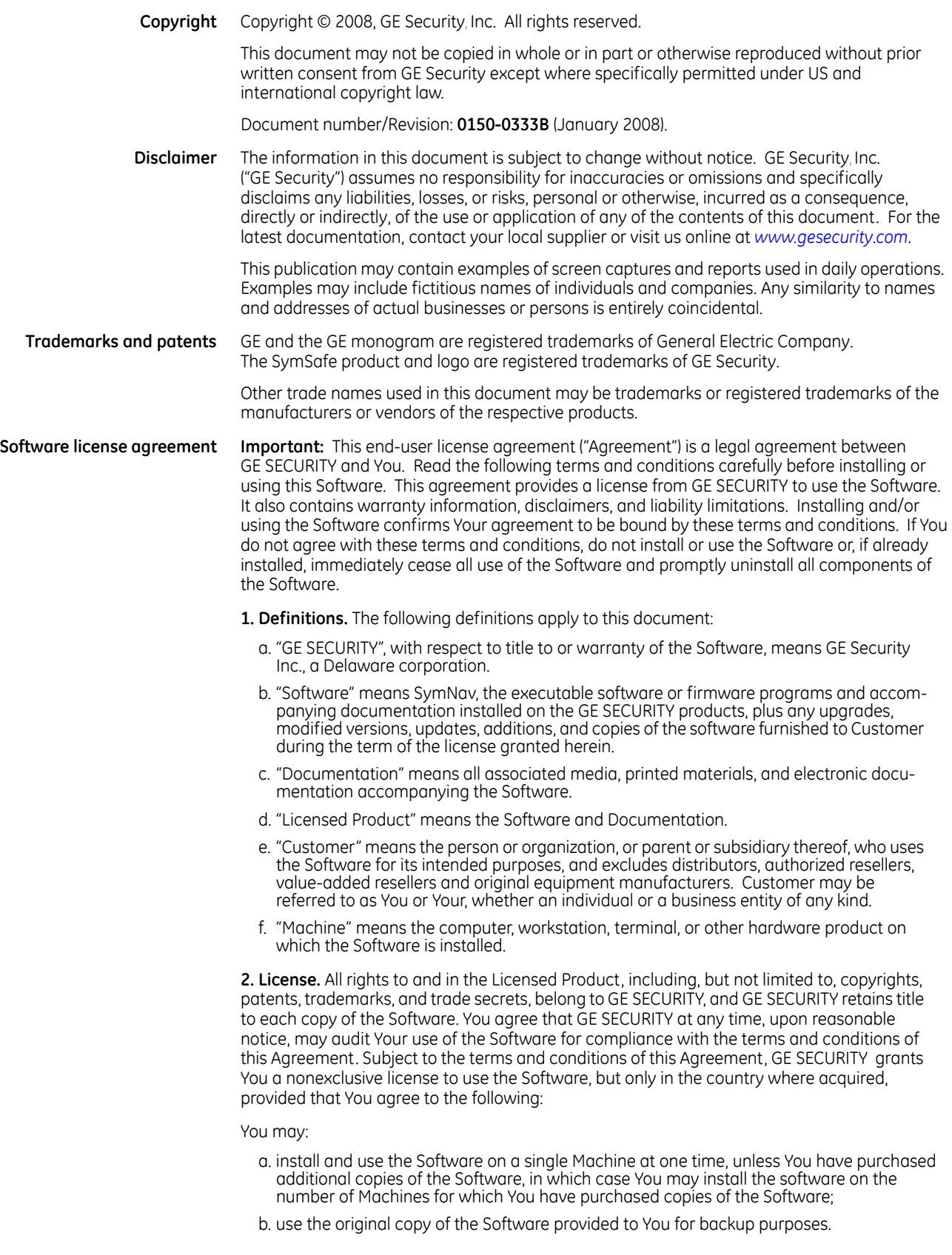

You may not:

- a. transfer or distribute the Licensed Product to others, in electronic format or otherwise, and this Agreement shall automatically terminate in the event of such a transfer or distribution;
- b. use the Software over a computer network;
- c. sell, rent, lease, or sublicense the Software;
- d. copy or modify the Licensed Product for any purpose, including for backup purposes.

**3. Term.** This Agreement is effective until terminated. You may terminate this Agreement by uninstalling all components of the Software from all Machines and returning the Software to GE SECURITY. GE SECURITY may terminate this Agreement if You breach any of these terms and conditions. Upon termination of this Agreement for any reason, You agree to uninstall all components of the Software and return the Licensed Product to GE SECURITY. All provisions of this Agreement relating to (i) disclaimer of warranties; (ii) limitations on liability, remedies, and damages; and (iii) GE SECURITY's proprietary rights, shall survive termination of this Agreement.

**4. Object code.** The Software is delivered in object code only. You may not alter, merge, modify, adapt, or translate the Software, nor decompile, disassemble, reverse-engineer, or otherwise reduce the Software to a human-perceivable form, nor create derivative works or programs based on the Software.

**5. Limited warranty.** GE SECURITY warrants that for one (1) year from the date of delivery of the Licensed Product (Software Warranty Period), the functions contained in the Software will be fit for their intended purpose as described in the applicable Documentation from GE SECURITY, and will conform in all material respects to the specifications stated in such Documentation. GE SECURITY does not warrant that the operation of the Software will be uninterrupted or error-free. GE SECURITY does warrant that the media on which the Software is furnished will be free from defects in materials and workmanship under normal use for a period of thirty (30) days from the date of delivery (Media Warranty Period). Except as specifically provided therein, any other software and any hardware furnished with or accompanying the Software is not warranted by GE SECURITY.

Your exclusive remedy under this limited warranty for nonconforming Software shall be repair or replacement of the Software, at the sole discretion of GE SECURITY. To obtain a repair or replacement of nonconforming Software, contact GE SECURITY Customer Service toll-free at 888-GESECURity or online at *<www.gesecurity.com>* during the Software Warranty Period.

Except as expressly provided above, the licensed product is provided "as is" without warranty of any kind, either expressed or implied, including, but not limited to, implied warranties of merchantability or fitness for a particular purpose and, except as expressly provided above, You assume the entire risk as to the quality and performance of the licensed product.

**6. Limitation of liability.** GE SECURITY's sole obligation or liability under this agreement is the repair or replacement of nonconforming software and/or defective media according to the limited warranty above. In no event will GE SECURITY be liable for damages, whether consequential, incidental, or indirect, nor for loss of data, loss of profits, or lost savings, arising from use or inability to use the software or documentation (or any hardware furnished with the software), even if GE SECURITY has been advised of the possibility of such damages, nor for any claim by any third party.

**7. General.** Any materials provided to You by GE SECURITY shall not be exported or reexported in violation of any export provisions of the USA or any other applicable jurisdiction. Any attempt to sublicense, assign, or transfer any of the rights, duties, or obligations hereunder shall be void. This Agreement shall be governed by and interpreted under the laws of the State of New York, United States of America, without regard to conflicts of law provisions. You hereby consent to the exclusive jurisdiction of the state and federal courts located in Multnomah County, Oregon, to resolve any disputes arising under or in connection with this Agreement, with venue in Portland, Oregon.

**8. Restricted rights legend.** The Licensed Product is provided with RESTRICTED RIGHTS. In the event the United States Government or an agency thereof is granted a license, the following additional terms apply: Restricted Computer Software, as defined in the Commercial Computer Software–Restricted Rights clause at Federal Acquisition Regulations 52.227-19, and the restrictions as provided in subparagraphs (c)(1) and (c)(2) thereof; and as applicable, the Government's rights to use, modify, reproduce, release, perform, display, or disclose the Software also are restricted as provided by paragraphs (b)(2) and (b)(3) of the Rights in Noncommercial Technical Data and Computer Software–Small Business Innovative Research (SBIR) Program clause at DFARS 252.227-7018.

**9. Acknowledgment.** You acknowledge that You have read and understand this agreement and agree to be bound by its terms. You further agree that this agreement is the complete and exclusive statement of the agreement between You and GE SECURITY, and supersedes any proposal or prior agreement, oral or written, and any other communication relating to the subject matter of this agreement.

- **Intended use** Use this product only for the purpose it was designed for; refer to the data sheet and user documentation. For the latest product information, contact your local supplier or visit us online at *[www.gesecurity.com](http://www.gesecurity.com)*.
- **FCC compliance** This equipment has been tested and found to comply with the limits for a Class A digital device, pursuant to part 15 of the FCC Rules. These limits are designed to provide reasonable protection against harmful interference when the equipment is operated in a commercial environment. This equipment generates, uses, and can radiate radio frequency energy and, if not installed and used in accordance with the instruction manual, may cause harmful interference to radio communications.

You are cautioned that any changes or modifications not expressly approved by the party responsible for compliance could void the user's authority to operate the equipment.

**Regulatory**

C E

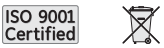

# **Contents**

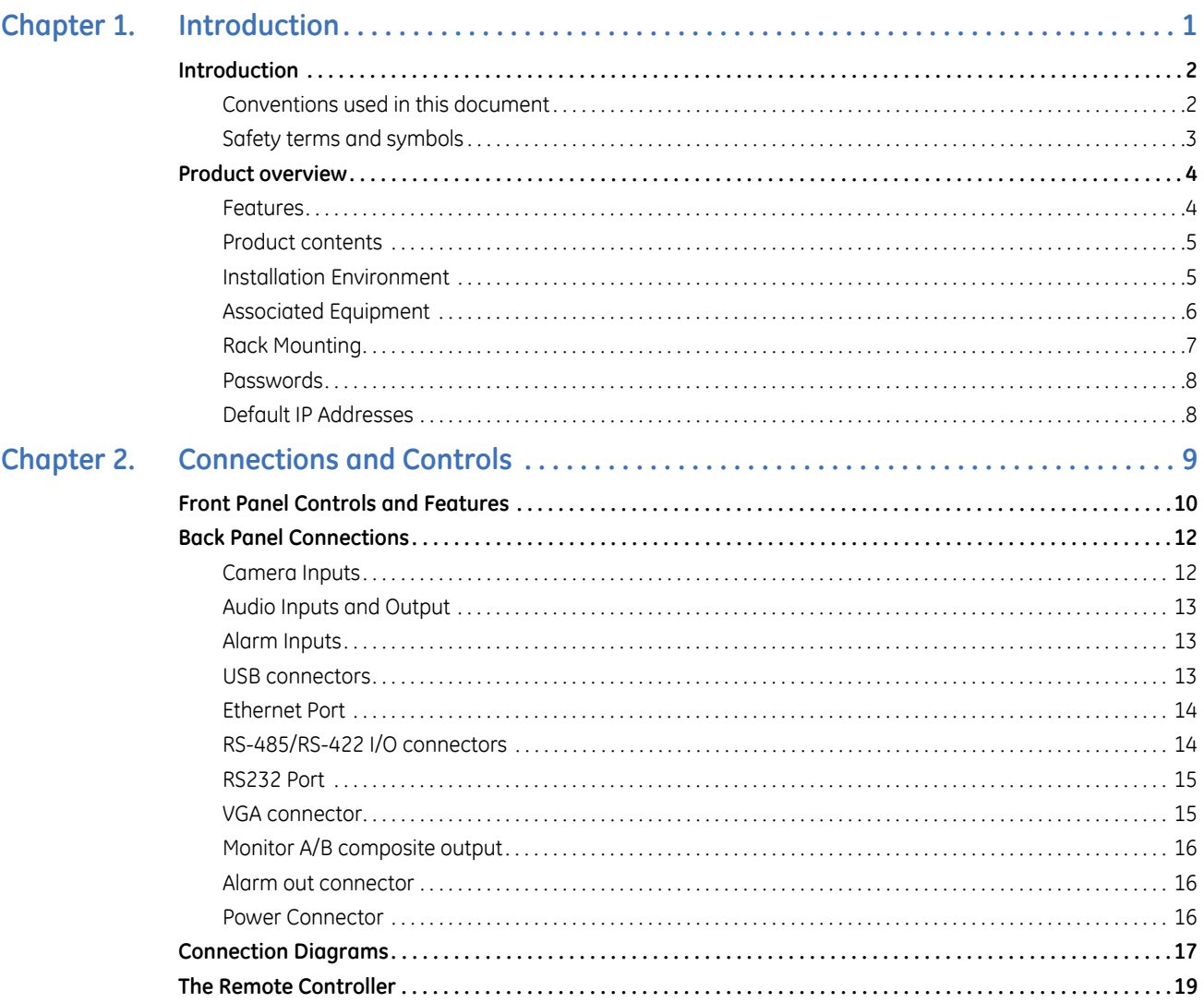

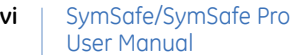

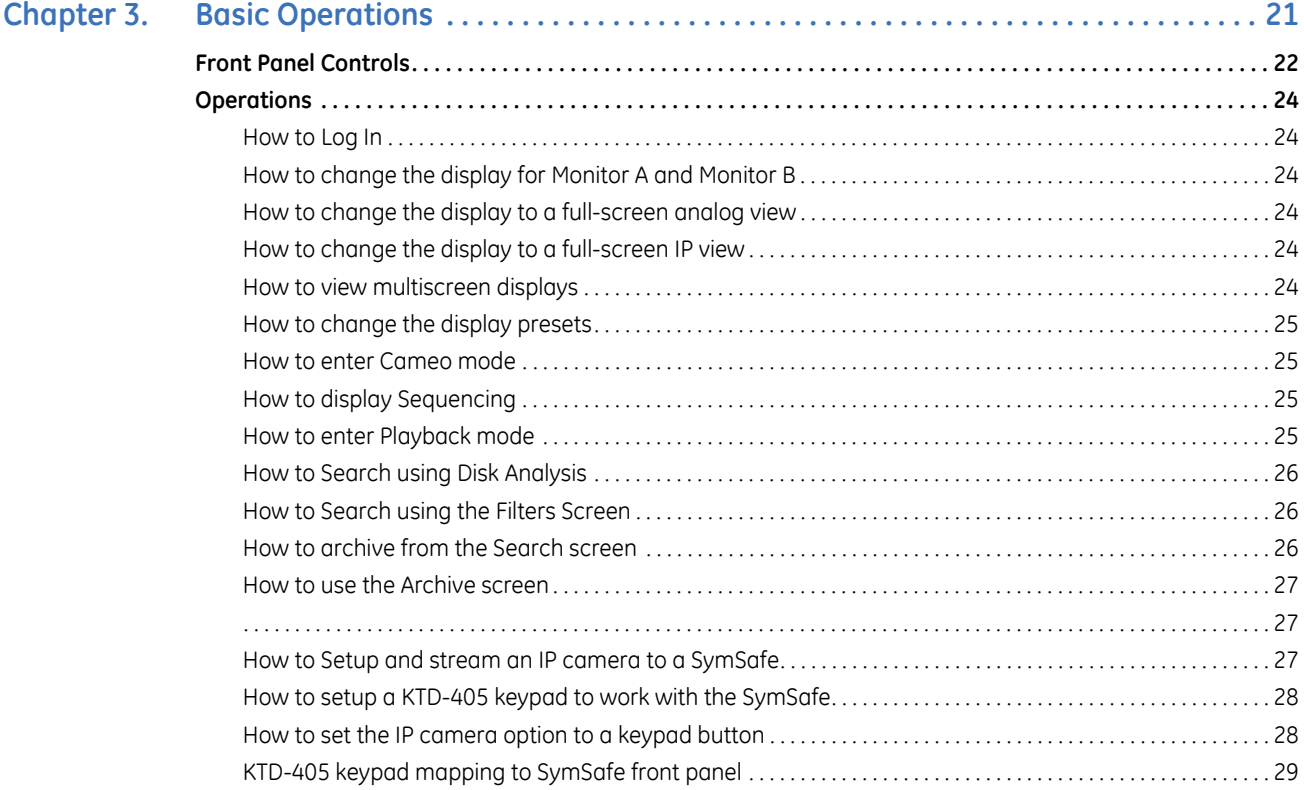

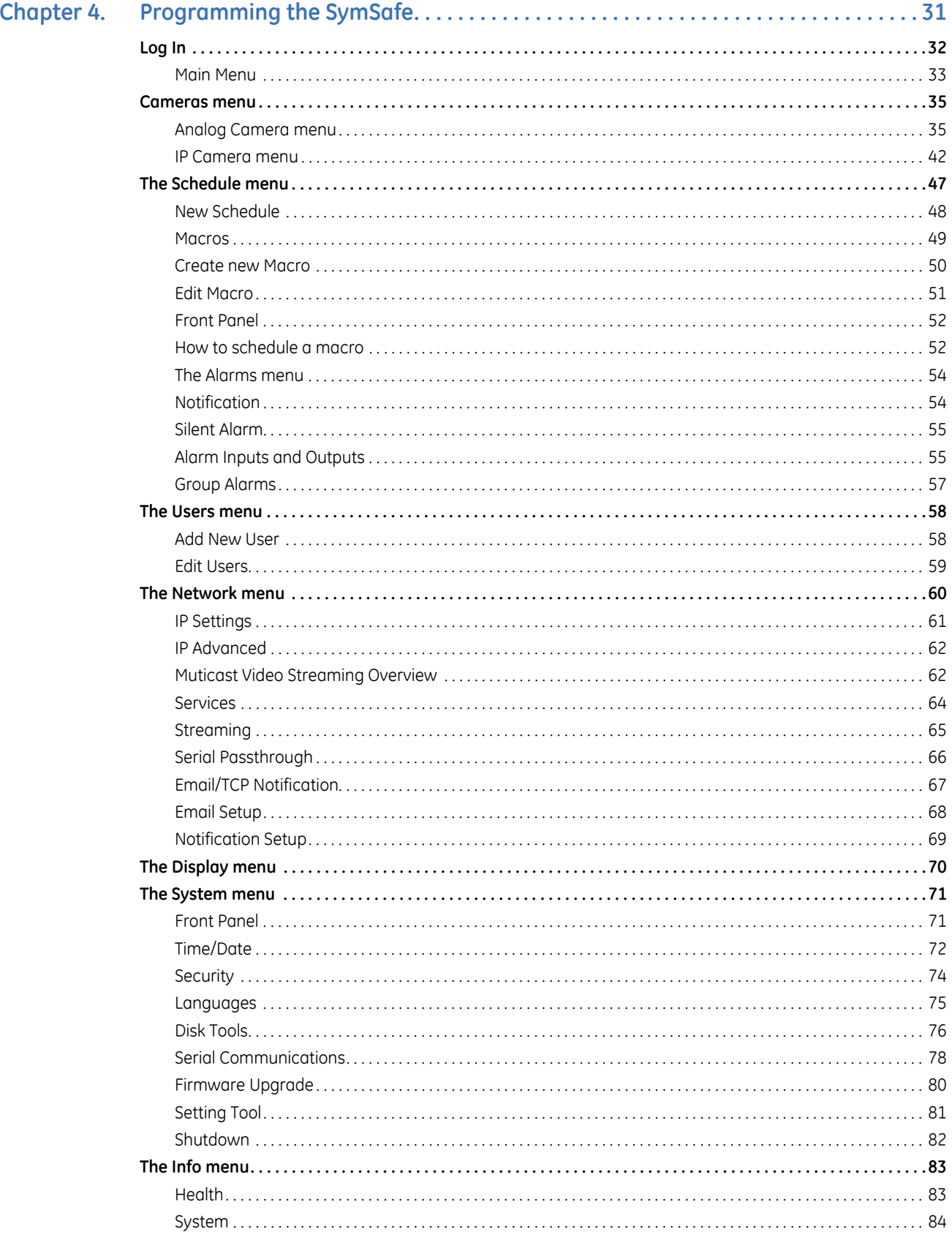

L

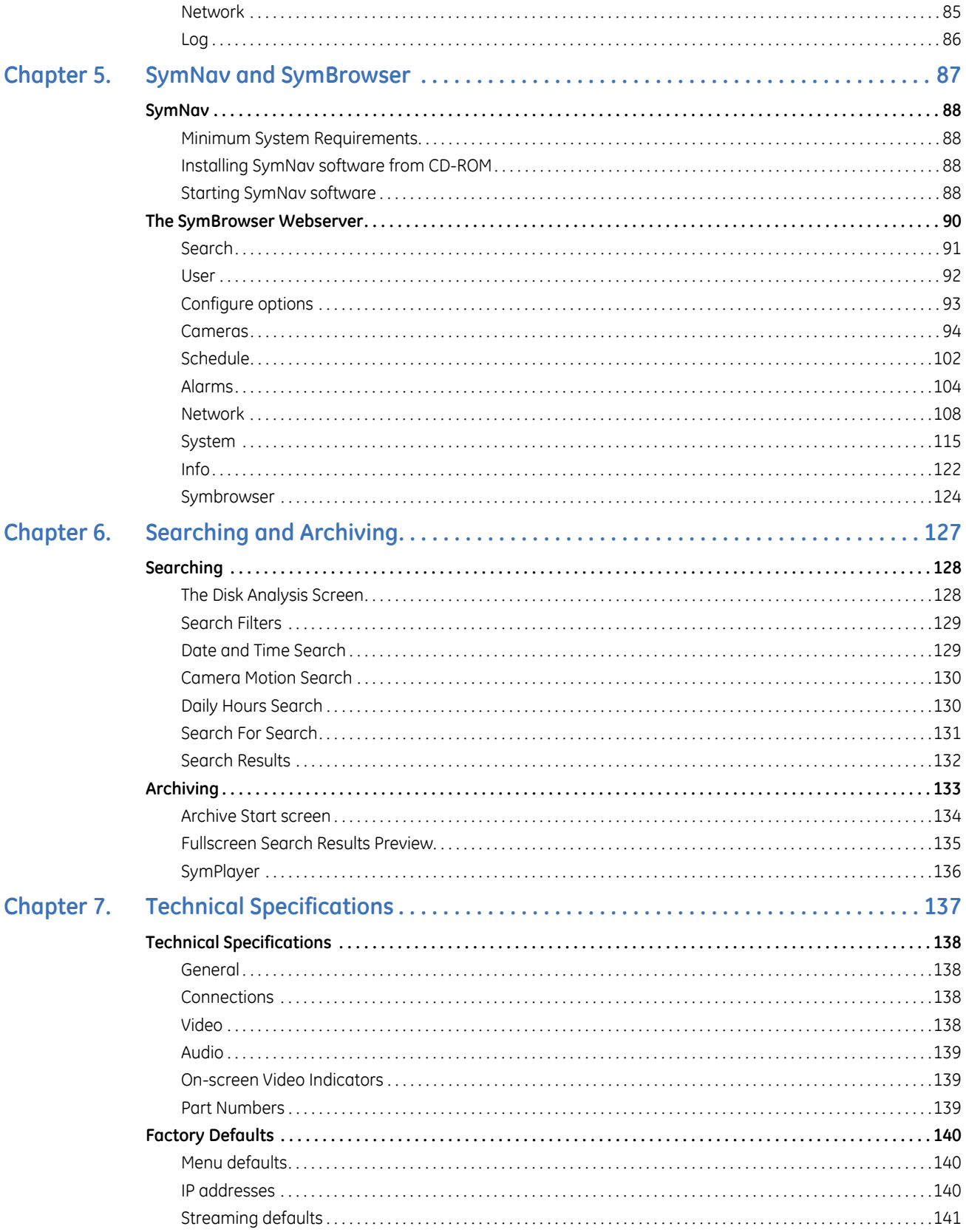

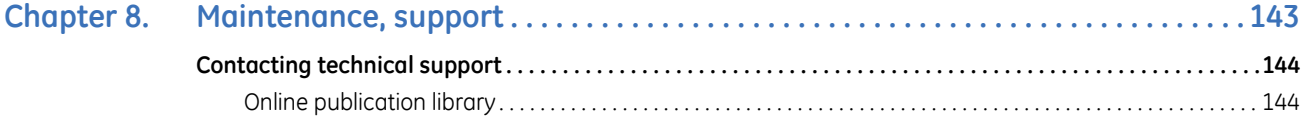

SymSafe/SymSafe Pro User Manual **x**

# <span id="page-10-0"></span>**Chapter 1 Introduction**

This chapter provides an overview of your SymSafe/SymSafe Pro, including the box contents, the installation environment requirements and associated equipment you right require before you begin installing, configuring, and using your SymSafe/SymSafe Pro.

In this chapter:

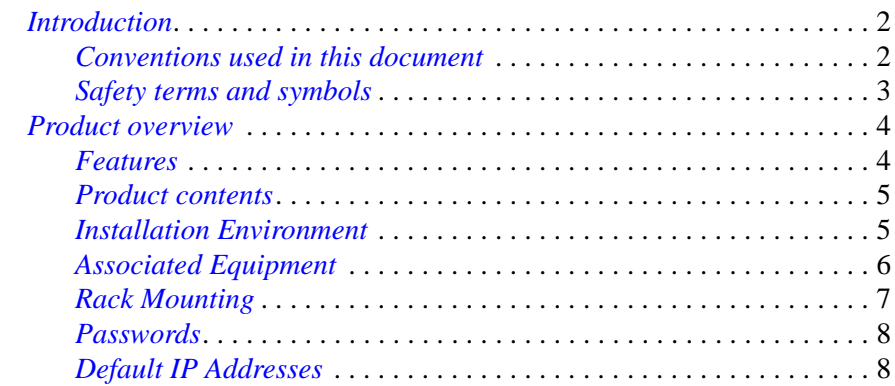

## <span id="page-11-0"></span>**Introduction**

This is the GE *SymSafe User Manual* for models:

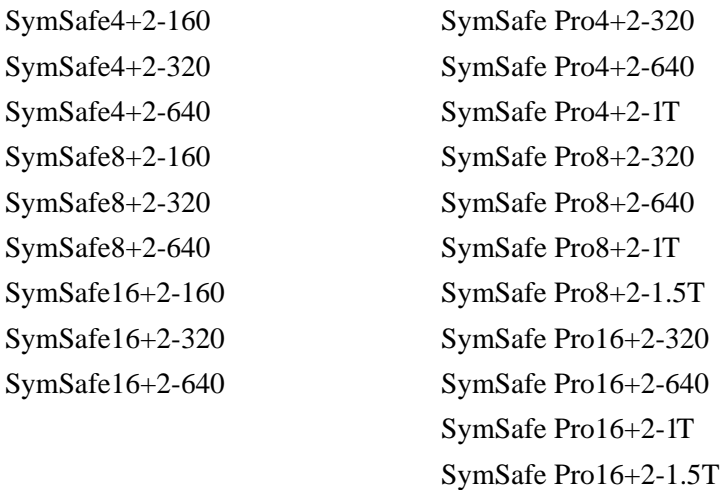

This document includes an overview of the product and detailed instructions explaining how to install and configure the SymSafe.

There is also information describing how to contact technical support if you have questions or concerns.

To use this document effectively, you should have the following minimum qualifications:

- a basic knowledge of CCTV systems and components; and
- a basic knowledge of electrical wiring and low-voltage electrical connections.

Read these instructions and all ancillary documentation entirely **before** installing or operating this product. The most current versions of this and related documentation may be found on our website. Refer to *[Online](#page-153-2)  [publication library](#page-153-2)* on page 144 for instructions on accessing our online publication library.

**Note:** A qualified service person, complying with all applicable codes, should perform all required hardware installation.

#### <span id="page-11-1"></span>**Conventions used in this document**

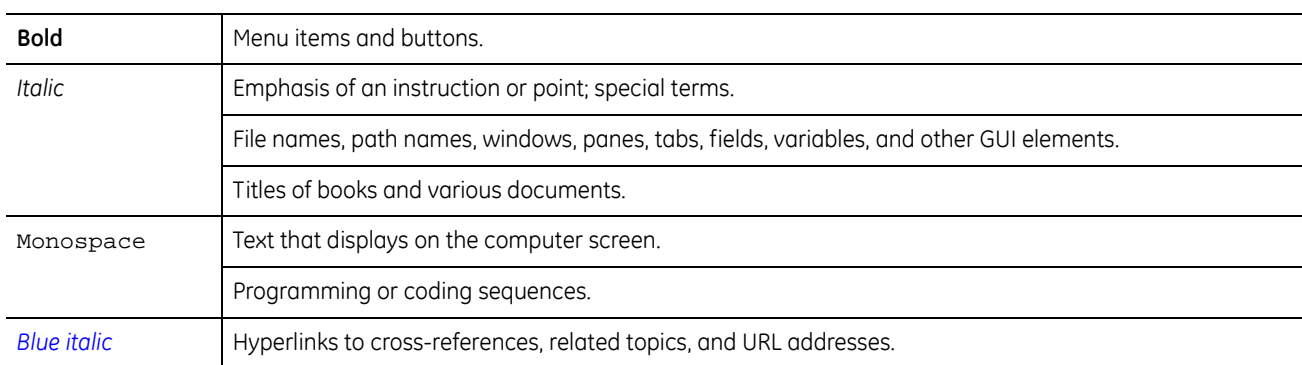

The following conventions are used in this document:

## <span id="page-12-0"></span>**Safety terms and symbols**

<u>Д</u>

These terms may appear in this manual:

**CAUTION** *Cautions* identify conditions or practices that may result in damage to the equipment or other property.

Warnings identify conditions or practices that could result in equipment damage or serious personal injury.

## <span id="page-13-0"></span>**Product overview**

The SymSafe/SymSafe Pro is a 4, 8, or 16-channel Digital Video Recorder that uses "hybrid" recording that works with both conventional analog cameras  $(4, 8,$  or 16) and the GE family of IP (2) cameras. This unique platform provides a graceful migration path to digital recording – the future of video recording.

All models of the SymSafe are equipped with a built-in DVD recorder, which allows for portable storage or evidence transfer. In addition, the SymSafe can be easily networked and recorded video viewed remotely over Ethernet.

#### <span id="page-13-1"></span>**Features**

- View live and recorded video from multiple SymSafe units using SymNav software
- Advanced MPEG-4 video compression
- 4, 8, or 16-channel composite video input/output connection
- 6 video quality settings
- Triplex functionality
- Auto-detect video mode (NTSC or PAL) on startup
- VGA and composite video outputs
- Records up to 30 frames per second (NTSC) of real time video
- Records up to 25 frames per second (PAL) of real time video
- Multi-level password protection
- Continuous recording in disk overwrite mode
- An easy to use on-screen display (OSD) menu system
- Remote configuration over TCP/IP
- Clock synchronization with network server
- Timed recording
- Dynamic IP addressing (DHCP)
- Support for Dynamic Domain Name Server (DDNS)
- Local search on time, date, and hardwired alarms
- Alarm handling with history log
- Unique at-a-glance alarm indicators
- Alarm notification through e-mail
- Motion detection support
- Programmable Auto Delete Mode (ADM)
- Hard disk monitoring features
- Video streaming with UDP (User Datagram Protocol) and TCP (Transmission Control Protocol) support

SymSafe/SymSafe Pro User Manual **4**

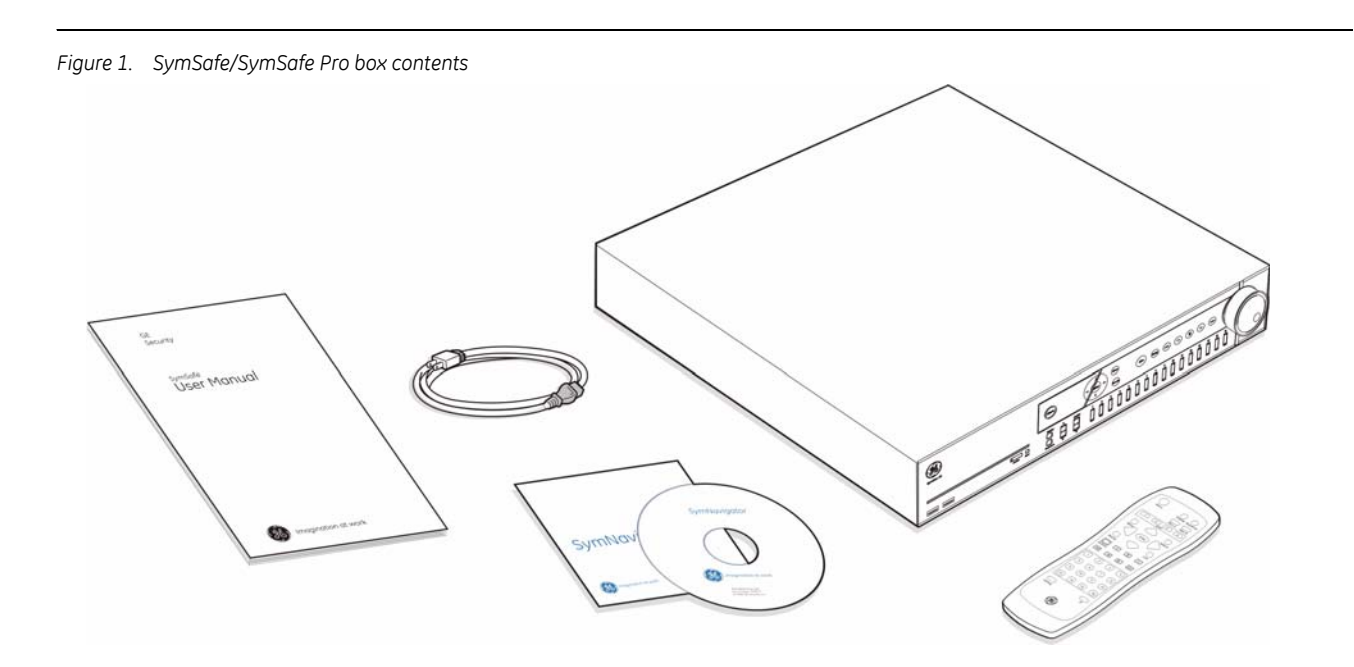

#### <span id="page-14-0"></span>**Product contents**

The SymSafe/SymSafe Pro system consists of the following:

- The SymSafe unit
- 3 power cords (US, British, and EU)
- SymSafe user manual
- SymNav software CD
- Alarm I/O connectors (attached to back panel)
- IR remote controller with batteries

Inspect the package and contents for visible damage. If any components are damaged or missing, do not use the unit; contact the supplier immediately. If you need to return the unit, you must ship it in the original box.

#### <span id="page-14-1"></span>**Installation Environment**

- **Power:** Ensure that the site's AC power is stable and within the rated voltage of the external power supply. If the site's AC power is likely to have spikes or power dips, use power line conditioning or an Uninterruptable Power Supply (UPS).
- **Ventilation:** Install the unit in a well-ventilated area. Take note of the locations of the cooling vents in the unit's enclosure, and ensure that they are not obstructed.
- **Temperature:** Observe the unit's ambient temperature specifications when choosing a location space. Extremes of heat or cold beyond the specified operating temperature limits may cause the unit to fail. Do not install the unit on top of other hot equipment.
- **Moisture:** Do not expose the unit to rain or moisture. Moisture can damage the internal components. Do not install this unit near sources of water.

**Hard drives:** Hard drives can be damaged if not handled properly. Do not set heavy objects on top of this unit. Take all necessary precautions to protect this unit from transient voltages and do not place this unit near magnetic devices. Do not move this unit while in operation. Wait at least 30 seconds after removing power before moving the unit.

### <span id="page-15-0"></span>**Associated Equipment**

Associated equipment you might need:

- Analog cameras  $(4, 8, \text{ or } 16)$ .
- SymVeo SV-XP3 IP Cameras (2).
- Analog or flat panel monitor to view VGA video.
- Alarm input devices: Pressure sensors, motion detectors, etc.
- Alarm output devices: Buzzers, Sirens, Flashing Lights, etc.
- A PC connected by Ethernet.
- Microphones (2) with amplification.
- Speakers to hear audio.
- Symnet encoder/decoder to receive or send video.

For instructions regarding the connection of the associated security equipment in your system, please consult the instruction manual of the associated equipment.

#### <span id="page-16-0"></span>**Rack Mounting**

The SymSafe is easily rack-mountable with the purchase of the model number **SymSafe-RK** rack mount kit. To install, do the following:

- 1. Attach the 2 small rack ears as shown with the supplied  $10-32 \times 1/2$ " screws.
- 2. Attach the 2 large rear support brackets to the rear rails with  $10-32 \times 3/4$ " screws.
- 3. Attach the SymSafe to the front rails with 10-32 x 3/4" screws.

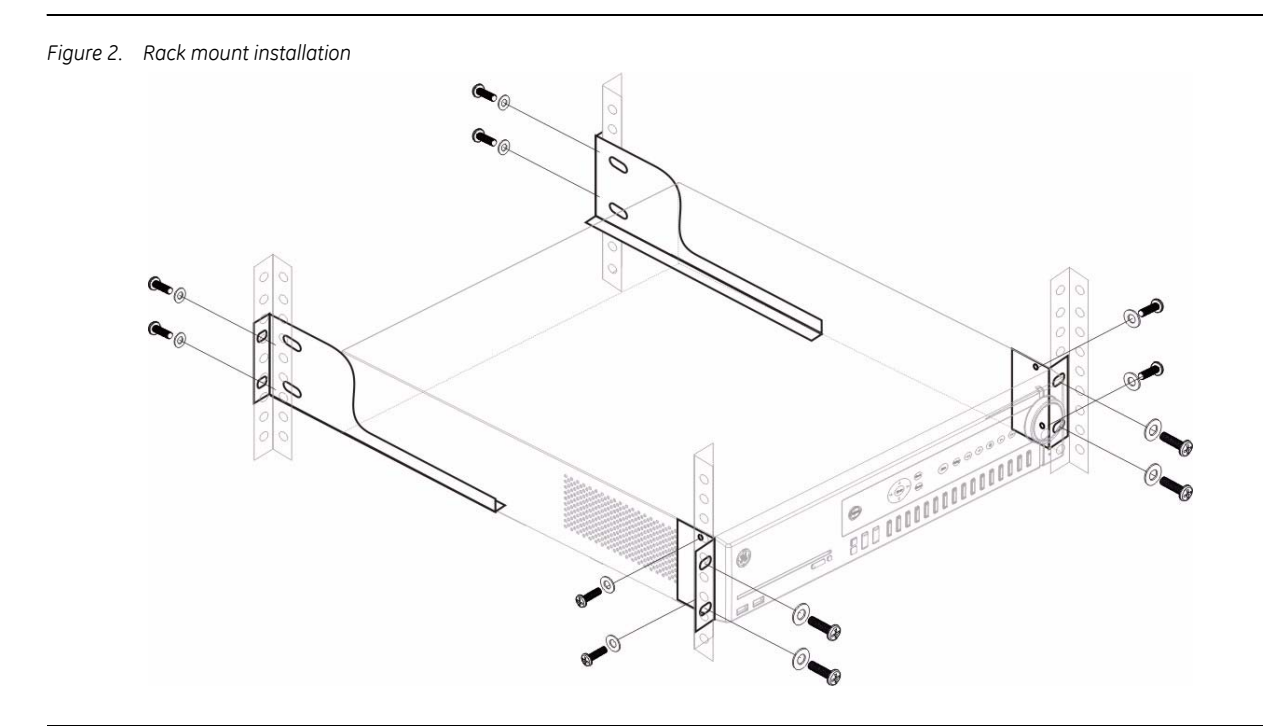

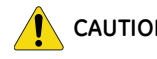

**CAUTION** *Do not rackmount the SymSafe without the rear rails installed*. *Failure to install the rear rails can damage the SymSafe.*

> **Elevated Operating Ambient** - If installed in a closed or multi-unit rack assembly, the operating ambient temperature of the rack environment may be greater than room ambient. Therefore, consideration should be given to installing the equipment in an environment compatible with the maximum ambient temperature (40?) specified by the manufacturer.

**Reduced Air Flow** - Installation of the equipment in a rack should be such that the amount of air flow required for safe operation of the equipment is not compromised.

**Mechanical Loading** - Mounting of the equipment in the rack should be such that a hazardous condition is not achieved due to uneven mechanical loading.

**Circuit Overloading** - Consideration should be given to the connection of the equipment to the supply circuit and the effect that overloading of the circuits might have on overcurrent protection and supply wiring. Appropriate consideration of equipment nameplate ratings should be used when addressing this concern.

**Reliable Earthing** - Reliable earthing of rack-mounted equipment should be maintained. Particular attention should be given to supply connections other than direct connections to the branch circuit (e.g. use of power strips).

### <span id="page-17-0"></span>**Passwords**

Passwords are provided to limit access to the SymSafe, WebServer, and the SymNav software. It is recommended that the default passwords be changed after installation is complete. As a security measure, store the passwords in the administrator's secured files or in a limited access area.

#### *Table 1. Default passwords*

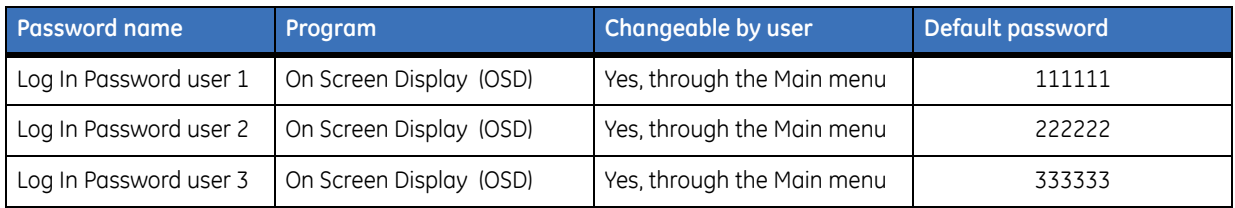

### <span id="page-17-1"></span>**Default IP Addresses**

These settings provide access and control of the SymSafe over an IP network.

*Table 2. Default IP addresses*

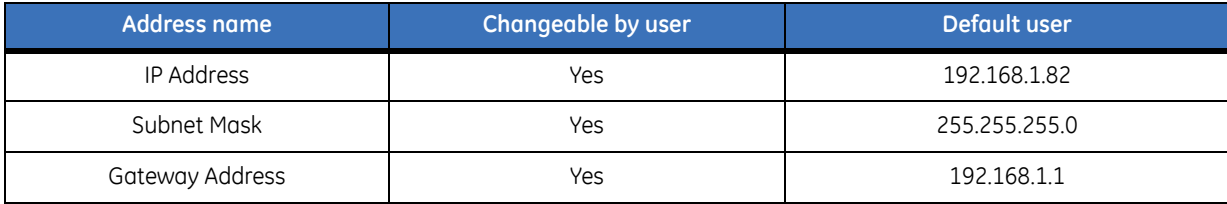

These IP addresses should be changed before you connect to your IP network. Contact your network administrator to obtain your network specific addresses.

# <span id="page-18-0"></span>**Chapter 2 Connections and Controls**

This chapter deals with the various physical features, connectors, controls, and indicators of the SymSafe.

#### In this chapter:

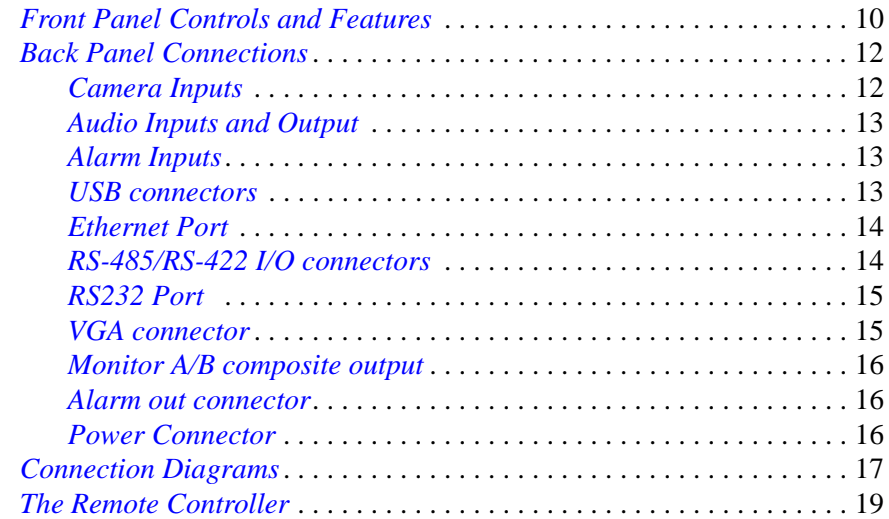

## <span id="page-19-0"></span>**Front Panel Controls and Features**

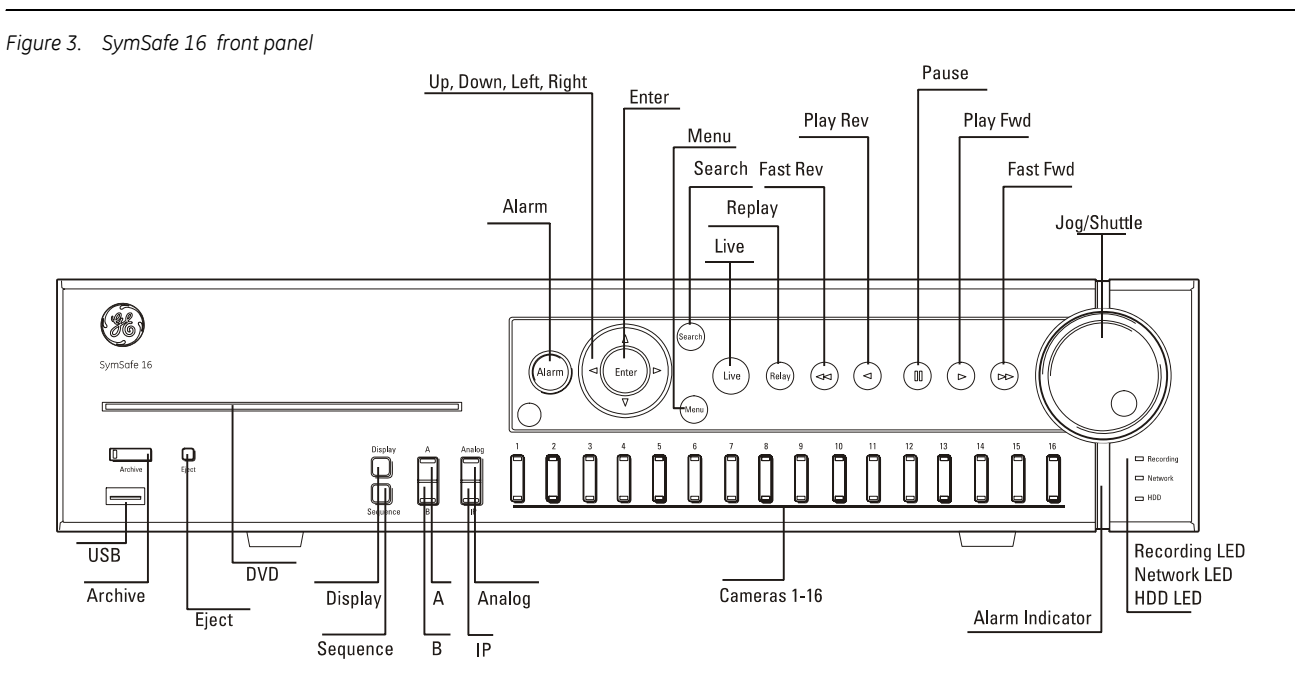

#### *Table 3. Front panel controls*

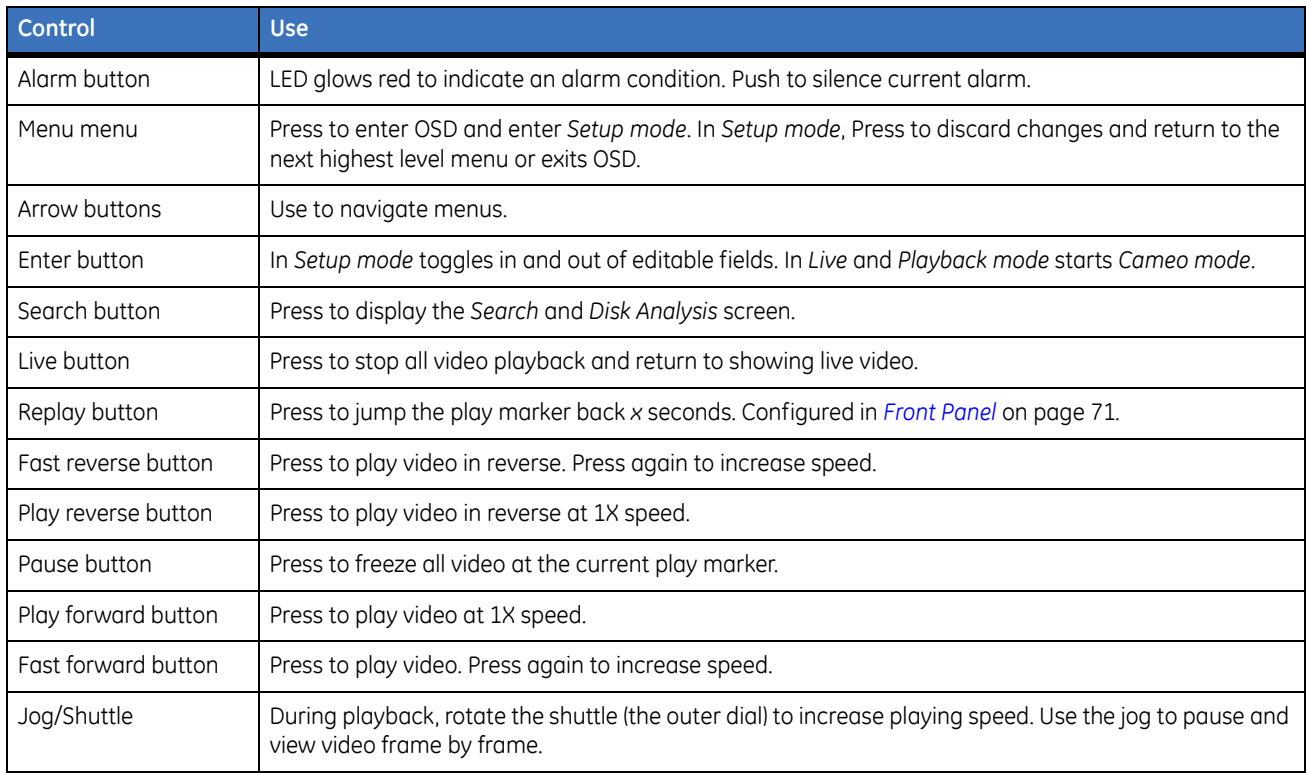

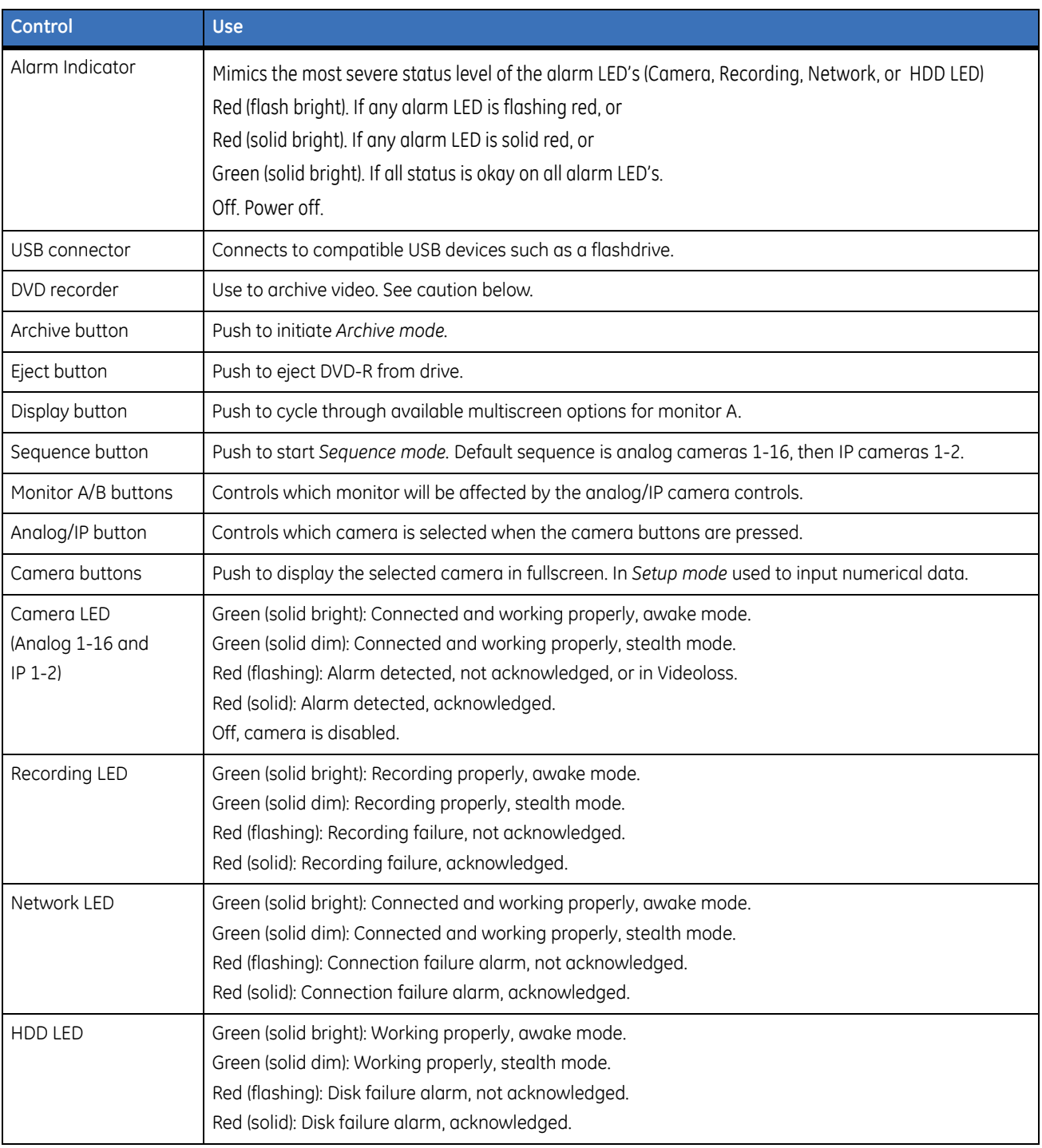

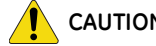

**CAUTION** *Do not use DVD's with paper labels attached to the surface of the DVD*. *The label's surface may become damaged and cause the DVD media to become stuck inside the DVD recorder.*

## <span id="page-21-0"></span>**Back Panel Connections**

#### *Figure 4. SymSafe back panel*

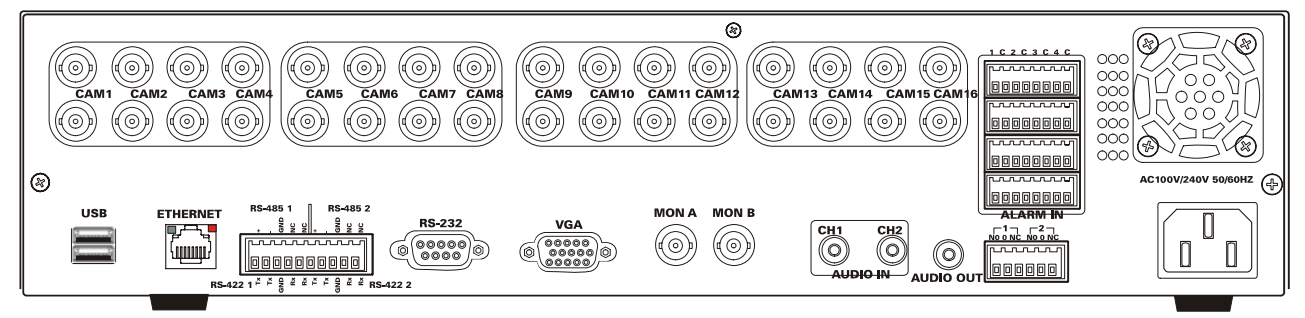

*Table 4. Back panel connectors*

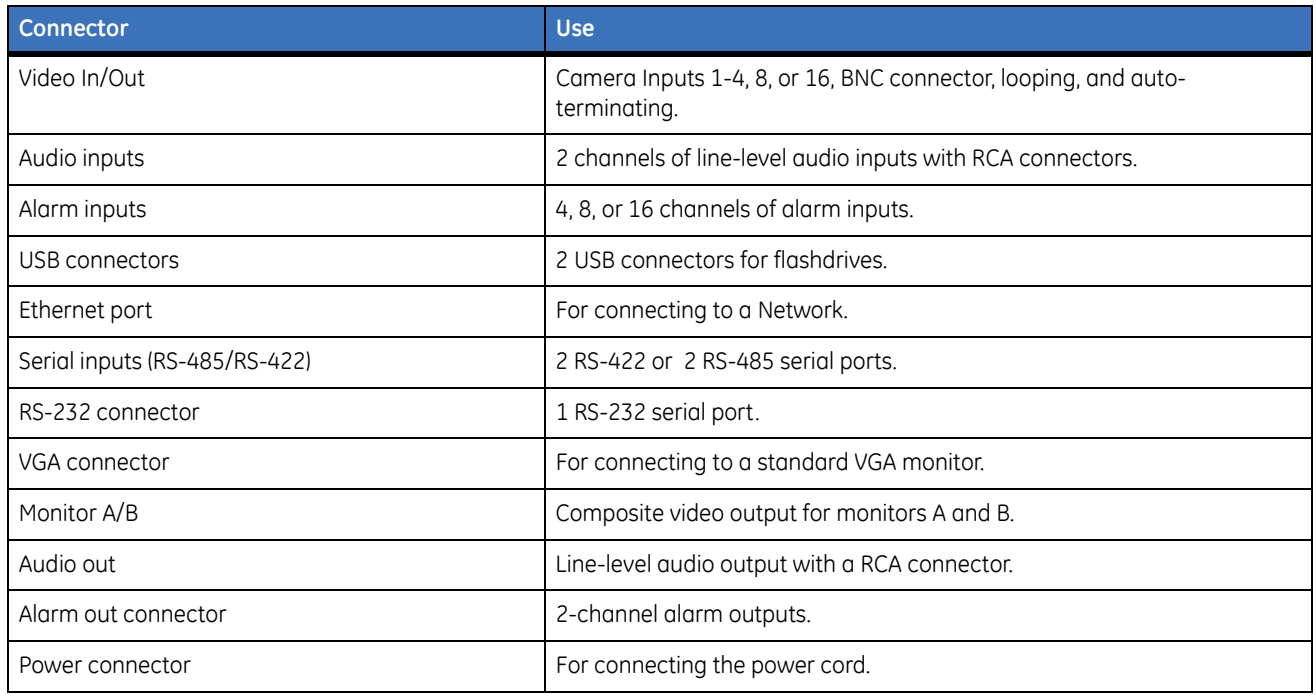

#### <span id="page-21-1"></span>**Camera Inputs**

The number of camera inputs varies by model, 4 channel models have 4 camera inputs, 8 channel models have 8 camera inputs, and 16 channel models have 16 camera inputs.There are two BNC jacks for each camera. Either jack can receive a camera signal. The signal is looped (directly connected to the other jack), making the camera signal available to other equipment.

The camera input connectors are auto terminating.This means that the input signal will automatically be terminated with 75-Ohms unless a 2nd cable is connected to the 2nd BNC connector of the same camera input. Make sure there is 75-Ohm termination at the end of the video line if the signal is looped through the SymSafe.

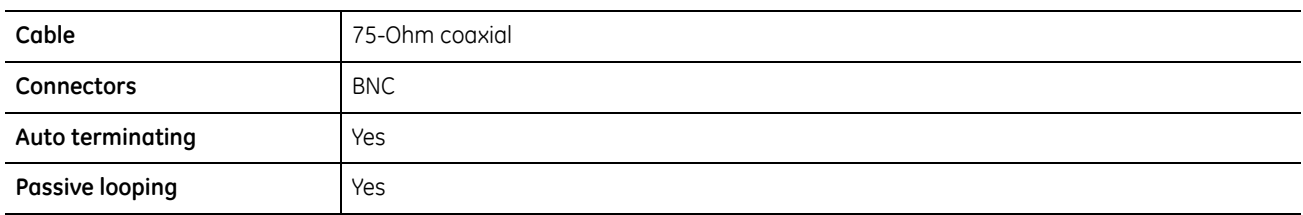

Time base correction is performed during digital capture. As a result, cameras do not require synchronization.

### <span id="page-22-0"></span>**Audio Inputs and Output**

The unit is equipped with 2 audio inputs and 1 audio output. Both the audio output and the audio inputs are line-level.The 4 audio inputs are associated with the first 4 cameras.

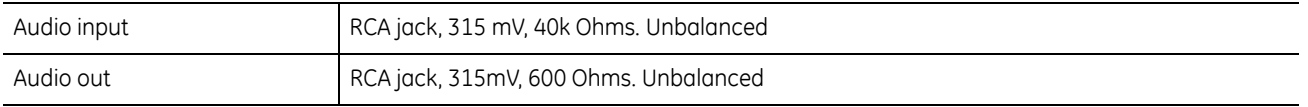

**Note:** Line-level audio requires amplification.

#### <span id="page-22-1"></span>**Alarm Inputs**

Up to four 8-pin connectors (for 16 channels) on the back panel provide the connections for the alarm inputs. Connect the wires to the 4 terminating connectors provided with the SymSafe. See the table below for a description of the pinouts. These inputs are not configurable to operate as NC (normally closed) circuits.

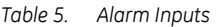

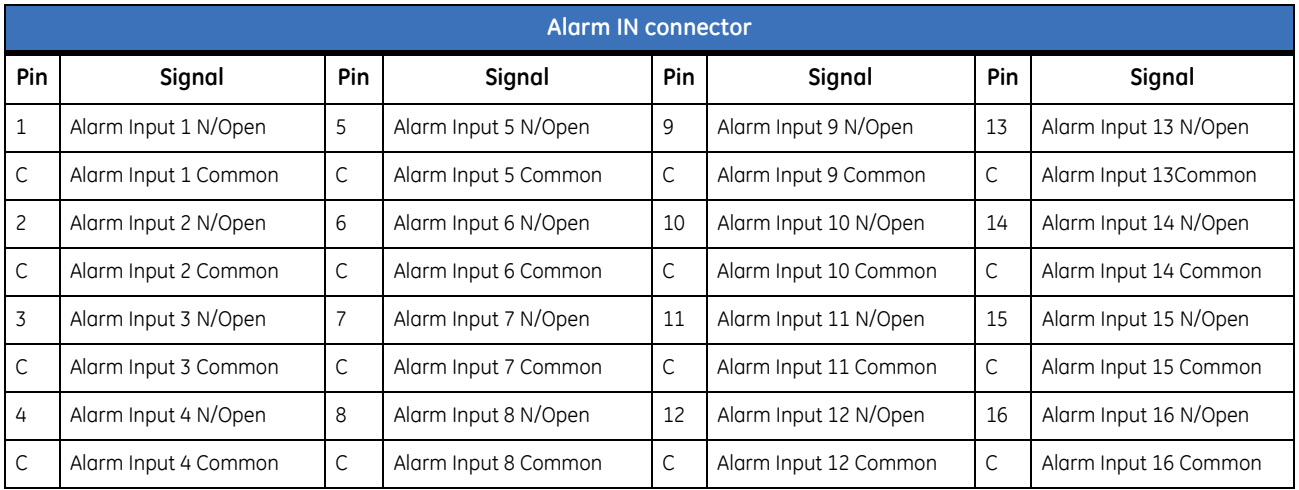

**Note:** Do not attempt to wire any accessories directly to the I/O connector on the back panel. These connections require dry contact (voltage free) closure to activate.

#### <span id="page-22-2"></span>**USB connectors**

Industry compatible USB connectors for use with flashdrives for updating the SymSafe.

### <span id="page-23-0"></span>**Ethernet Port**

The cable connection configuration for the ethernet port depends on your network configuration:

- For a SymSafe that connects directly to a hub, use a straight through connection.
- For a SymSafe that connects directly to a PC, use a cross-over connection.

Consult with your network administrator or IS professional for the specific type of configuration. See *[The](#page-69-1)  [Network menu](#page-69-1)* on page 60 for information about configuring the Ethernet settings in the menu system

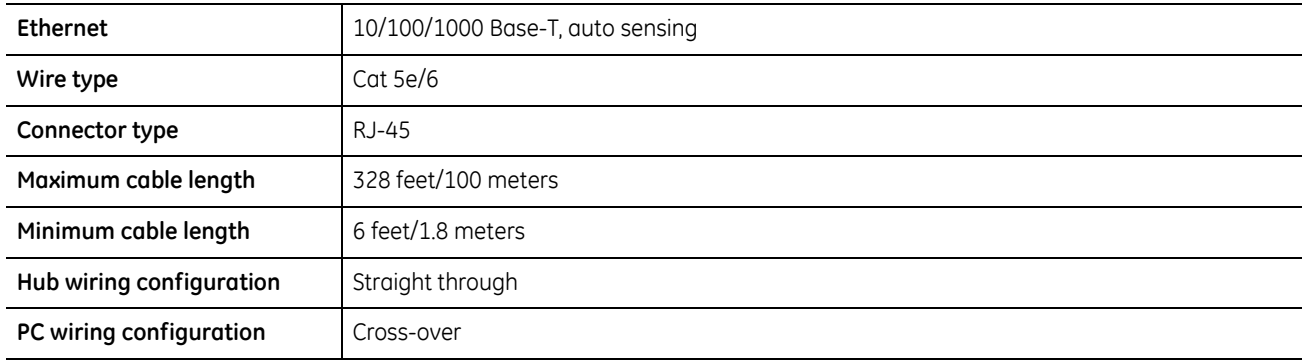

#### <span id="page-23-1"></span>**RS-485/RS-422 I/O connectors**

These (2) serial I/O ports can be configured as either RS-485 or RS-422 and are used for Pan, Tilt, Zoom control of PTZ cameras. Use *[Serial Communications](#page-87-1)* on page 78 to configure these ports. See tables 6 and 7 for the serial pinouts for each configuration.

| Port type  | Pin | <b>Description</b>       |
|------------|-----|--------------------------|
| RS-485 (1) | 1   | $+$                      |
|            | 2   | $\overline{\phantom{a}}$ |
|            | 3   | Ground                   |
|            | 4   | Not connected            |
|            | 5   | Not connected            |
| RS-485 (2) | 6   | $+$                      |
|            | 7   |                          |
|            | 8   | Ground                   |
|            | 9   | Not connected            |
|            | 10  | Not connected            |

*Table 6. RS-485 1 and 2 port pinouts*

| Port type  | Pin            | <b>Description</b> |
|------------|----------------|--------------------|
| RS-422 (1) | $\mathbf{1}$   | $TX+$              |
|            | $\overline{c}$ | TX-                |
|            | $\overline{3}$ | Ground             |
|            | $\overline{4}$ | $RX+$              |
|            | 5              | RX-                |
| RS-422 (2) | 6              | $TX+$              |
|            | $\overline{7}$ | TX-                |
|            | 8              | Ground             |
|            | 9              | $RX+$              |
|            | 10             | RX-                |

*Table 7. RS-422 1 and 2 port pinouts*

.

#### <span id="page-24-0"></span>**RS232 Port**

The RS232 port is provided for use with GE's ProBridge text insertion interface modules in conjuction with compatible POS (point of sale) and ATM (automated teller machine) systems. Use *[Serial Communications](#page-87-1)* on [page 78](#page-87-1) to configure this port.

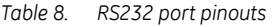

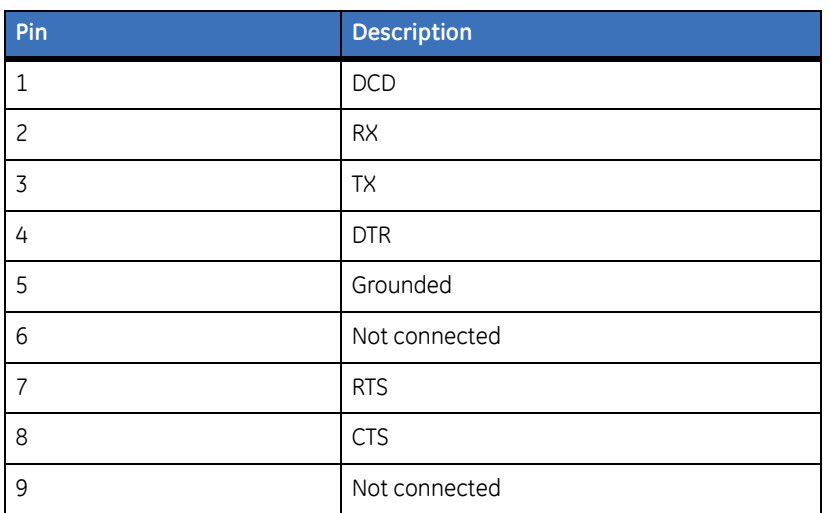

#### <span id="page-24-1"></span>**VGA connector**

The 15-pin VGA connector is provided for connection to a standard VGA monitor for monitoring video.

### <span id="page-25-0"></span>**Monitor A/B composite output**

When connecting directly from the SymSafe to the monitor, select the 75-Ohm impedance setting on the monitor. If an additional device is connected to the monitor's looping output, set the termination of the additional device as 75-Ohm, and set the termination of the monitor as Hi-Z (High Impedance).

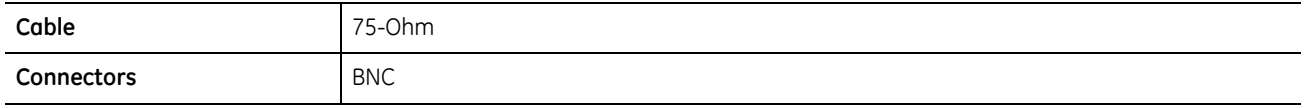

#### <span id="page-25-1"></span>**Alarm out connector**

The 2 Alarm out connectors are provided for connections to audio/visual alarm notification devices such as sirens and warning lights.

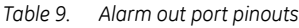

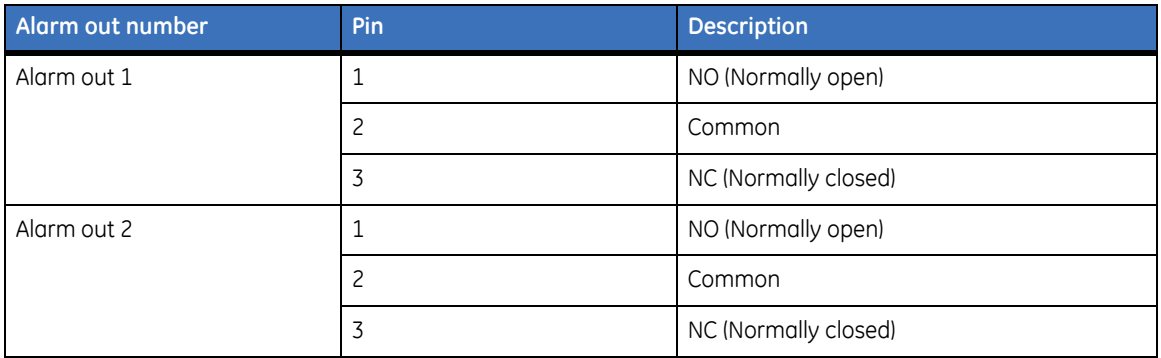

#### <span id="page-25-2"></span>**Power Connector**

Plug the power cord into the power cord connector and then into a properly rated wall socket. Once power is applied to the unit, it will begin its power-up procedure. The unit will begin by displaying the software version on Monitor-A, then the unit will begin recording automatically.

*Table 10. Power supply rating*

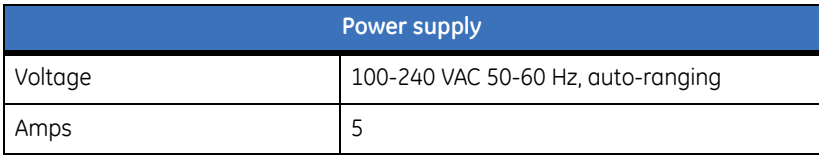

## <span id="page-26-0"></span>**Connection Diagrams**

Use the figures on the following pages a visual guide to connect the various peripherals to the SymSafe.

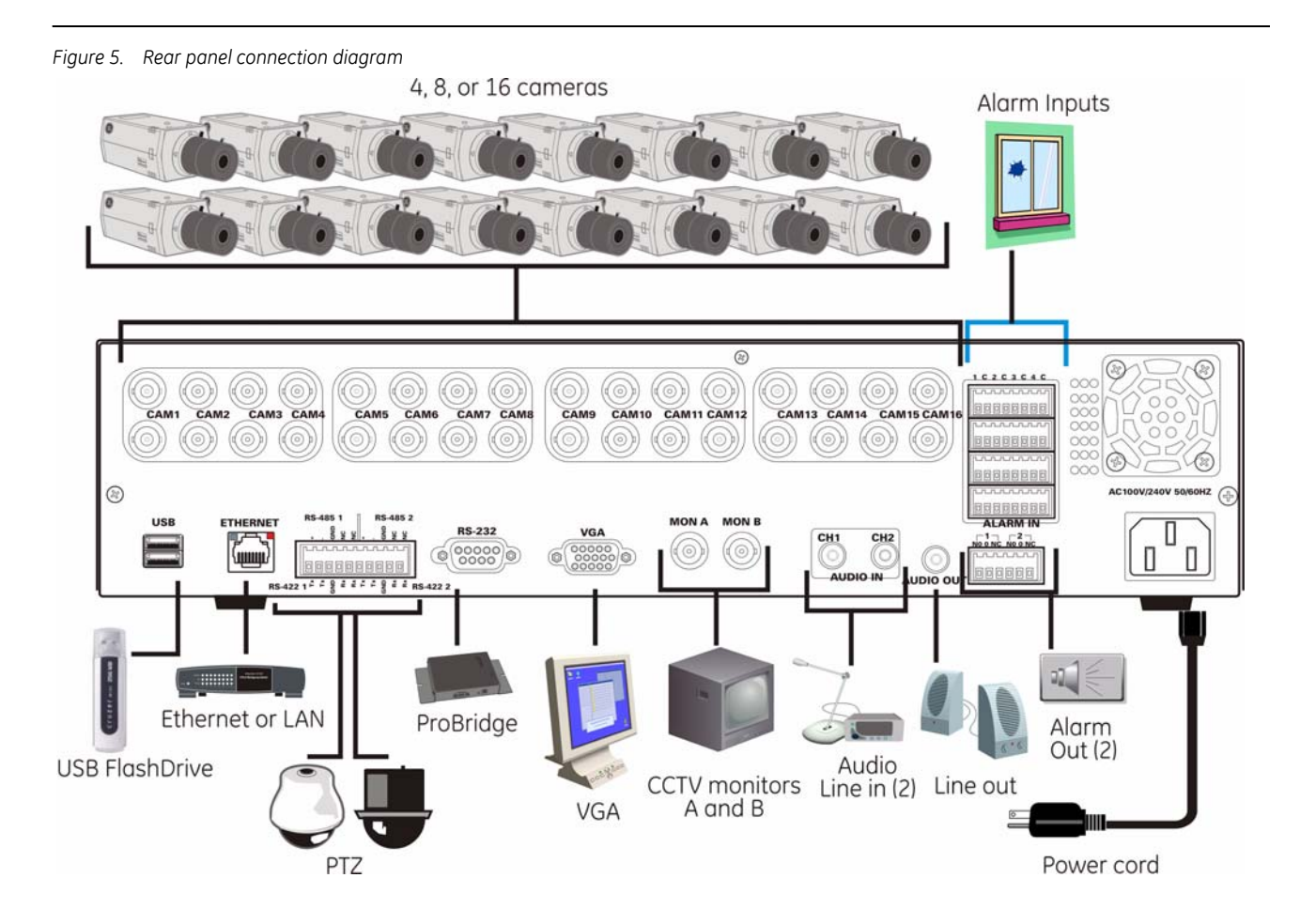

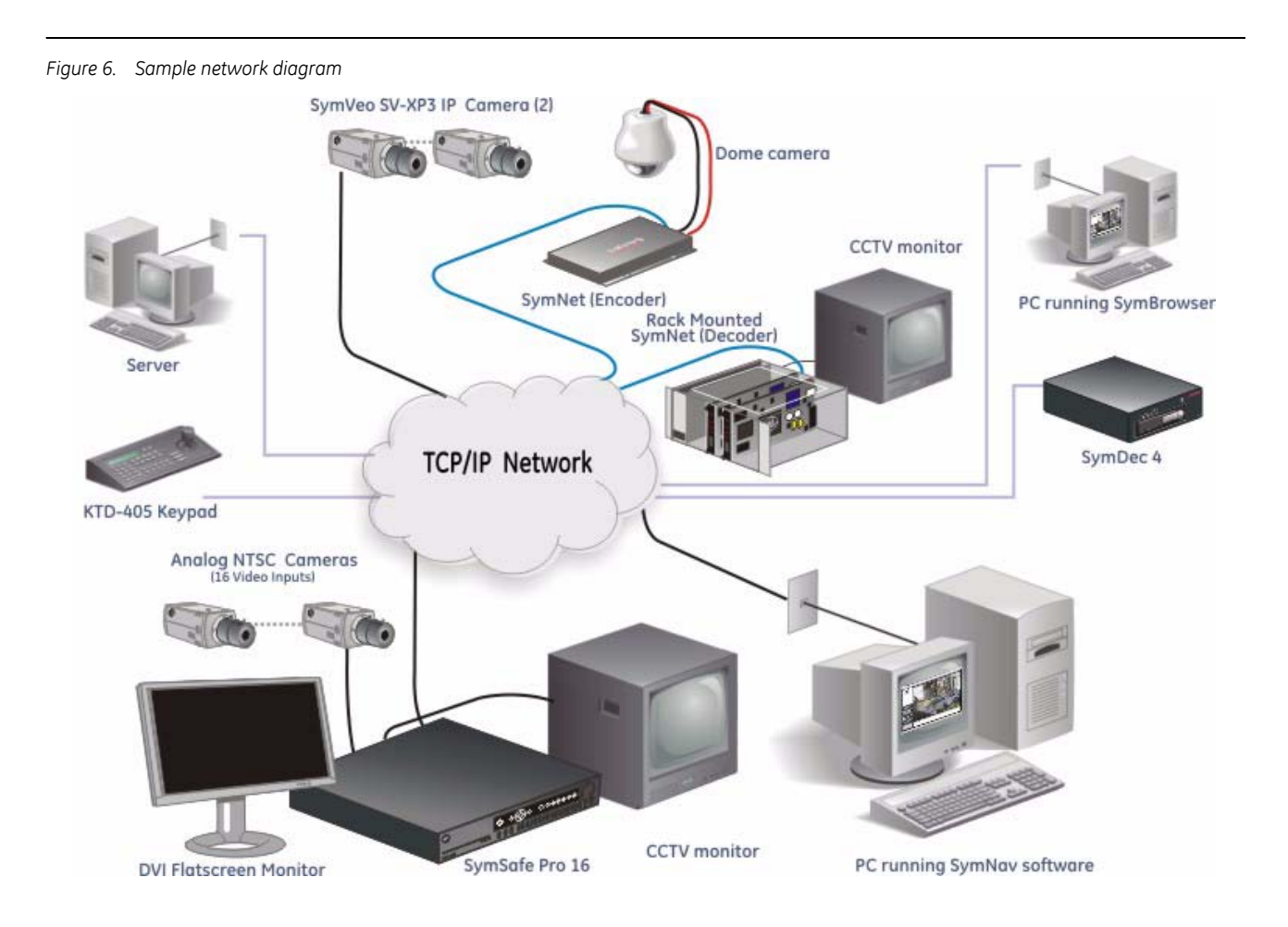

## <span id="page-28-0"></span>**The Remote Controller**

The SymSafe is supplied with an Infra Red (IR) remote control unit. It is used to operate many of the main functions of the SymSafe and can be programmed to work with up to 4 SymSafe's.

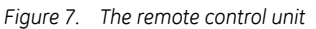

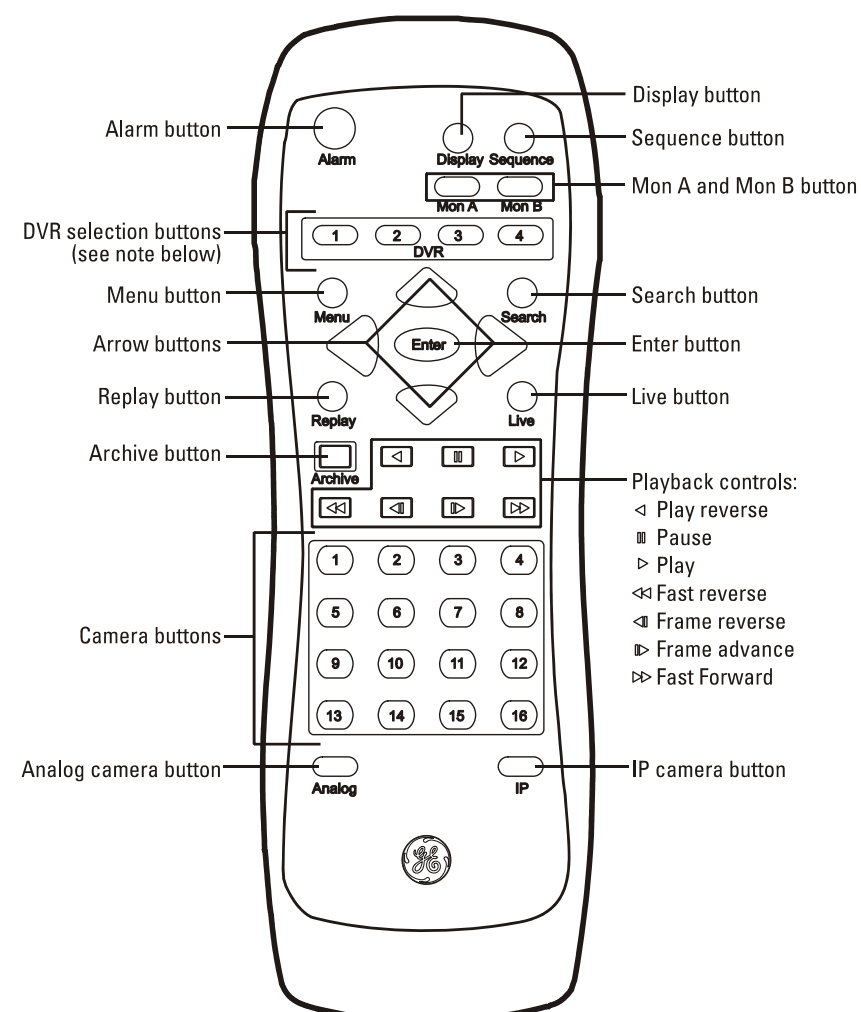

**Note:** The remote controller can be programmed with a unique address (1-4) so that the controller will only be able to communicate with unit's with that address. See *Front Panel* [on page 52](#page-61-2) to program.

SymSafe/SymSafe Pro User Manual **20**

# <span id="page-30-0"></span>**Chapter 3 Basic Operations**

This chapter provides procedures for performing some of the basic operations of the SymSafe from logging in to creating an archive disk.

In this chapter:

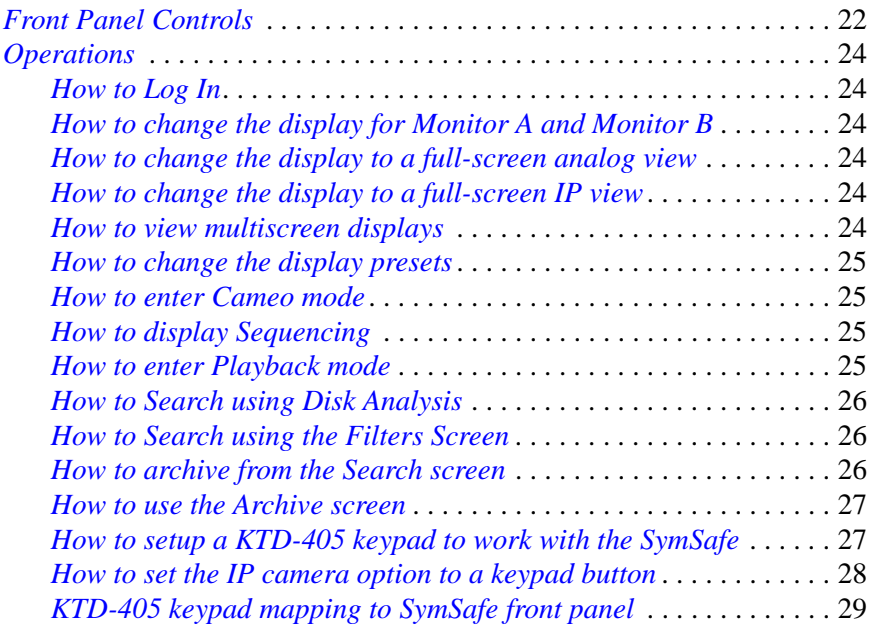

## <span id="page-31-0"></span>**Front Panel Controls**

The front panel is shown here as quick reference for the procedures that follow.

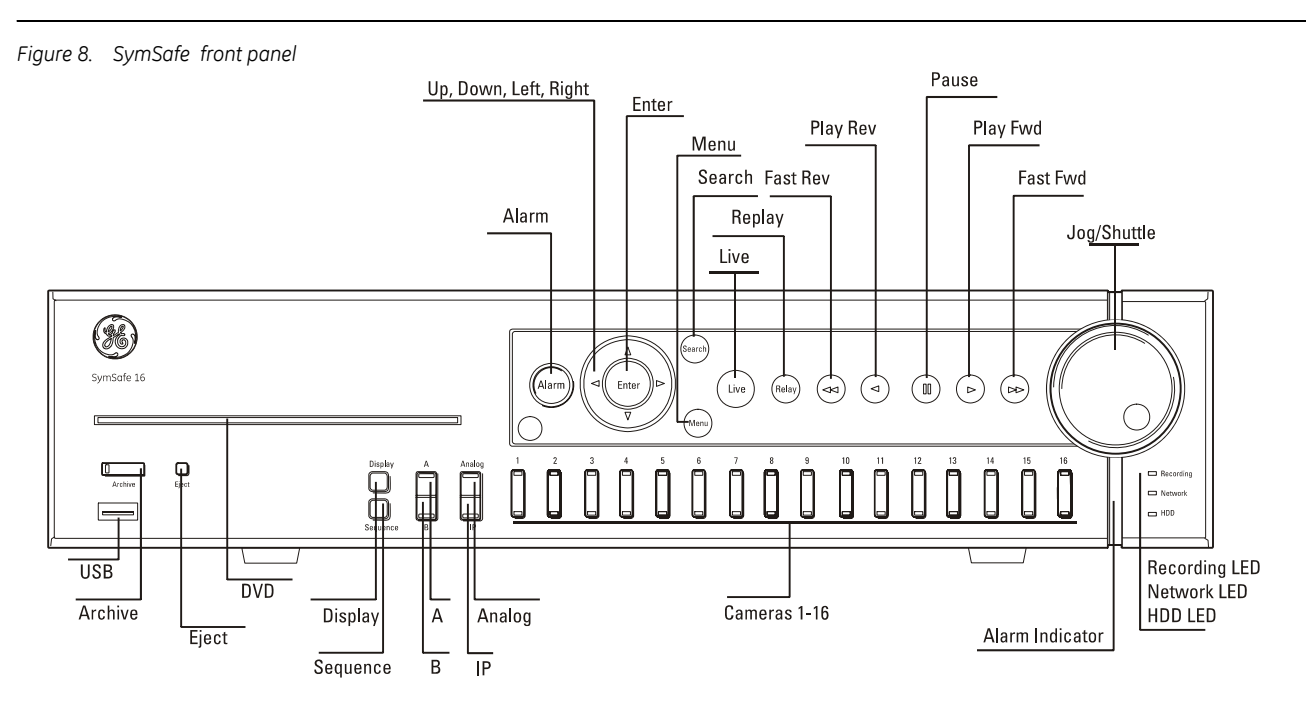

*Table 11. Front panel controls*

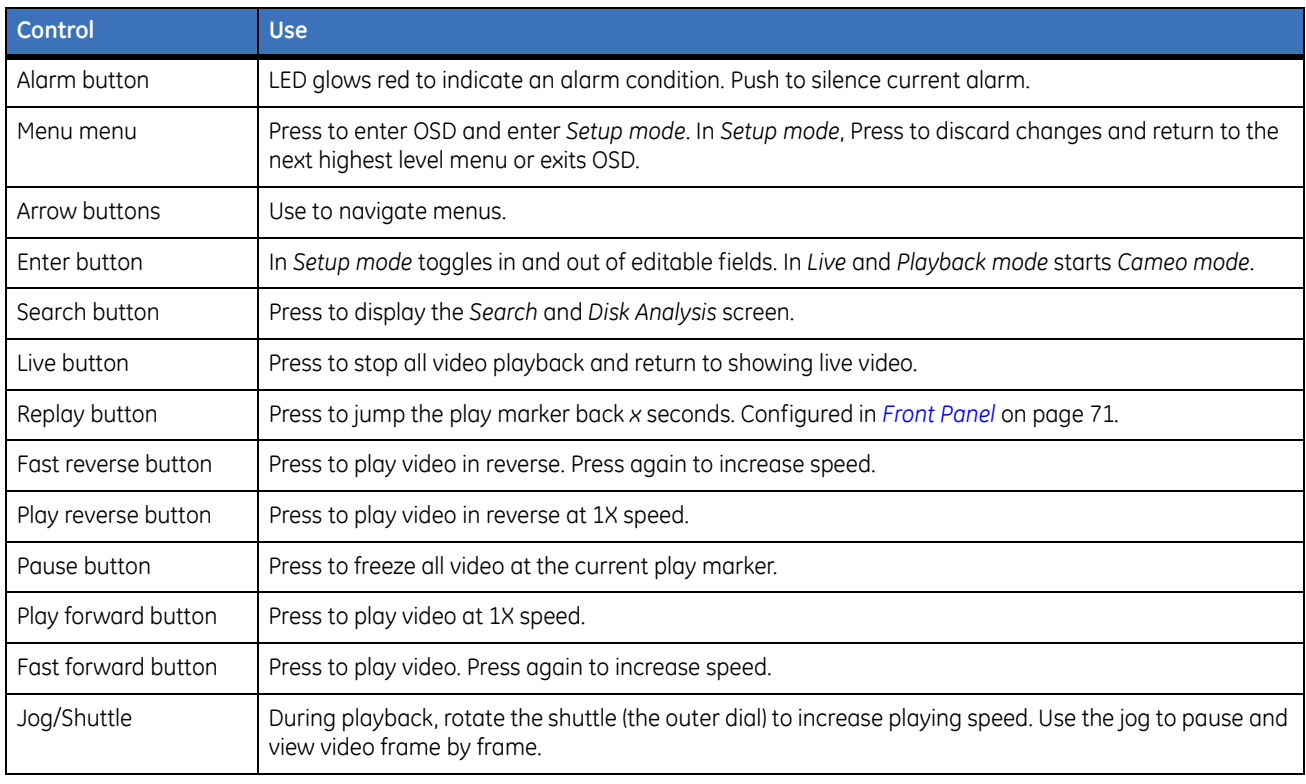

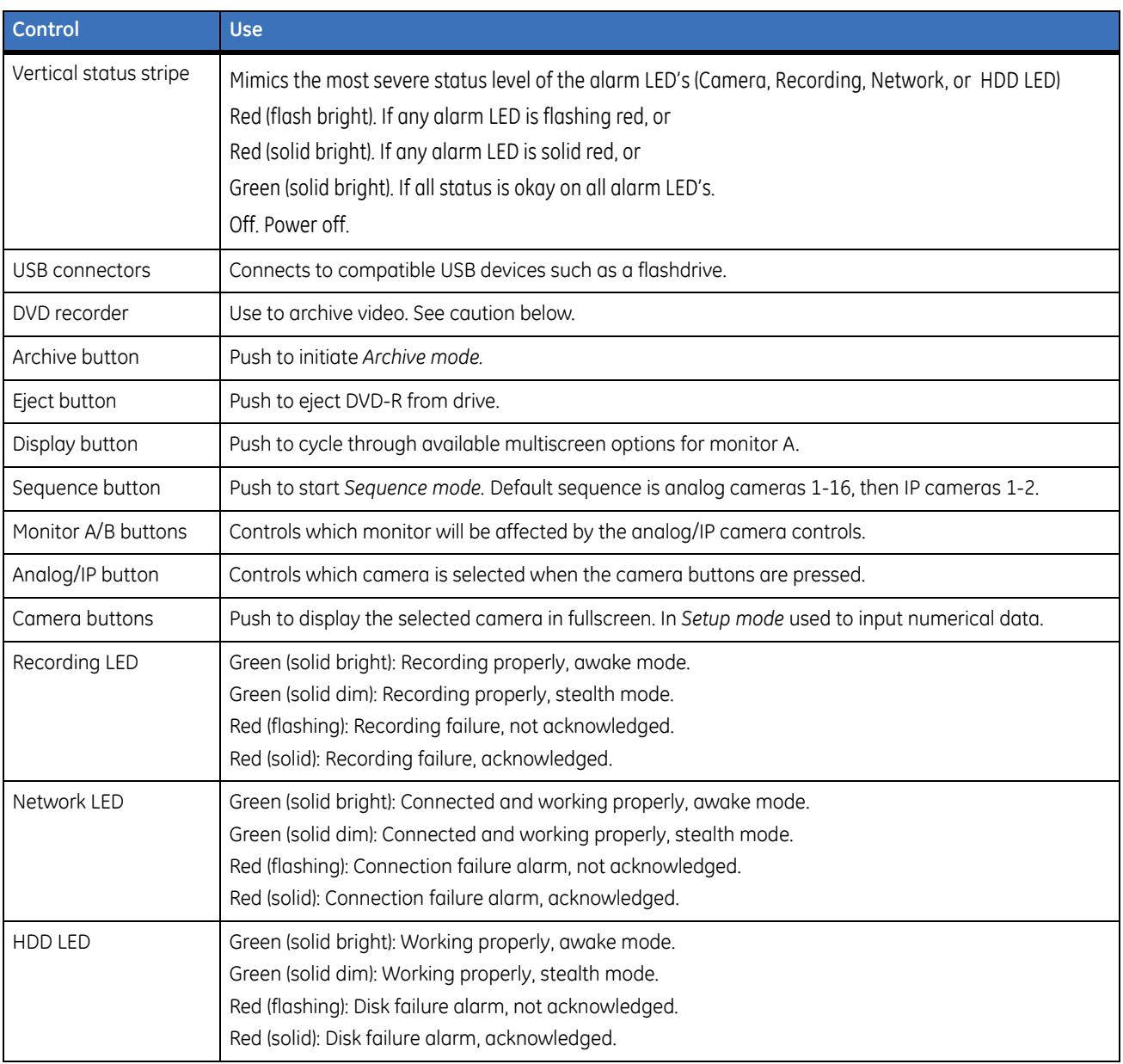

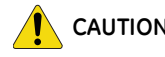

**CAUTION** *Do not use DVD's with paper labels attached to the surface of the DVD*. *The label's surface may become damaged and cause the DVD media to become stuck inside the DVD recorder.*

## <span id="page-33-0"></span>**Operations**

The following sections provide step-by-step instructions on some of the SymSafe's most common operations.

### <span id="page-33-1"></span>**How to Log In**

To log in to the SymSafe do the following:

- 1. Press the *Menu* button on the front panel or remote control.
- 2. Use the *arrow* buttons to select your user account and press *Enter* to finish.
- 3. Input your PIN code, using the *camera number* buttons on the front panel or remote camera buttons. Select *Done* when finished.
- 4. You should now be logged in. Depending on your permissions, you can now access *Search, Archive,*  the front panel controls and the OSD menus.

### <span id="page-33-2"></span>**How to change the display for Monitor A and Monitor B**

- 1. To control live and playback functions and access the menus, press the *Mon A* button.
- 2. To change the display of live video on the secondary display, press the *Mon B* button.

#### <span id="page-33-3"></span>**How to change the display to a full-screen analog view**

- 1. Press the *Analog* button if the LED is not lit to enable the analog camera buttons.
- 2. Press the *camera number* (1-16) of the camera you wish to view full-screen.

#### <span id="page-33-4"></span>**How to change the display to a full-screen IP view**

- 1. Press the *IP* button if the LED is not lit to enable the IP camera buttons.
- 2. Press the *camera number* (1-2) of the IP camera you wish to view full-screen.

#### <span id="page-33-5"></span>**How to view multiscreen displays**

- 1. Select the display to view the multiscreens by pressing the *Mon A or B* button.
- 2. Press the *Display* button to toggle through the available multiscreen displays.

 Display sequence for Mon A is full-screen, 4-up, 9-up, 16-up. Display sequence for Mon B is full-screen and 4-up.

#### <span id="page-34-0"></span>**How to change the display presets**

- 1. Press and hold the *Display* button on the front panel. The *Display Preset* screen will appear.
- 2. Select from the ten displayed options by pressing the corresponding camera button.The selected screen replaces the factory default display.
- 3. Press the *menu* button to exit.

#### <span id="page-34-1"></span>**How to enter Cameo mode**

A cameo is defined as any cell in a multiscreen display. Cameo mode permits you change the positions of the the cameras in multiscreen mode.

- 1. From any multiscreen display, use the arrow buttons to move the selection box to a selected display and press *enter.*
- 2. Press the *IP* or *Analog* button followed by a *camera number* button.

#### <span id="page-34-2"></span>**How to display Sequencing**

The sequencing feature allows a camera to be displayed briefly on-screen, before advancing to the next camera in the sequence list. The default sequence list displays each camera in numerical order.

#### **From Full Screen**

- 1. Press any *camera number* to enter fullscreen mode.
- 2. Press the *Sequence* button to begin automatic sequencing.

#### **From Multiscreen**

- 1. While in a multiscreen display, use the *arrow* buttons to move the selection box to the camera you wish to display sequencing and press *enter.*
- 2. Press the *Sequence* button to begin automatic sequencing in that cameo.

#### <span id="page-34-3"></span>**How to enter Playback mode**

#### **From Multiscreen**

- 1. In multiscreen mode, move the selection box to the desired camera and press *enter.*
- 2. Press *play.* The selected camera is now in playback.

#### **To return to Live mode**

- 1. With the selection box on the playback display cameo press *enter.*
- 2. Press the *Live* button. The selected display is now in live mode.

#### <span id="page-35-0"></span>**How to Search using Disk Analysis**

- 1. Press the *Search* button to bring up the *Disk Analysis* and *Filters* menu.
- 2. Press *enter* to use the Disk Analysis screen.
- 3. Press the *left* and *right* arrow buttons to move the time cursor backward or forward through the available video.
- 4. Press the *Up* arrow button to zoom out and the *down* arrow button to zoom in.
- 5. Use *arrow* buttons to find the video you want to view, then press *enter* to preview the video. Press *Play* to begin playback.
- 6. Press a *camera* button to view the playback fullscreen.

#### <span id="page-35-1"></span>**How to Search using the Filters Screen**

- 1. Press the *Search* button to bring up the *Disk Analysis* and *Filters* menu.
- 2. Press the *up/down* arrow buttons to select the desired filter. You can filter by *Date/Time*, *Cameras or Motion*, *Daily Hours,* or *Search For (All Items, Alarms + Events, or Alarms Only)*.
- 3. Press *enter* to change the filter mode and settings.
- 4. Change the filter as desired and Press *Menu* button to return to the top level menu.
- 5. When you have set all the filters, Select *Search Now* and Press *enter*. The *Thumbnail Previews* screen will appear.
- 6. From the *Thumbnail Previews* screen select the video you wish to review and press *enter* to begin previewing the video in playback.

#### <span id="page-35-2"></span>**How to archive from the Search screen**

- 1. With the *Thumbnail Previews* screen displayed, use the playback controls to move the video to the desired *Start Time* for the archive and select *Set Start* then Press *enter*.
- 2. Now advance the video using the playback controls to the desired *Stop Time* for the archive and select *Set Stop* and Press *enter*.
- 3. Select *Archive* and press *enter*. You are now in the *Archive Screen*.
- 4. Either insert a blank optical disc in the DVD Burner slot or plug in a USB storage device into the front panel USB connector.
- 5. Press *enter* to change the media and Press *enter* to confirm the selection.
- 6. Press the *down* arrow to select the *Archive Name*. Press *enter* and use the on-screen keyboard to change the name of the file to be exported. Select *Done* and press *enter* when finished.
- 7. Select *Archive Length*. Press *enter* when finished.
- 8. Press the *down* arrow to select the *Include Player* checkbox. Check to include the GE SymPlayer, or uncheck if you have previously installed the player or will play the video in SymNav.
- 9. Press the *down* arrow and use the *Camera List* block to select the cameras within the *Start and Stop* window to be exported. Be sure the *Archive Size* is smaller than the archive media. You may need to change the *Start* and *Stop* by returning to the *Thumbnail Previews* screen or select fewer camera channels to make it fit.
- 10. Press the *down* arrow until you S*elect Archive Now*; Press *enter* to begin the export. You may safely remove the media once the *Archive Complete* message is shown.

#### **How to use the Archive screen**

- 1. Press the *Archive* button on the front panel. The *Archive Screen* will appear.
- 2. Insert a blank optical disc in the DVD Burner slot or plug in a USB storage device into the front panel USB connector.
- 3. Press *enter* to change the media and Press *enter* to confirm the selection.
- 4. Press the *down* arrow to select the *Archive Name*. Press *enter* and use the on-screen keyboard to change the name of the file to be exported. Select *Done* and press *enter* when finished.
- 5. Press the *down* arrow to select the archive length. The *Archive Stop Time* was set when you pressed the *Archive* button. Press *enter* and adjust the length to change the *Start Time*. Press *enter* to confirm the length.
- 6. Press the *down* arrow to select the *Include Player* checkbox. Check to include the GE SymPlayer, or uncheck if you have previously installed the player or will play the video in SymNav.
- 7. Press the *down* arrow and use the *Camera List* block to select the cameras within the *Start and Stop* window to be exported. Be sure the *Archive Size* is smaller than the archive media. You may need to change the *Start* and *Stop* by selecting fewer camera channels to make it fit.
- 8. Press the *down* arrow until you S*elect Archive Now*; Press *enter* to begin the export. You may safely remove the media once the *Archive Complete* message is shown.

#### **How to Setup and stream an IP camera to a SymSafe**

- 1. Set the *IP address* and the *Streaming/Multicast address* on the IP camera. This is done through the camera's setup menu.
- 2. Select the *Camera menu* from the *Main menu* on the SymSafe.
- 3. Select the *IP camera number* that you are going to setup.
- 4. Input the camera's **IP address** in the *Source Address* field in the *Recording menu.*
- 5. Press the *Menu button* twice to return to the *Main menu.*
- 6. Select the *Network menu.*
- 7. Select the *IP advanced menu.*
- 8. Enter the camera's **Streaming/Multicast address** into the *Multicast* field. This address always starts with the number  $230. (230.xxx.xxx.xxx)$

#### **Example**

- The DVR *IP address* is 168.125.115.010
- The Camera *IP address* is 168.125.115.025 (both in the camera itself and SymSafe camera menu)
- The *Multicast/Streaming* address on both the camera and SymSafe should be 230.125.115.025
- If you have a second IP camera: The Camera *IP Address* could be 168.125.115.026 and the *Multicast/ Streaming* address would still be 230.125.115.025

#### **How to setup a KTD-405 keypad to work with the SymSafe**

To setup and connect a KTD-405 keypad and a SymSafe follow the steps below. You will need to refer to the KTD-405 user manual (part number 1036547D).

- 1. Connect a pair of wires from the KTD-405 I/O box to the SymSafe Bus 1/485 port.
	- KTD-405 I/O box pin RS485 (A) to SymSafe Serial I/O Bus  $1/485$  pin  $1$  (+).
	- KTD-405 I/O box pin RS485 (B) to SymSafe Serial I/O Bus 1/485 pin 2 (-).
- 2. Verify the serial communication settings on Bus 1 of the SymSafe;
	- a. Go to the *System/Serial Communication* Bus 1 menu and verify the following:
		- Bus 1 Type: RS-0485
		- Protocol: Kalatel
		- Baud Rate: 9600
		- DVR Addr: 1
- 3. Enter *Zone mode* operation on the KTD405 keypad. Please refer to your KTD-405 manual for more detailed information. Access the KTD-405 zone mode by doing:
	- a. Hold down the *Enter* key.
	- b. Enter programming code: 5-7-9-seq.
	- c. Change operating mode from *Digiplex* to *Zone* mode by the joystick up/down.
	- d. Press the *Fast Forward* button.
	- e. Hold down the *Seq* button to exit the menu.
	- f. You should be in *Zone* mode.
	- g. Press the *Zone* button, then the number *1.* This will initiate a connection between the SymSafe and the KTD-405 keypad.

#### **How to set the IP camera option to a keypad button**

The KTD-405 and SymSafe should be connected and operational.

- 1. Hold down the *Enter* button on the KTD-405.
- 2. Enter programming code: 1-4-7-6-seq.
- 3. Press the *fast forward* button until you get to the *Program Soft Keys* option.
- 4. Press the *+* button.
- 5. When it says *Press key to program,* press the magnifying glass icon.
- 6. Move the joystick up until you reach the *ALT* option.
- 7. Press the *Enter* and the + button to confirm the change.
- 8. Press the *Seq* button to exit programming mode.
- 9. You should now be able to select the IP camera by pressing the magnifying glass icon.

## **KTD-405 keypad mapping to SymSafe front panel**

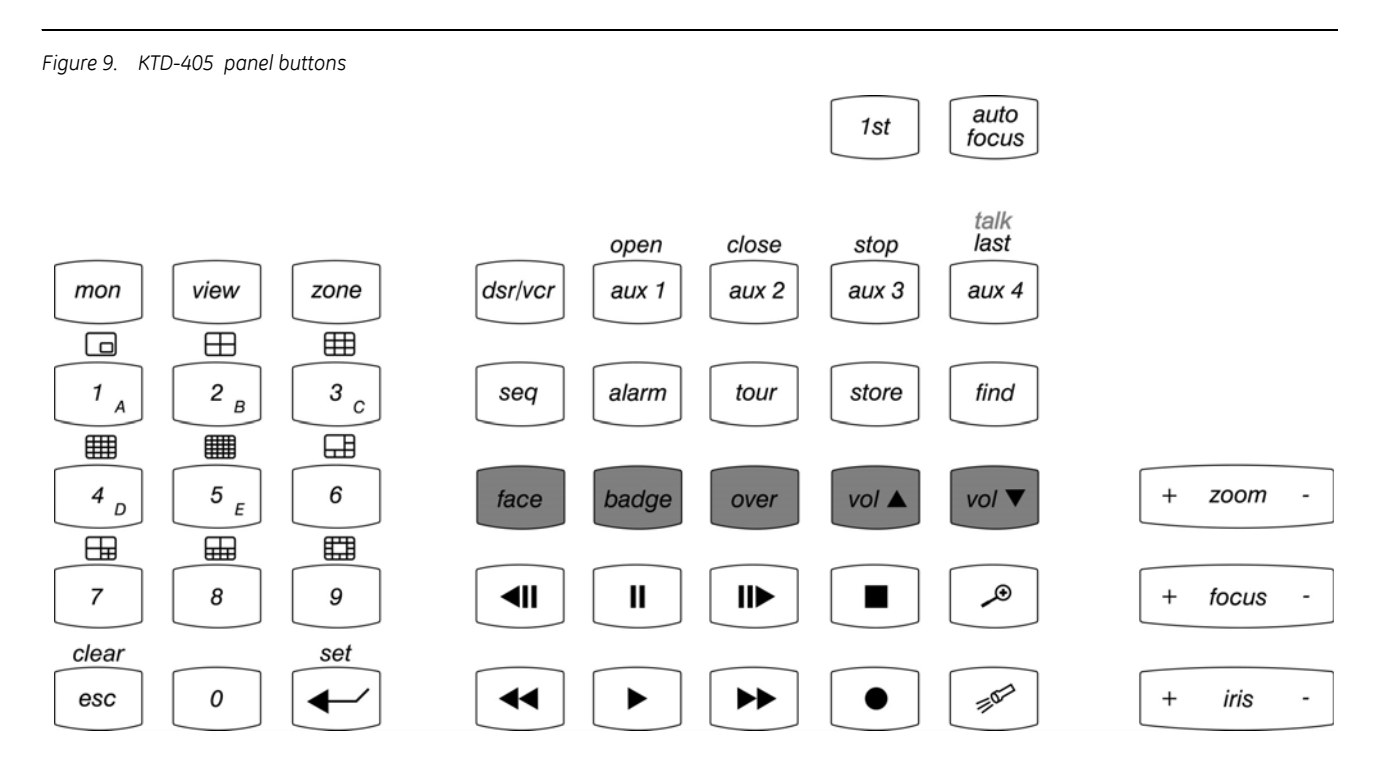

#### *Table 12. KTD-405 to SymSafe front panel mapping*

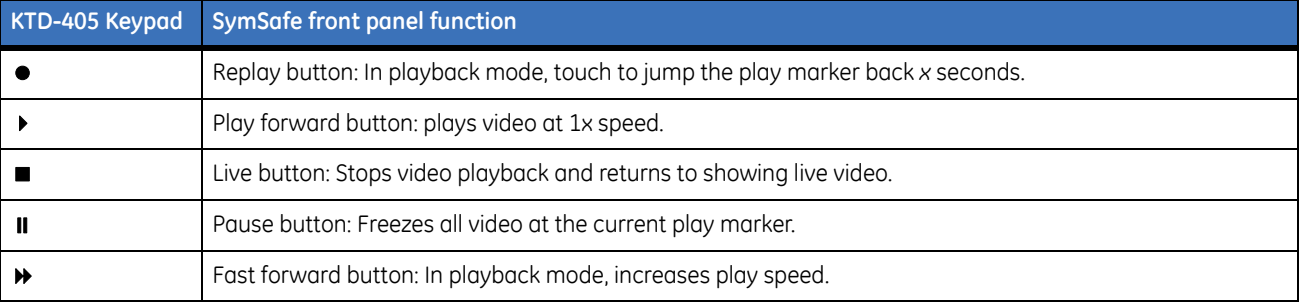

#### *Table 12. KTD-405 to SymSafe front panel mapping*

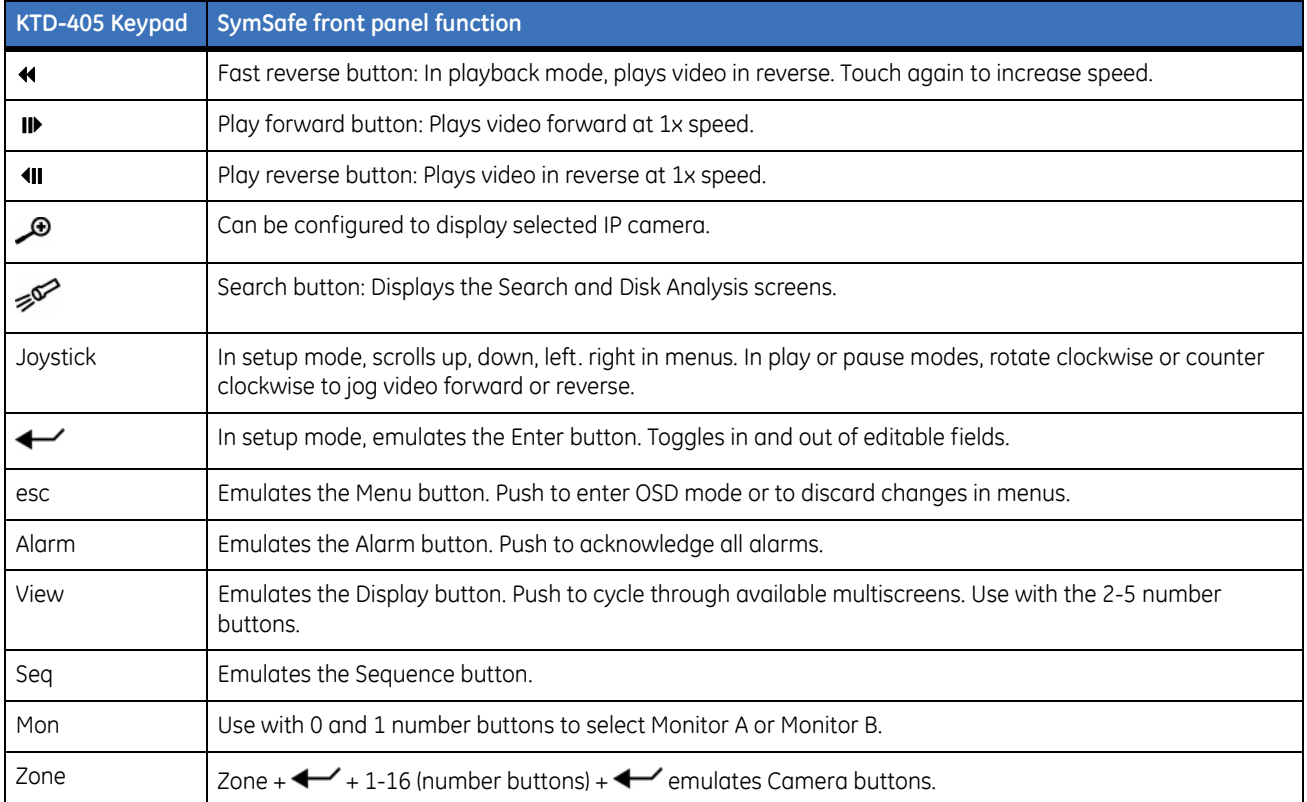

# **Chapter 4 Programming the SymSafe**

This chapter provides an in-depth review of the On Screen Display (OSD). The OSD is used to program how the SymSafe operates from setting up the password levels to the record rates of the cameras.

In this chapter:

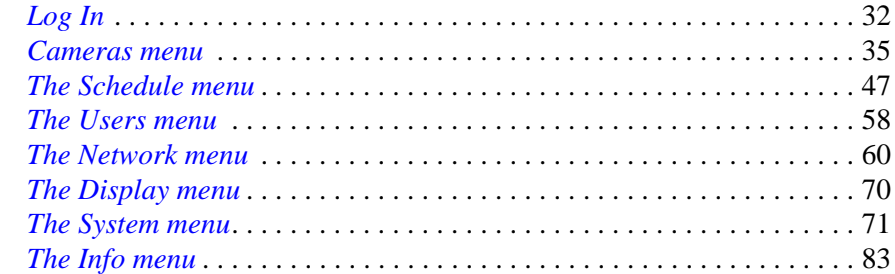

# <span id="page-41-0"></span>**Log In**

To program your SymSafe you must first setup a user and create a password or PIN. Make sure, at a minimum, you have attached a monitor to view the OSD and applied power to the SymSafe.To setup a user, press the *Menu button* on the front panel. The initial *Log In* screen will appear.

**Note:** A maximum of 5 users on the basic SymSafe and 10 users on the SymSafe Pro can be logged in at the same time.

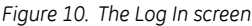

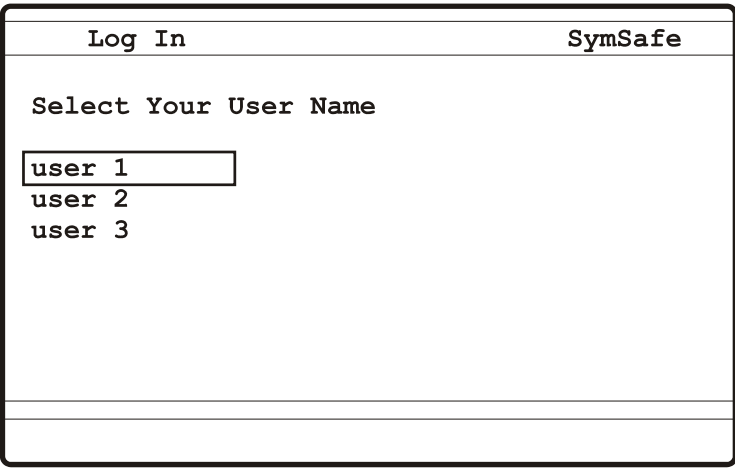

Use the arrow buttons to navigate, select a **user** and press the *Enter button.* The *Enter Your Pin* screen will appear.

*Figure 11. The Enter Your Pin screen*

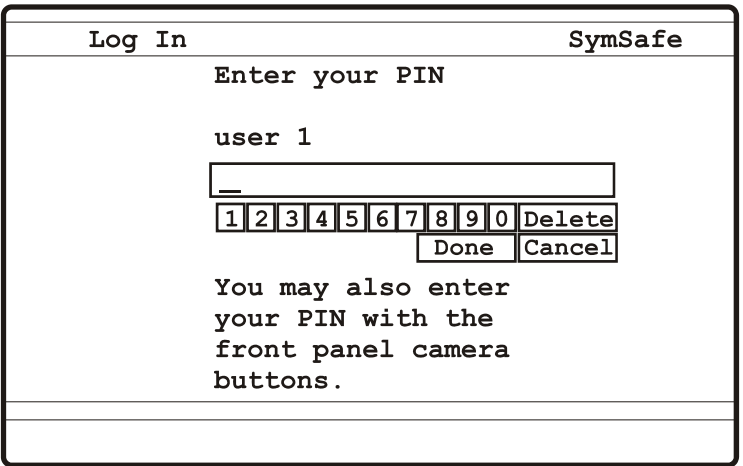

Enter the default password by using the *Arrow* and *Enter* buttons*.* You can also use the camera buttons to enter the password.

*Table 13. Default passwords*

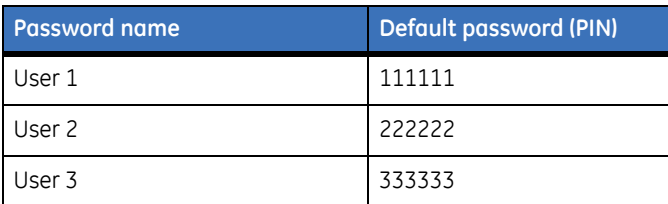

When completed, navigate to the *Done* button and press *Enter.* The *Main OSD menu* will appear.

## **Main Menu**

The Main menu contains the following sub-menus:

- Cameras
- Schedule
- Alarms
- Users
- Network
- Display
- System
- Info
- Log Out

*Figure 12. The Main menu*

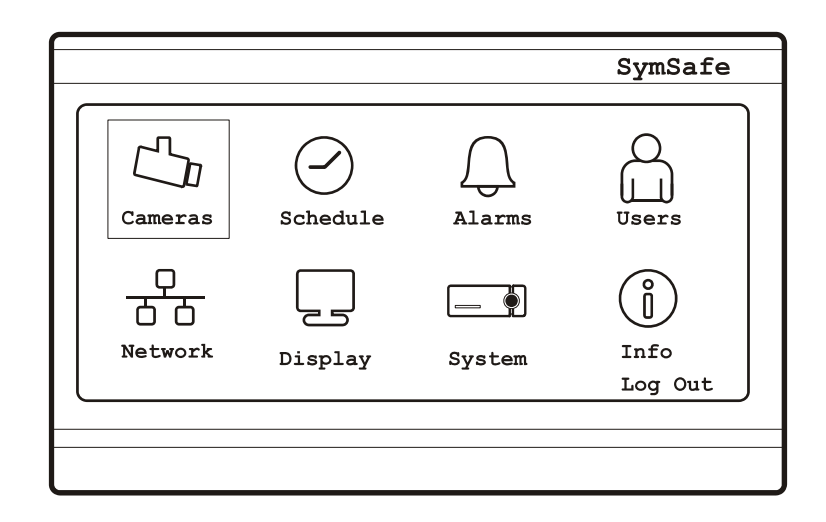

**Note:** GE recommends that after you have completed your initial Log In you should setup up your users, passwords, and access levels for security reasons. See *[The Users menu](#page-67-0)* on page 58 *for complete information.*

# <span id="page-44-0"></span>**Cameras menu**

Highlight the *Cameras* icon on the Main menu and press the *enter button.* The *Cameras* menu will appear.

*Figure 13. The Cameras menu*

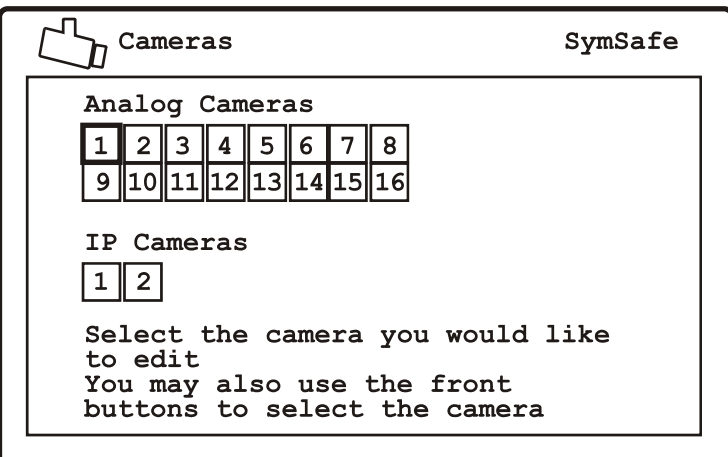

Select the camera type (analog or IP) and camera number which you wish to configure and press the *Enter*  button.The analog camera or IP camera edit menu will display.

**Note:** The camera number can be selected by using the arrow buttons on the front panel, the camera number buttons on the front panel, or the camera number buttons on the remote controller.

#### **Analog Camera menu**

The Analog Camera menu contains the following options and their settings:

- Recording
- Rates
- Alarm Input
- Motion
- Camera Title
- Adjust Video
- Copy Setting

#### **Recording Menu**

Use this menu to select the recording input, record quality, resolution, and record mode. You can also use this menu to enable or disable the covert, low latency, and audio features of the camera selected.

*Figure 14. The Camera/Recording menu*

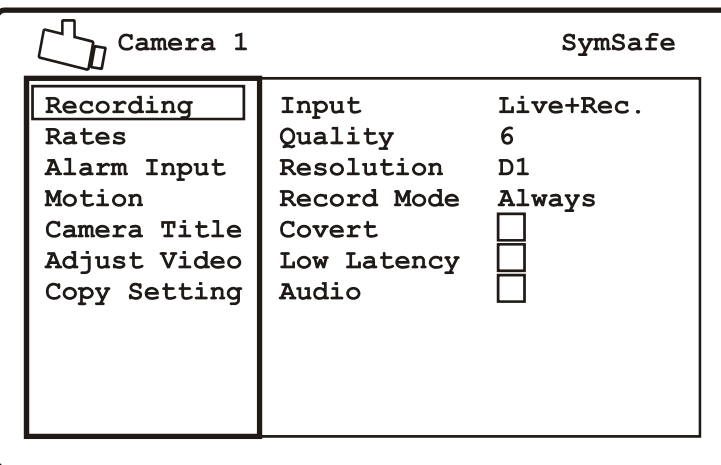

#### *Table 14. Cameras/Recording options*

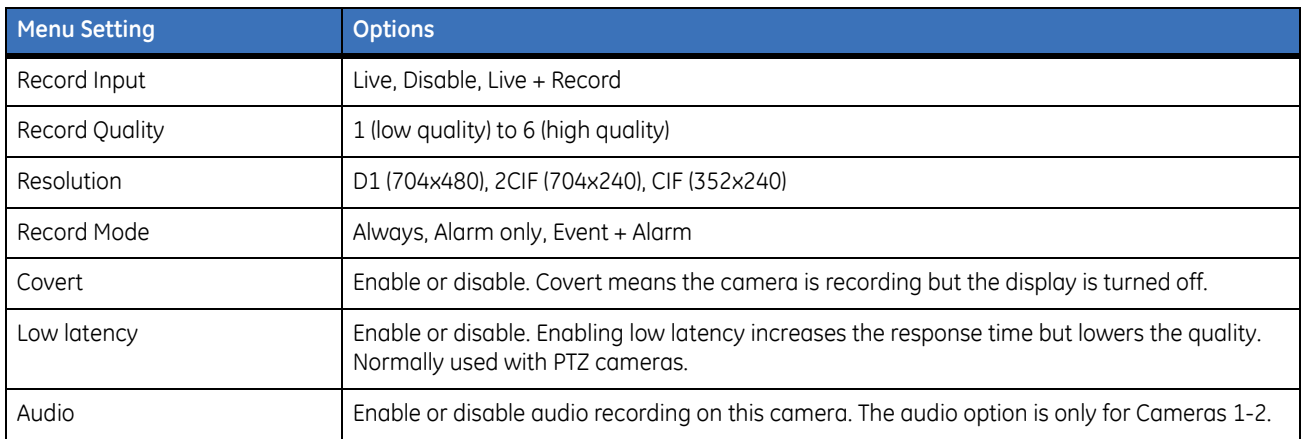

#### **Duration Rates**

Use this menu to select the record rates under normal condition (timelapse rate) and when an alarm or event occurs.You can also set the pre and post recording times for both event and alarm conditions.

*Figure 15. The Camera/Duration Rates menu*

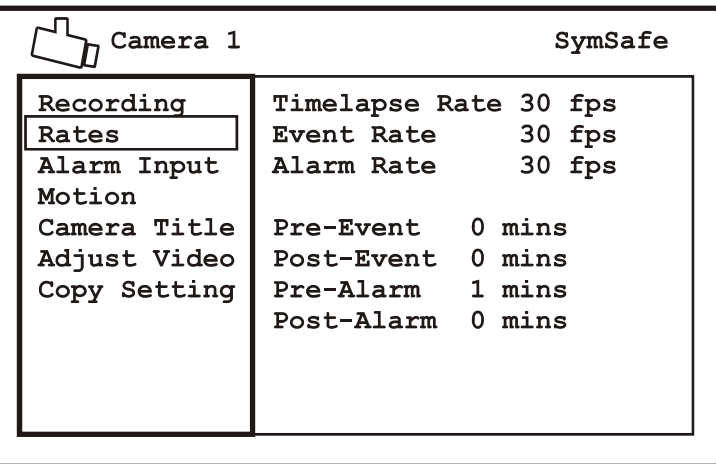

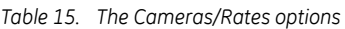

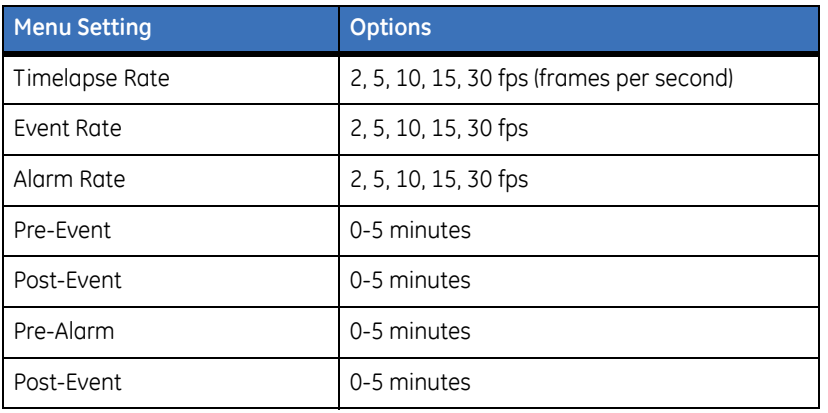

#### **Alarm Input**

Use this menu to connect 1 or more alarm inputs to the currently selected camera. Press the enter button to enter the edit mode. You can enable or disable video loss here. When video loss is enabled it will be reported as an alarm on the selected camera.

*Figure 16. The Cameras/Alarm Inputs menu*

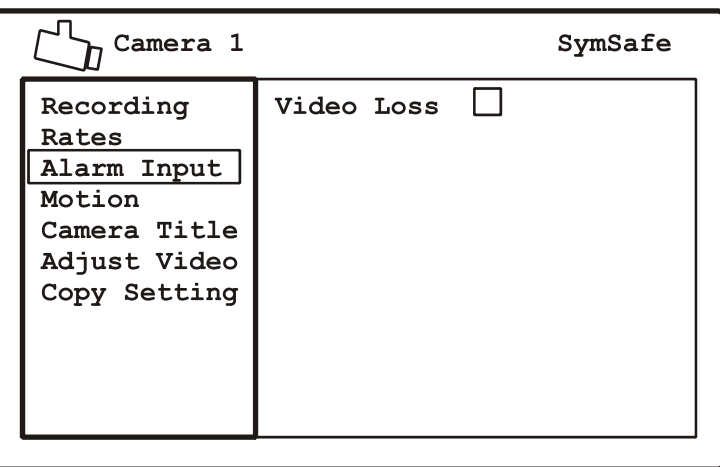

#### **Motion Detection**

Use this menu to set up the various parameters associated with motion detection such as the trigger, sensitivity, target size, rejection threshold, and where on the video to monitor for motion.

*Figure 17. The Cameras/Motion Detection menu*

| Camera 1                                                    |                                                    | SymSafe           |
|-------------------------------------------------------------|----------------------------------------------------|-------------------|
| Recording<br>Rates<br>Alarm Input<br>Motion<br>Camera Title | Triqqer<br>Sensitivity<br>Target Size<br>Rejection | None<br>5<br>None |
| Adjust Video<br>Copy Setting                                | Accept<br>Cancel<br>All On<br>All Off              |                   |

*Table 16. The Cameras/motion detection options*

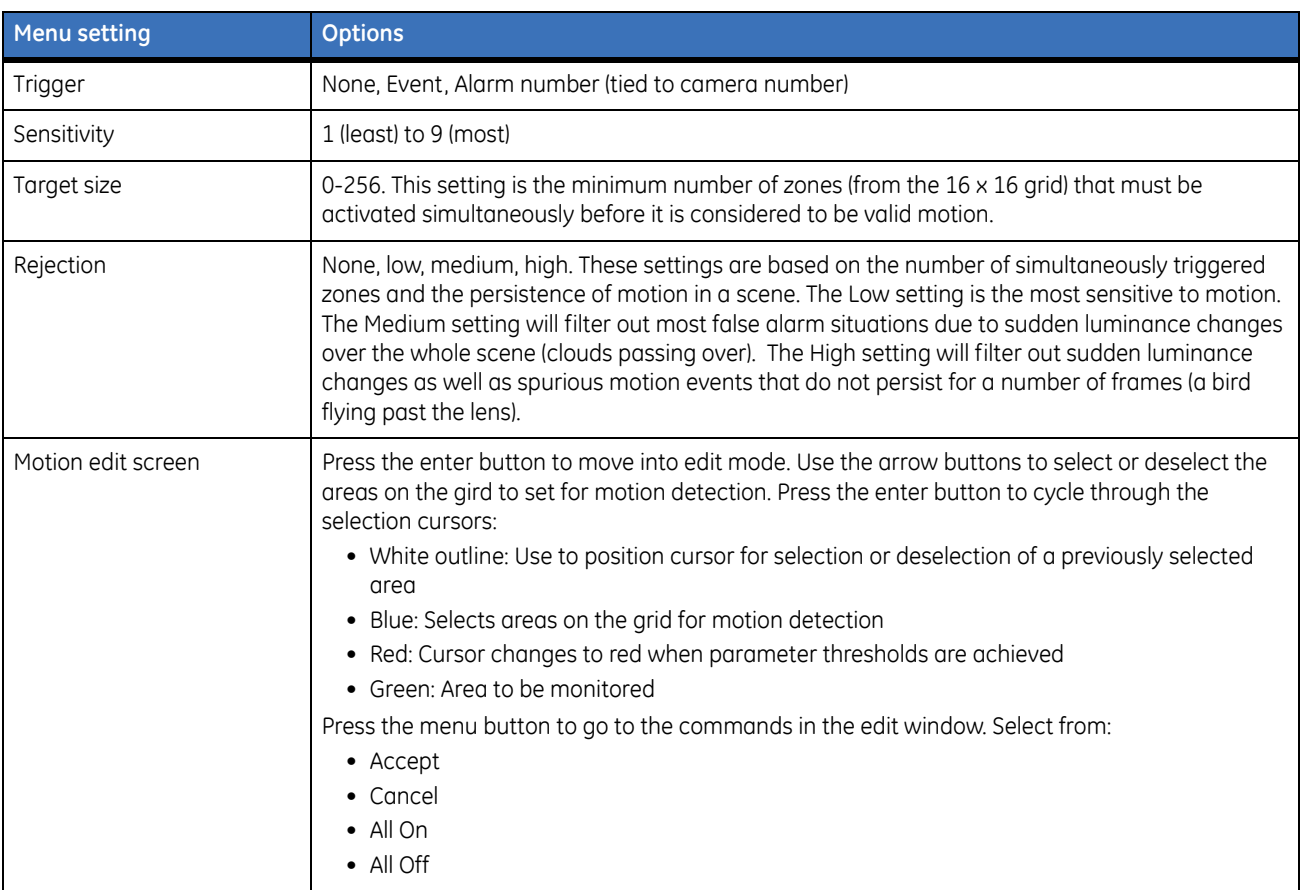

#### **Camera Title**

Use this menu to change the camera title. Press the enter button to access the on-screen keypad to edit the title. Use the arrow buttons to navigate and the enter button to select the various alphanumeric characters available.

*Figure 18. The Camera/Camera Title menu*

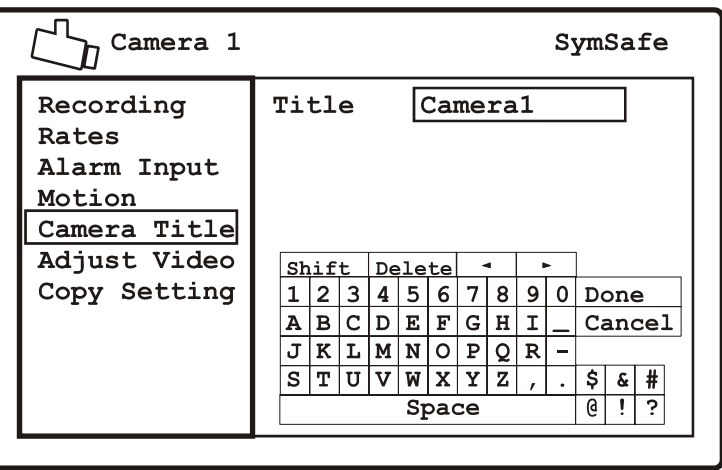

## **Adjust Video**

Use this menu to adjust the selected cameras video image. You can also enable or disable the Automatic Gain Control (AGC) here.

*Figure 19. The Camera/Adjust Video menu*

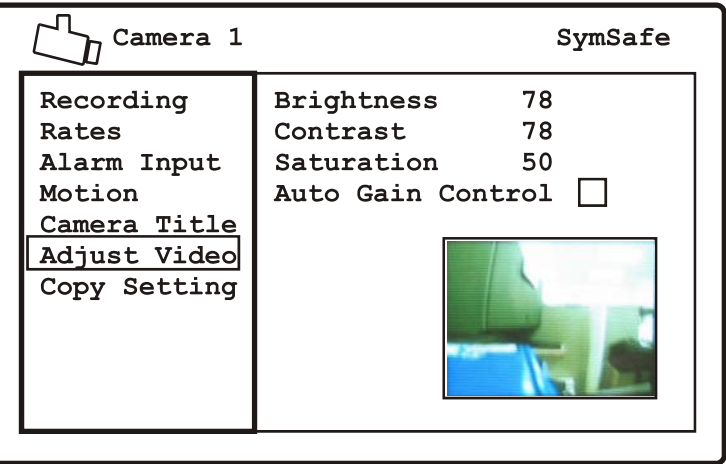

*Table 17. The Camera/Adjust Video settings*

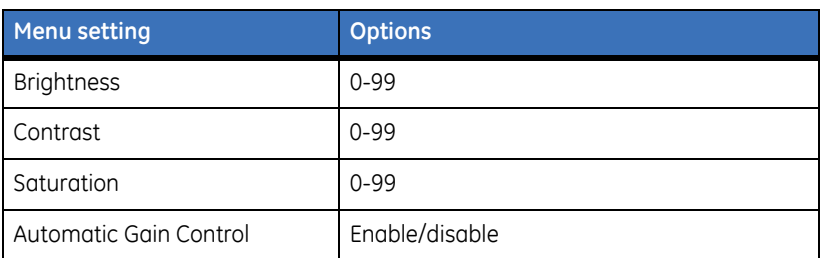

#### **Copy Settings**

Use this menu to quickly copy one cameras settings to the other available cameras. Press enter to access the edit area. Select the cameras to copy the selected camera's parameters. Navigate to the *Copy Now* command to execute.

**Note:** The *Copy Setting* command copies **all** the selected camera's configurable settings.

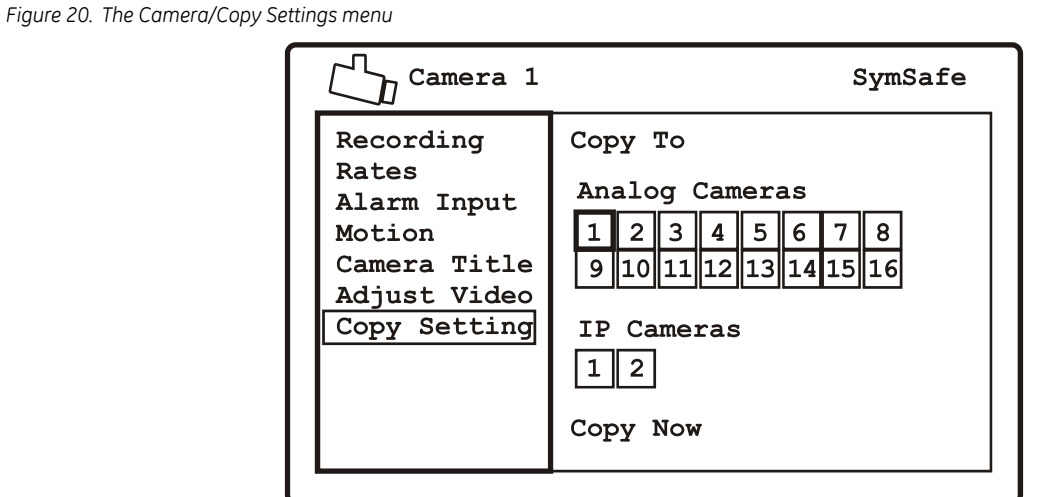

#### **IP Camera menu**

The IP Camera menu contains the following options and their settings:

- Recording
- Rates
- Alarm Input
- Camera Title
- Copy Setting

## **Recording**

Use this menu to select the recording input, IP address, and record mode of the IP camera or video stream from a SymNet. You can also use this menu to enable or disable the covert feature of the IP camera selected.

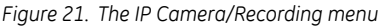

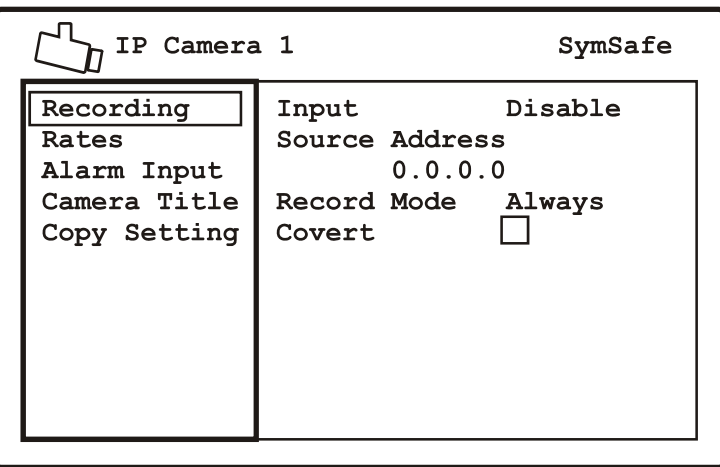

#### *Table 18. Cameras/Recording options*

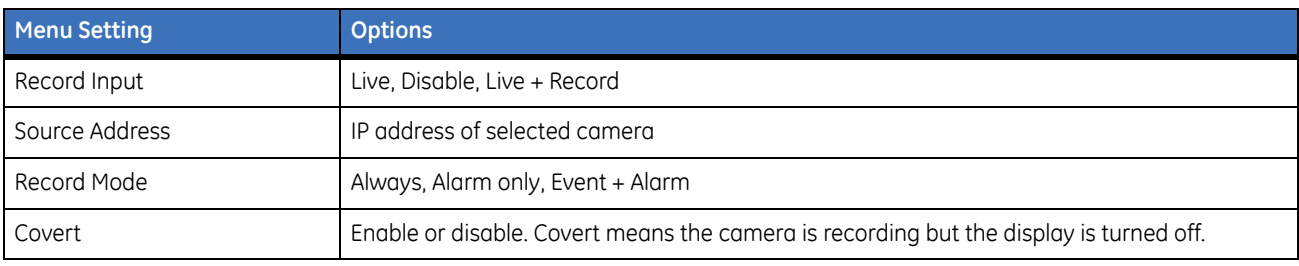

#### **Duration Rates**

Use this menu to set the pre and post recording times for both event and alarm conditions.

*Figure 22. The IP Camera/Duration Rates menu*

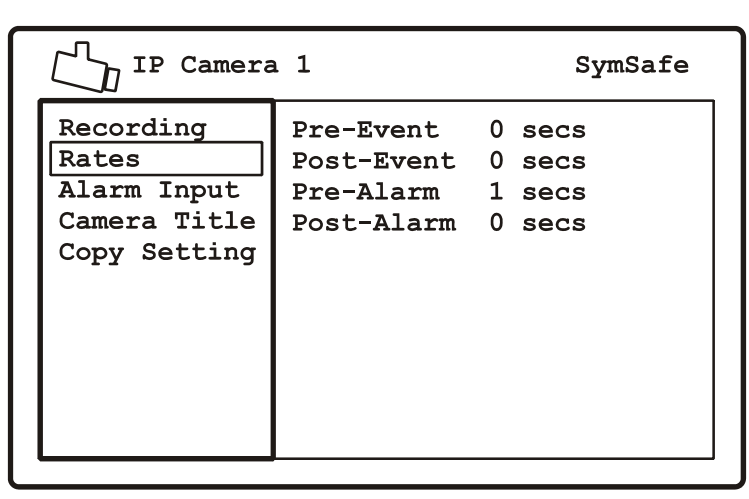

*Table 19. IP Cameras/Duration Rates*

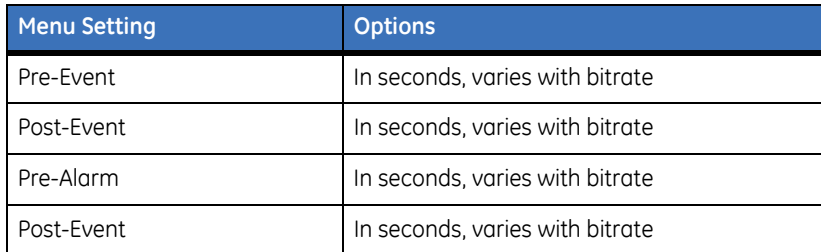

**Note:** These settings will vary depending on the Time/Lapse settings.

#### **IP Camera Alarm Input**

Use this menu to connect 1 or more alarm inputs to the currently selected IP camera. Press the enter button to enter the edit mode. You can enable or disable video loss here. When video loss is enabled it will be reported as an alarm on the selected IP camera.

*Figure 23. The IP Camera/Alarm Input menu*

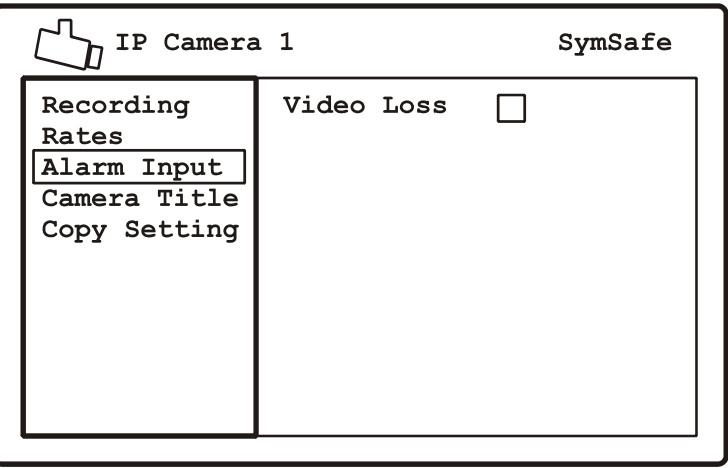

#### **Camera Title**

Use this menu to change the camera title. Press the enter button to access the on-screen keypad to edit the title. Use the arrow buttons to navigate and the enter button to select the various alphanumeric characters available.

*Figure 24. The IP Camera/Camera Title menu*

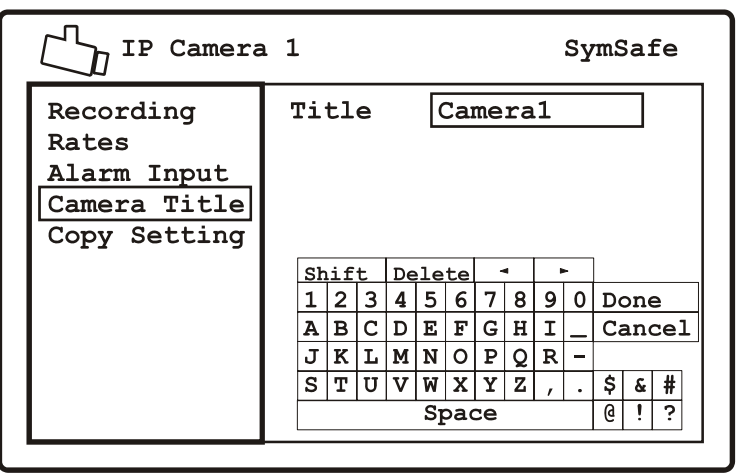

#### **Copy Settings**

Use this menu to quickly copy one camera's settings to other available cameras. Press *enter* to access the edit area. Select the cameras to copy the selected camera's parameters. Navigate to the *Copy Now* command to execute.

**Note:** The *Copy Setting* command copies **all** the selected camera's configurable settings.

*Figure 25. The IP Camera/Copy Settings menu*

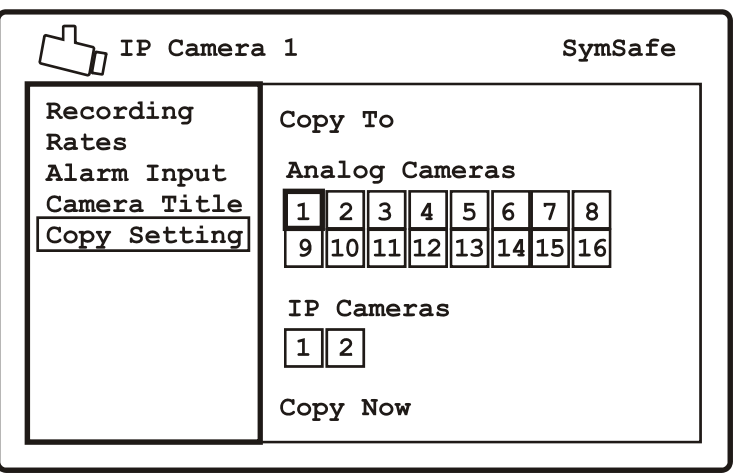

# <span id="page-56-0"></span>**The Schedule menu**

Use this menu to create and schedule macros. A macro is a recorded sequence of keystrokes. Highlight the *Schedule* icon and press the *enter button.* The *Schedule* menu will appear.

#### *Figure 26. The Schedule menu*

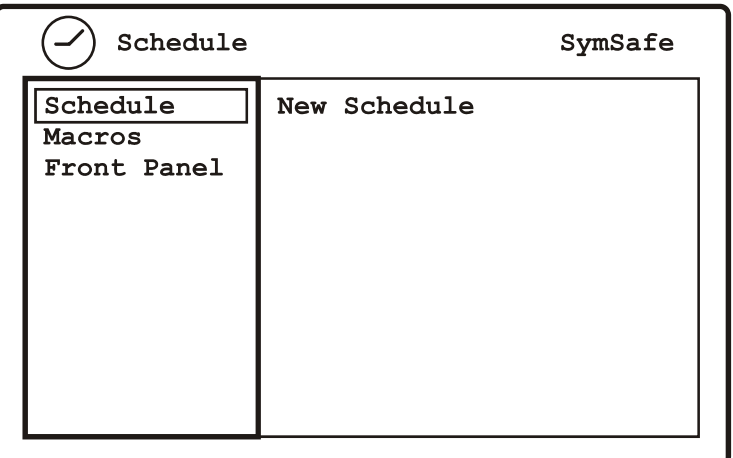

The Schedule menu contains the following options and their settings:

- New Schedule: Schedule start times for macros. A maximum of 30 schedules may be created.
- Macros: Create and select macros. A maximum of 15 macros for the basic model and 30 macros can be setup.
- Front Panel: Assign a camera number button to a macro for front panel execution.

## **New Schedule**

Use this menu to create or edit a schedule for a specific macro. Press enter to access the edit area.

*Figure 27. The Schedule/New Schedule menu*

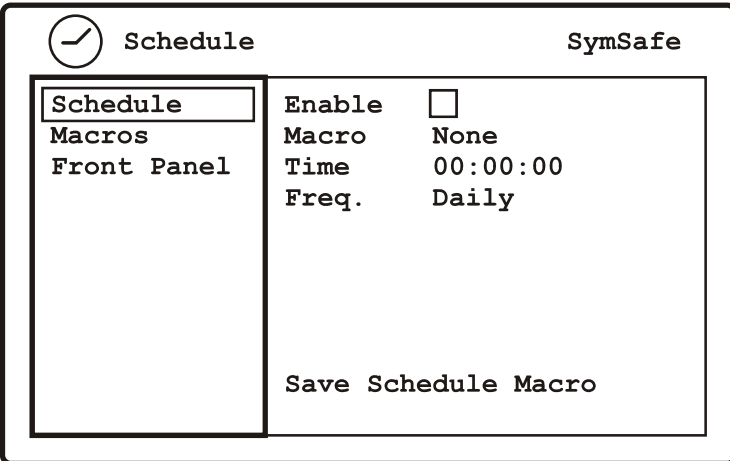

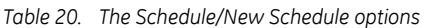

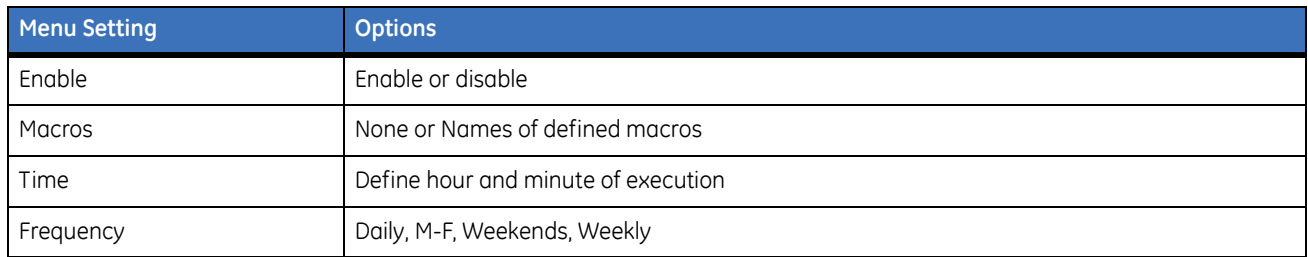

#### **Macros**

Use this menu to create a new macro or edit a previously created macro.Press enter to access the edit area.

*Figure 28. The Schedule/Macros Menu*

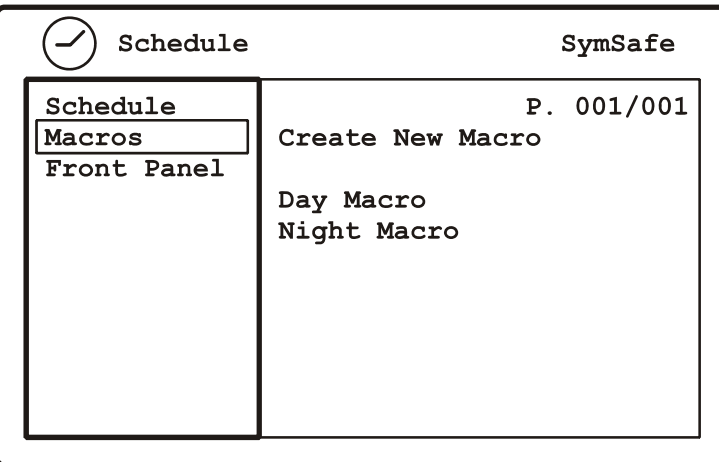

## **Create new Macro**

Use this menu to select various predefined macro features and record your macro.

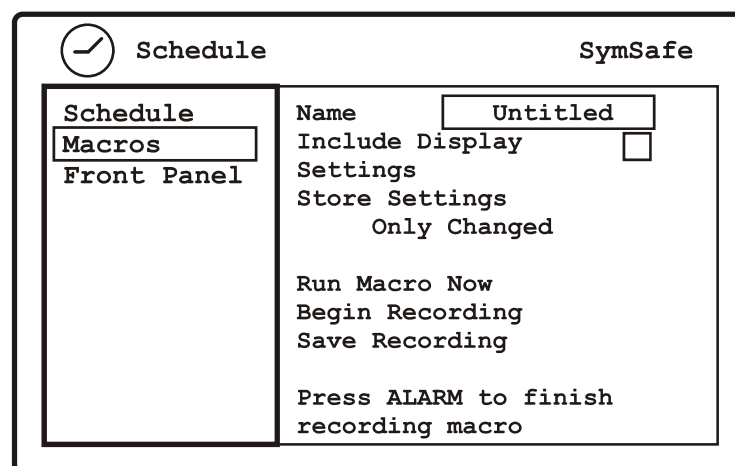

*Figure 29. The Schedule/Macro/Create New Macro menu*

*Table 21. The Schedule/Create New Macro menu options* 

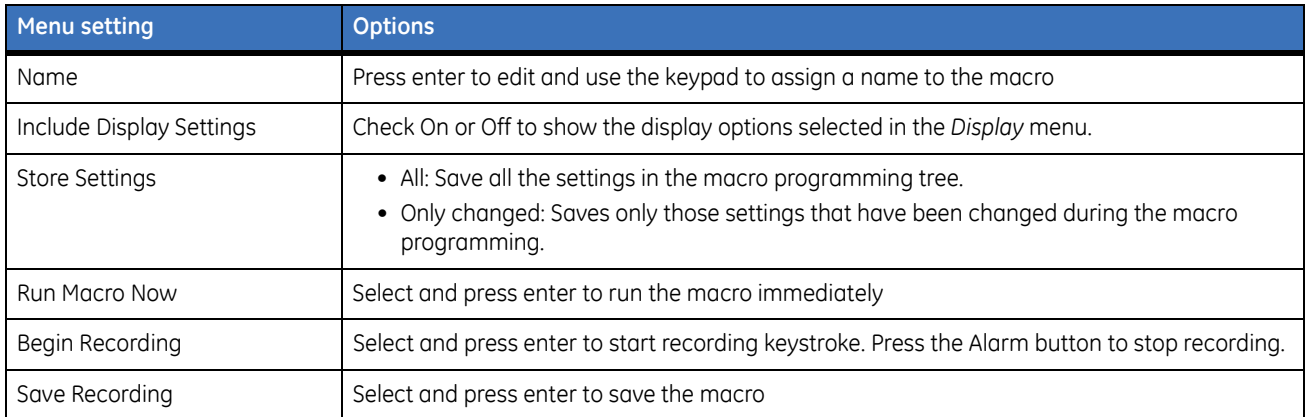

## **Edit Macro**

Use this menu to edit previously created macros.

*Figure 30. The Schedule/Macro/Edit Macro menu*

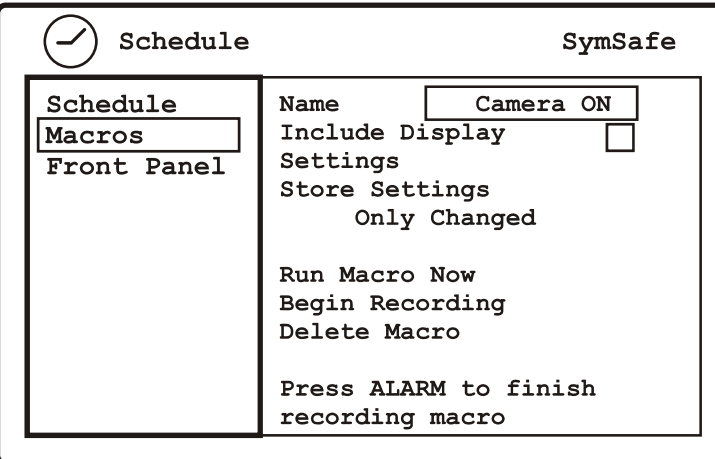

#### *Table 22. The Schedule/Create New Macro menu options*

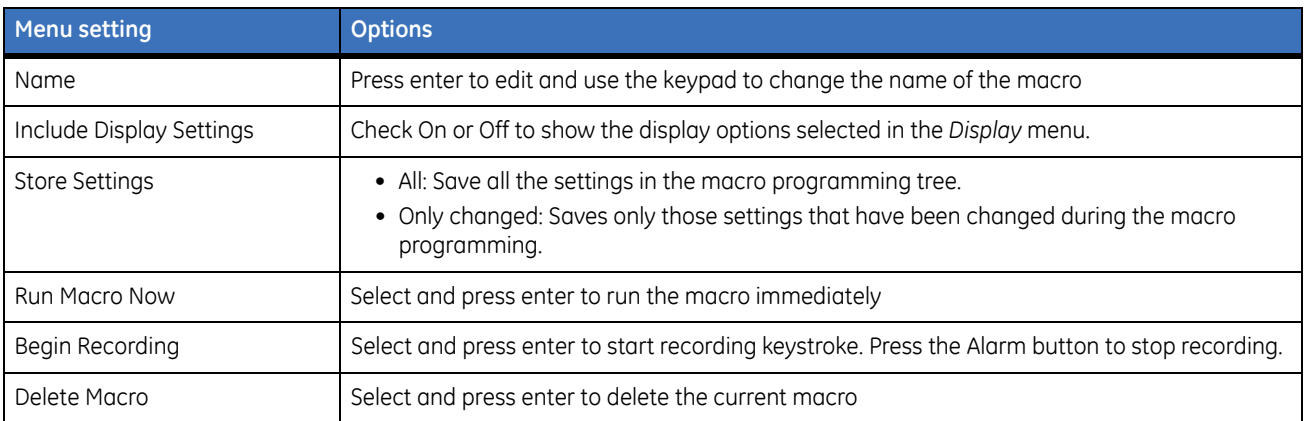

#### **Front Panel**

Use this menu to assign a camera button (1-16) to a created Macro. Once assigned hold down the camera button (2 sec.) to launch the macro.

*Figure 31. The Schedule/Front Panel menu*

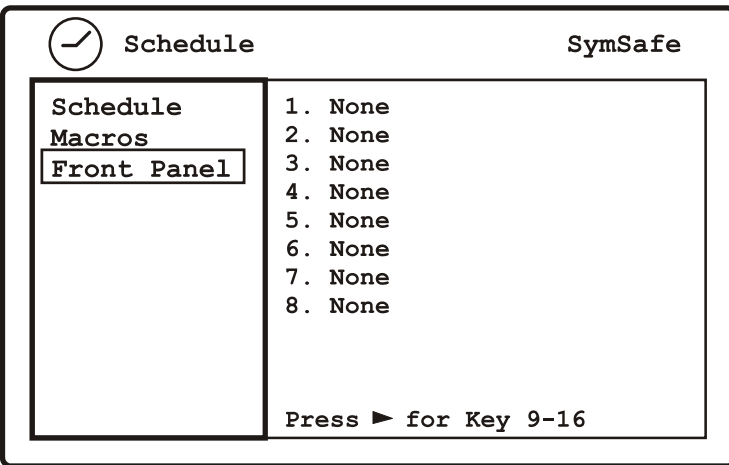

#### **How to schedule a macro**

As an example, let's say that we want to turn camera 1 off at 7 p.m. and back on at 7 a.m. This requires that you:

- 1. Create a macro to turn camera 1 off and name it **Camera 1 Off**.
	- a. From the *Macros* screen press *enter* to move to edit mode.
	- b. Select *Create New Macro* and press *enter*.
	- c. In the *Name* field press *enter*.
	- d. Use the on-screen keypad to enter *Camera 1 Off.* Press *Done* when finished.
	- e. Navigate to *Begin Recording* and press *enter.*
	- f. Select *Camera* and press *enter.* Select camera 1.
	- g. Press *enter,* select *Input* and press *enter.* Select *Disable* and press *enter.*
	- h. Press the *Alarm* button to finish recording the macro.
	- i. Select *Save Macro* and press *enter.*
- 2. Create a macro to turn camera 1 on and name it **Camera 1 On**.
	- a. From the *Macros* screen press *enter* to move to edit mode.
	- b. Select *Create New Macro* and press *enter*.
	- c. In the *Name* field press *enter*.
- d. Use the on-screen keypad to enter *Camera 1 On* Press *Done* when finished.
- e. Navigate to *Begin Recording* and press *enter.*
- f. Select *Camera* and press *enter.* Select camera 1.
- g. Press *enter,* select *Input* and press *enter.* Select *Live + Rec.* and press *enter.*
- h. Press the *Alarm* button to finish recording the macro.
- i. Select *Save Macro* and press *enter.*
- 3. Schedule macro **Camera 1 Off**.
	- a. Navigate to the *Schedule* menu and press *enter* on *New Schedule* to move to edit mode.
	- b. Press *enter* to enable the schedule.
	- c. Move the cursor to the *Macro* command and press *enter.*
	- d. Select *Camera 1 Off* and press *enter*.
	- e. Move the cursor to the *Time* command and press *enter.*
	- f. Use the *arrow buttons* to select 7 p.m. and press *enter*
	- g. Move the cursor to the *Save Schedule Macros* command and press *enter.*
- 4. Schedule macro **Camera 1 On**.
	- a. Navigate to the *Schedule* menu and press *enter* on *New Schedule* to move to edit mode.
	- b. Press *enter* to enable the schedule.
	- c. Move the cursor to the *Macro* command and press *enter.*
	- d. Select *Camera 1 On* and press *enter*.
	- e. Move the cursor to the *Time* command and press *enter.*
	- f. Use the *arrow buttons* to select 7 a.m. and press *enter*
	- g. Move the cursor to the *Save Schedule Macros* command and press *enter.*

The macros **Camera 1 Off** and **Camera 1 On** are now scheduled to run at their selected times.

## **The Alarms menu**

Highlight the *Alarm* icon and press the *enter button.* The *Alarm* menu will appear. The Alarm menu contains the following menus:

- Notification
- Silent Alarm
- Alarm Inputs and Outputs
- Group Alarms

#### **Notification**

Use this menu to assign the listed incidences to a specific output (Buzzer, Email, Alarm Output 1-4).

*Figure 32. The Alarms/Notification menu*

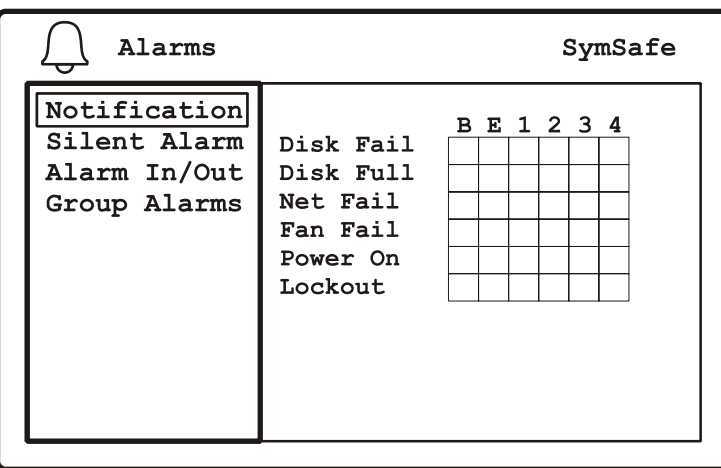

#### *Table 23. Notification descriptions*

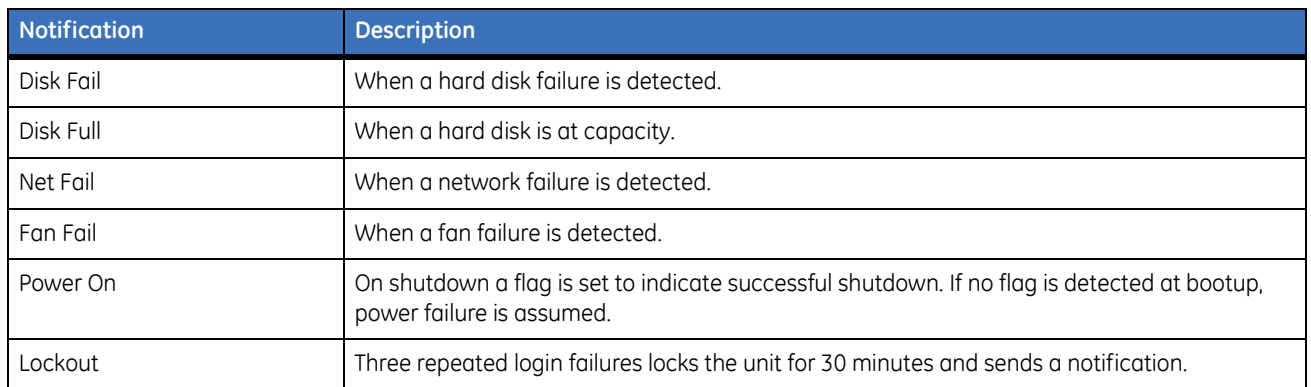

## **Silent Alarm**

Use this menu to enable or disable an alarm (buzzer) that has been linked to Camera or Silent Alarms.

*Figure 33. The Alarms/Silent Alarm menu*

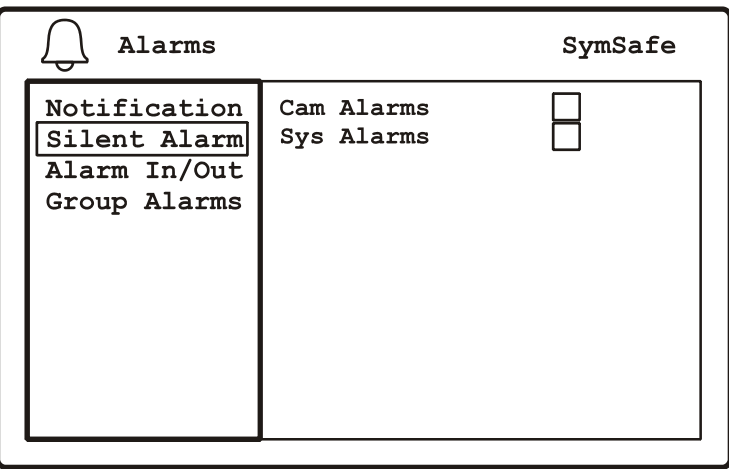

## **Alarm Inputs and Outputs**

Use this menu to attach the specified alarm inputs and outputs to the selected camera.

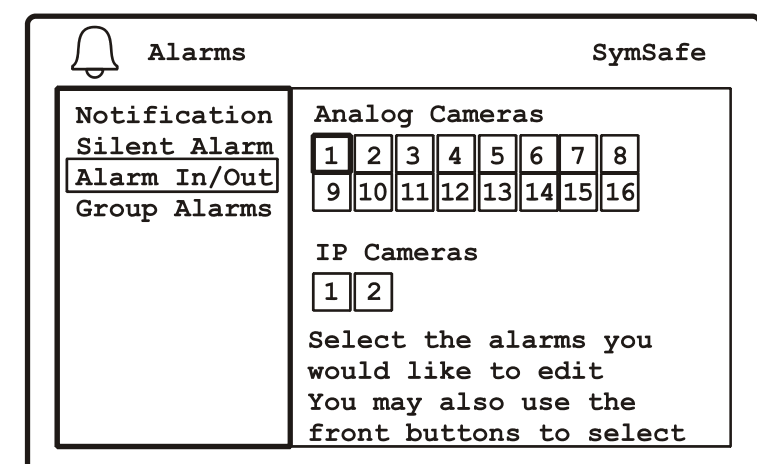

*Figure 34. The Alarms/Alarms Inputs and Outputs menu* 

**Note:** Select Analog or IP and camera number

*Figure 35. The Alarms/Alarms Inputs and Outputs menu after camera selection*

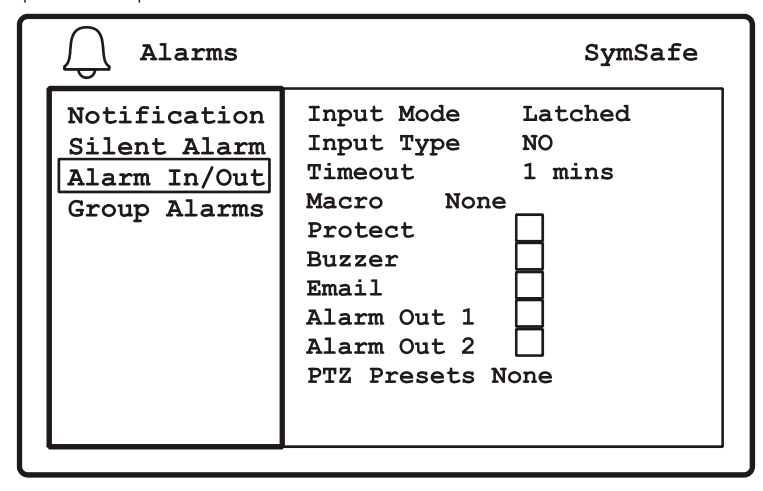

*Table 24. The Alarms/Alarms Inputs and Outputs menu options*

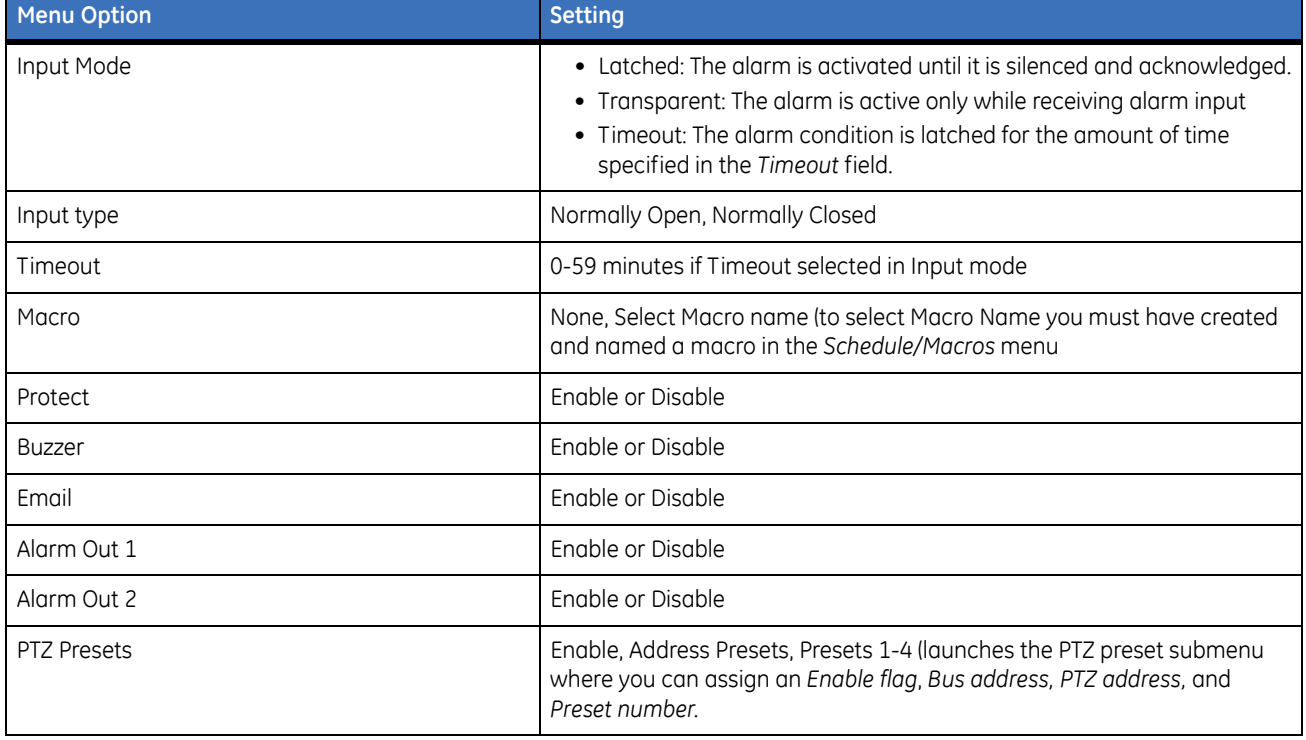

# **Group Alarms**

Use this menu to enable or disable group alarms. Press *enter* on the selected group to modify the group alarm properties.

*Figure 36. The Group Alarms menu*

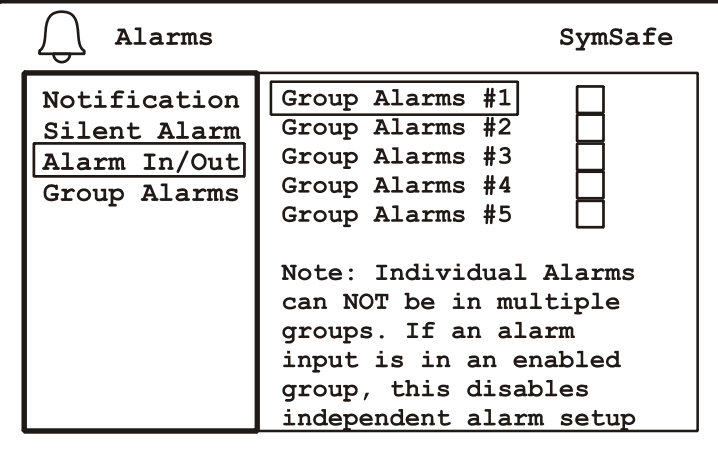

# <span id="page-67-0"></span>**The Users menu**

Highlight the *Users* icon and press the *enter button.* The *Users* menu will appear. Up to 24 users can be logged on to a SymSafe at one time.

*Figure 37. The Users menu*

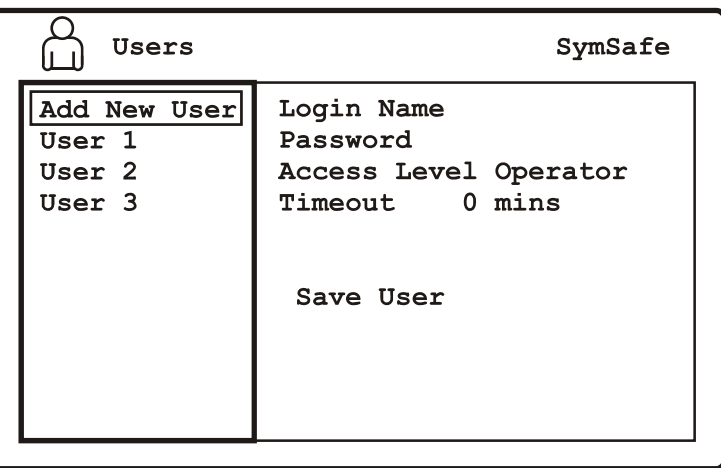

The Users menu contains the following options and their settings:

- Add New User
- Edit Users 1-3

#### **Add New User**

Use this menu to add a new user, assign a password, and select the users access level. Press enter to enter the edit window and use the keypad to create the user's name.

*Figure 38. The Users/Add New User menu*

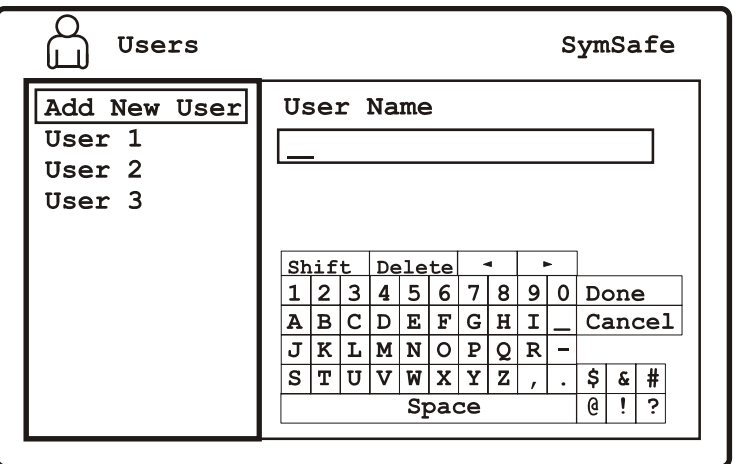

## **Edit Users**

Use this menu to edit a user's name, password, access level, and timeout.You can also delete a user from this menu.

*Figure 39. The User/Edit User*

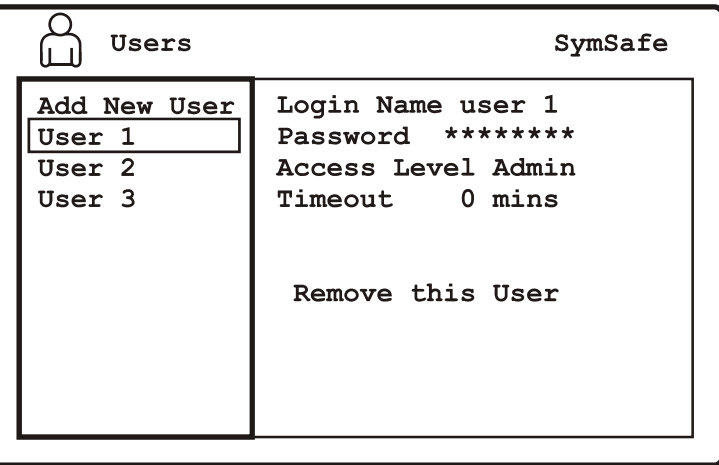

#### *Table 25. The User/Edit User options*

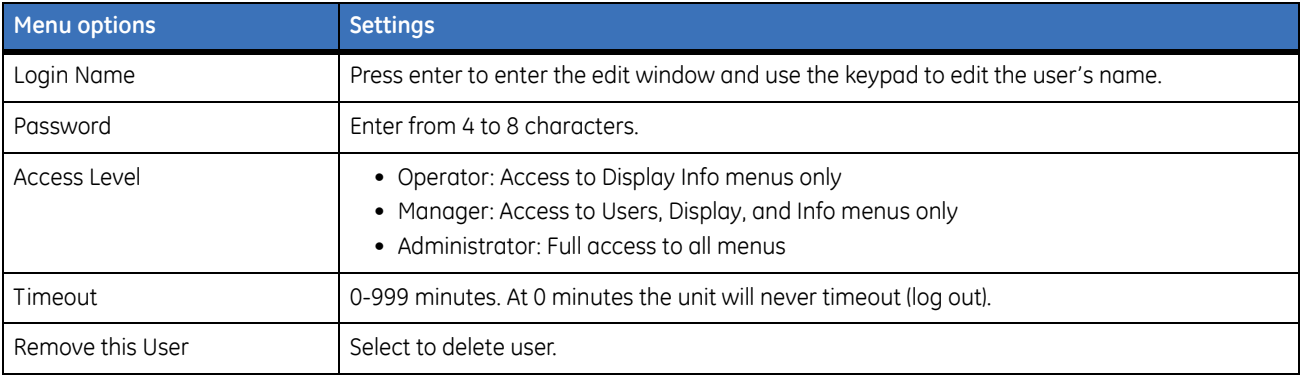

# <span id="page-69-0"></span>**The Network menu**

Highlight the *Network* icon and press the *enter button.* The *Network* menu will appear. The Network menu contains the following options and their settings:

- IP Settings
- IP Advanced
- Services
- Streaming
- Passthrough
- Notification
- Email Setup
- Notification Setup

# **IP Settings**

Use this menu to setup the basic IP addresses and set the Ethernet password.

*Figure 40. The Network/IP Settings menu*

| Network      | SymSafe                |
|--------------|------------------------|
| IP Settings  | Ethernet Static        |
| IP Advanced  | 192.168.1.82           |
| Services     | ΙP.                    |
| Streaming    | Subnet 255.255.255.0   |
| Passthrough  | Gateway 192.168.1.1    |
| Notification | DNS 1 168.95.1.1       |
| Email Setup  | DNS 2 168.95.192.1     |
| Notifi Setup | Ethernet Password **** |

*Table 26. The Network/IP Settings menu options*

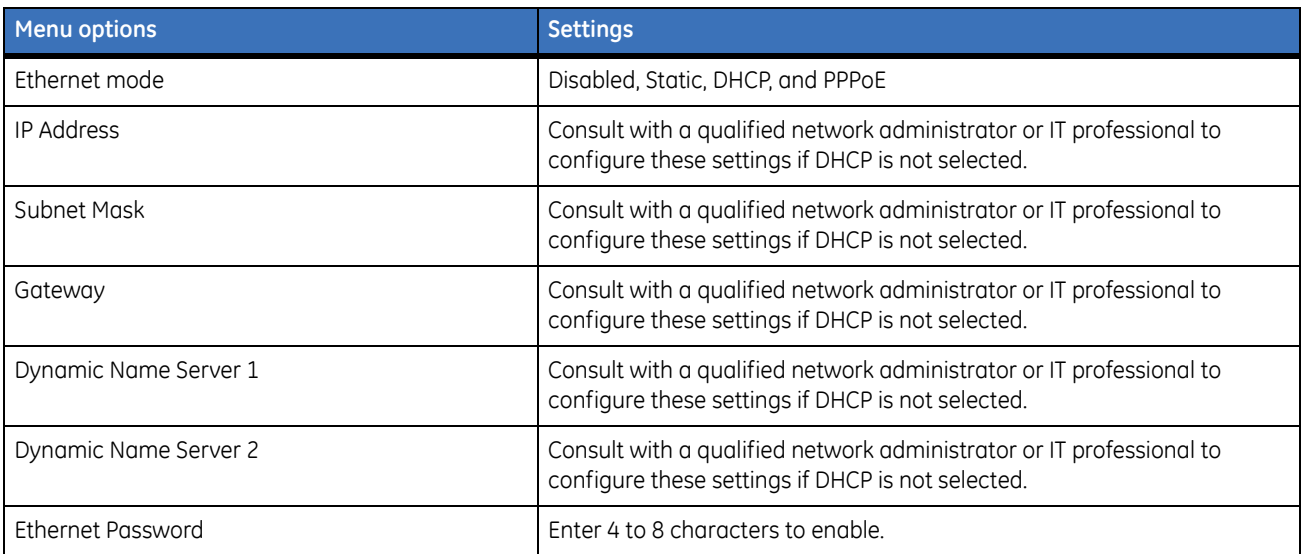

## **IP Advanced**

Use this menu to configure these advanced network settings. Consult with a qualified network administrator or IT professional to configure these settings.

*Figure 41. The Network/IP Advanced menu*

| Network<br>ਨ ਨ             | SymSafe                               |
|----------------------------|---------------------------------------|
| IP Settings<br>IP Advanced | 1514<br>MTU<br>Net Limit<br>None      |
| Services                   | Listen Port 1024<br>StreamProt<br>UDP |
| Streaming<br>Passthrough   | Multicast                             |
| Notification               | 230.0.0.0                             |
| Email Setup                | 8090<br>StreamPort                    |
| Notifi Setup               | Sndr Ctrl<br>8092<br>Snder Port       |
|                            | Rcvr Ctrl                             |
|                            | 8092<br>Rcvr Port                     |

*Table 27. The Network/IP Advanced menu options*

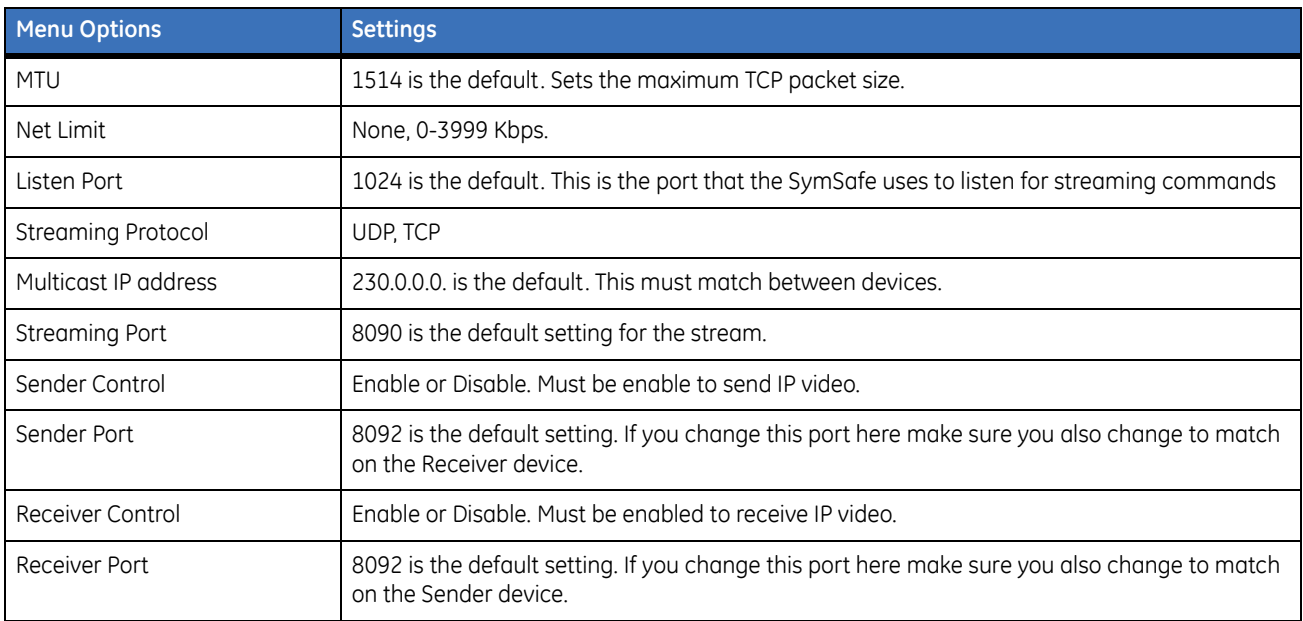

#### **Muticast Video Streaming Overview**

Video streaming is a new concept to many, so we have included the following overview. A certain level of IP network knowledge is required to properly set up video streaming
Video Streaming is the process that the SymDec/SymSafe family, including SymNet and the Symveo IP camera use to listen on a specific UDP/TCP port for control messages and respond to them. The communication over this protocol can be between a PC application, such as SymNav software and any of the above products. The UDP/TCP port is configurable. The default port setting is 8092. IP Multicast is also supported.

#### **IP Multicast**

IP multicast is a bandwidth-conserving technology that reduces traffic by simultaneously delivering a single stream of information to thousands of recipients. IP Multicast delivers source traffic to multiple receivers without adding any additional burden on the source or the receivers while using the least network bandwidth of any competing technology. High-bandwidth applications, such as MPEG video, may require a large portion of the available network bandwidth for a single stream.

**Note:** Configured incorrectly IP multicast can become a serious drain on your networks resources! If you are at all uncertain on how to setup IP multicast, please contact your network administrator or IS professional.

The Internet Assigned Numbers Authority (IANA) controls the assignment of IP multicast addresses. It has assigned the Class D address space to be used for IP multicast. This means that all IP multicast group addresses will fall in the range of 224.0.0.0 to 239.255.255.255. This address range is only used for the group address or destination address of IP multicast traffic. The source address for multicast video is always the source or senders IP address.

#### **UDP Sender and UDP Receiver Overview**

UDP (User Datagram Protocol), is a connectionless protocol that, like TCP, runs on top of IP networks. Unlike TCP/IP, UDP/IP provides very few error recovery services, offering instead a direct way to send and receive datagrams over an IP network. It's used primarily for broadcasting messages over a network. A UDP sender sends out digital video over an IP network. A UDP sender can be the SymDec 4, SymSafe, Symveo IP Camera, or SymNet (Encoder). A UDP receiver is typically a SymSafe, SymNav software, or a SymDec 4, which can display and record the streamed video. The SymNet (Decoder) can also be setup as a receiver, but it can only display the streamed video since it does not have recording capability.

To prevent a waste of network resources, the UDP sender does not send out streaming video until a receiver informs the sender that it is interested in receiving the stream. The UDP receiver sends out a *START* message every 30 seconds to the IP address in its streaming settings menu. The streaming settings page is located on the receiving device's web page.

When a sender receives a *START* message, it will start streaming out to the receiver's that are requesting it. When the sender does not receive any *START* message for one minute, it will stop sending to that device.

To speed up the initialization process after bootup and configuration changes, The UDP sender sends out a *READY\_TO\_SEND* message to the multicast IP address. When the receiver gets this message, it will send out the *START* message immediately if it is configured to receive from that sender (It does not wait for 30 seconds).

**Note:** The above information also applies if your Sender and Receiver are configured to use TCP instead of UDP.

#### **SymNav software**

SymNav software is the next generation of software that supports MPEG-4 based video compression. The SymDec 4, SymSafe, SymNet, and SymVeo IP Camera all use MPEG-4 compression.

SymNav software also connects to these products using UDP/TCP protocols depending on what is configured. The default setting is UDP. Changing from UDP to TCP or TCP to UDP is accomplished through the SymNav software application.

SymNav software can connect to a maximum of 4 video streams. This can be 4 separate SymSafe units with 1 stream each or 2 SymSafe's with 2 streams each.

### <span id="page-73-0"></span>**Services**

Use this menu to define the parameters of the networks services. Consult with a qualified network administrator or IT professional to configure these settings

*Figure 42. The Network/Services menu*

| Network      | SymSafe               |
|--------------|-----------------------|
| IP Settings  | HTTP Port 80          |
| IP Advanced  | NTP Srvr 1            |
| Services     | 220.130.158.52        |
| Streaming    | NTP Srvr 2            |
| Passthrough  | 216.52.237.153        |
| Notification | Interval Once Per Day |
| Email Setup  | Name Srvc Disabled    |
| Notifi Setup | Hostname              |

*Table 28. The Network/Services menu options*

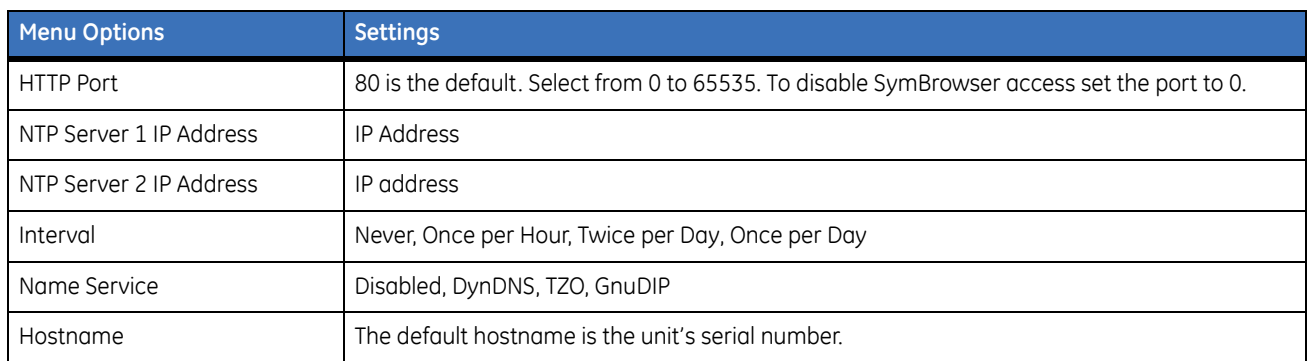

### **Streaming**

Use this menu to enable streaming output on an IP camera.

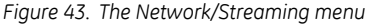

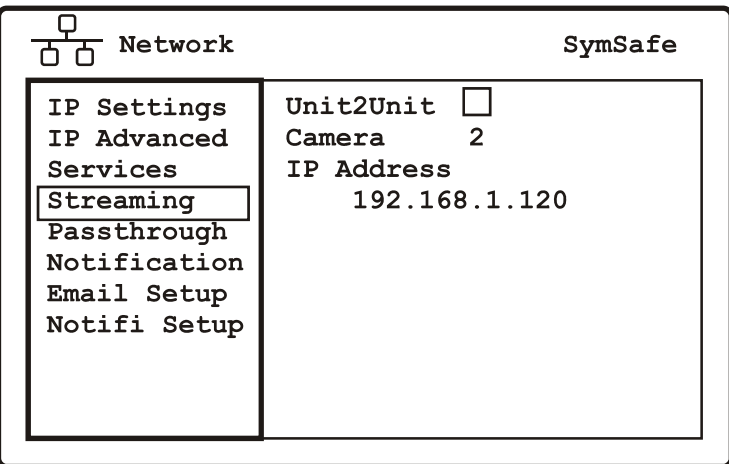

*Table 29. The Network/Streaming menu options*

| <b>Menu Options</b> | <b>Settings</b>                     |
|---------------------|-------------------------------------|
| Unit 2 Unit         | Enable or Disable streaming         |
| Camera              | 1 to 16                             |
| <b>IP Address</b>   | Select the IP address of the camera |

#### **To receive unicast video from another unit**

1. Go to *Cameras/IP Camera 1*. Set the source address to the physical address of the unit sending a unicast video stream. You can repeat this for IP Camera 2.

#### **To receive multicast video from different units**

- 1. Navigate to the *Network/IP Advanced/Multicast setting*. Set the Multicast address of the stream you are going to receive to 230.123.456.789.
	- **Note:** Note that if there are four units sending multicast streams, each unit must have the same multicast stream address.
- 2. Navigate to *Cameras/IP Camera 1*. Set the source address to the physical address of the unit sending a multicast video stream. You can repeat this for IP Camera 2.

## **Serial Passthrough**

Use this menu to select the serial passthrough mode, remote IP address, port number, serial port type, and autoconnect enable/disable.

Serial pass-through functionality is for receiving or sending serial commands such as PTZ commands over the Internet.To setup serial pass-three;

- 1. Set the Mode to *Sender* or to *Receiver*. This is for the SymSafe to either send or receive data.
- 2. Select he Remote IP and the Port number of the unit you want to send/receive serial pass-through data. Both units must have the same port number.
- 3. The Serial Port option specifies which port you want to send/receive serial data.
- 4. Make sure that the *Auto-Connect* checkbox is checked as it maintains the serial port as active.

*Figure 44. The Network/Serial Passthrough menu*

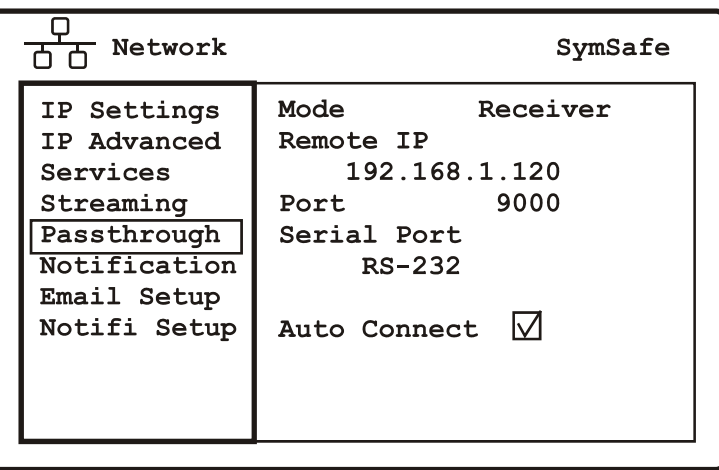

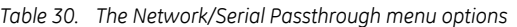

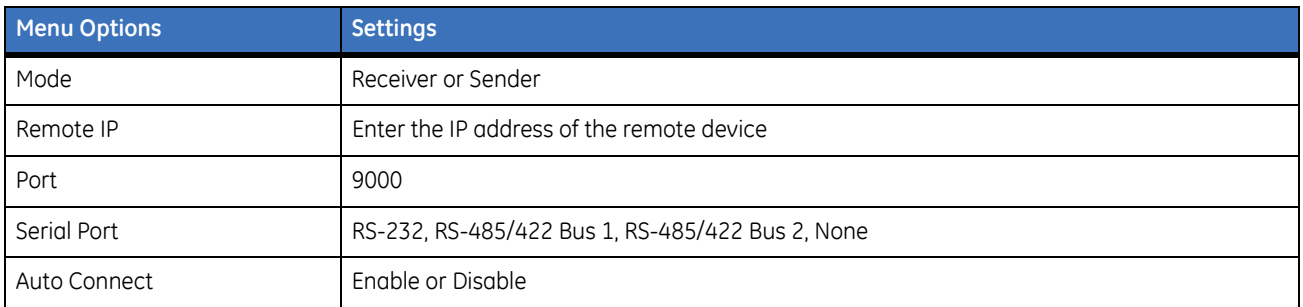

## **Email/TCP Notification**

Use this menu to select the method of notification (email or TCP) for the following incidents:

- Notify on Record
- Notify on Archive
- Notify on Menu Access
- Notify on Power Up
- Notify on Connection
- Notify on Alarm
- Notify on Video Loss

Select a checkmark in either box to enable.

*Figure 45. The Network/Notification menu*

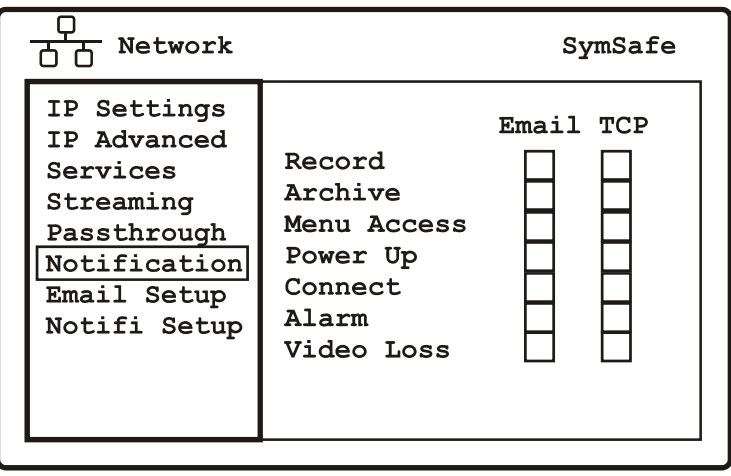

## **Email Setup**

Use this menu to setup the email locations where notifications will be sent.

*Figure 46. The Network/Email Setup menu*

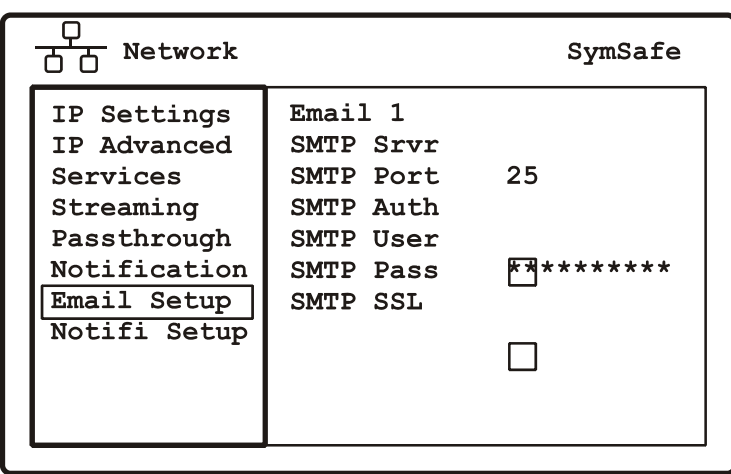

#### *Table 31. The Network/Email Setup menu options*

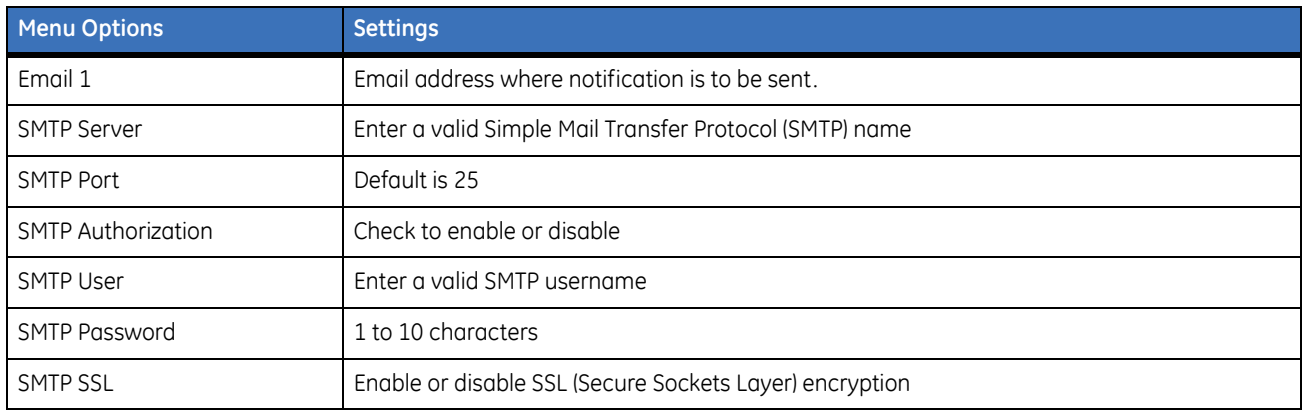

## **Notification Setup**

Use this menu to setup the TCP/IP addresses where notification is to be sent.

*Figure 47. The Network/Notification Setup menu*

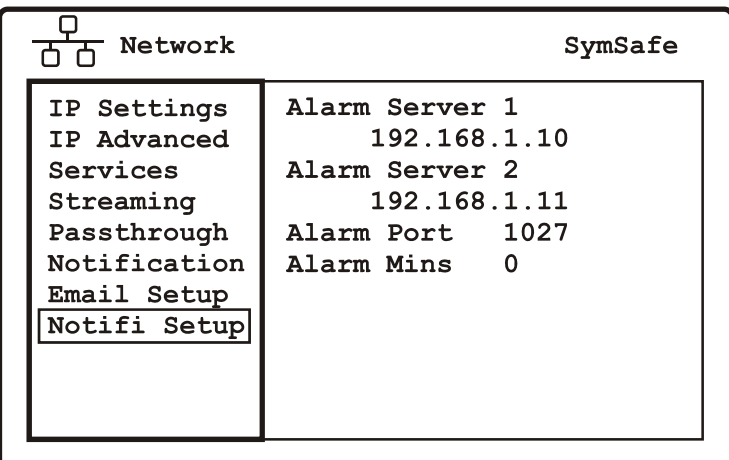

*Table 32. The Network/Notification Setup menu options*

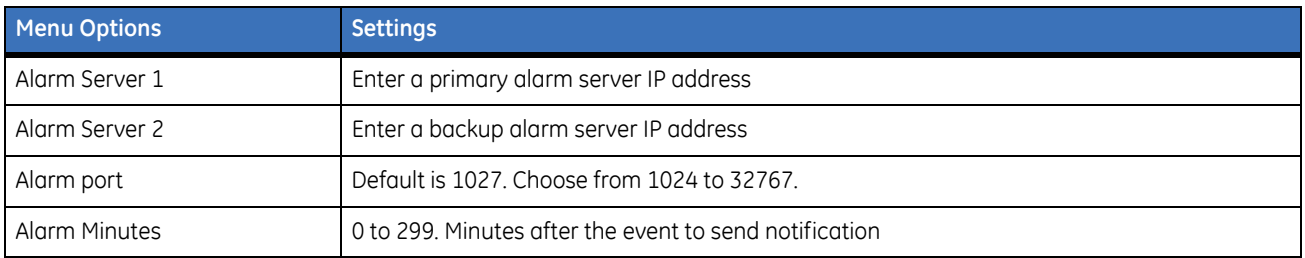

## **The Display menu**

Highlight the *Display* icon and press the *enter button.* The *Display* menu will appear.

*Figure 48. The Display menu*

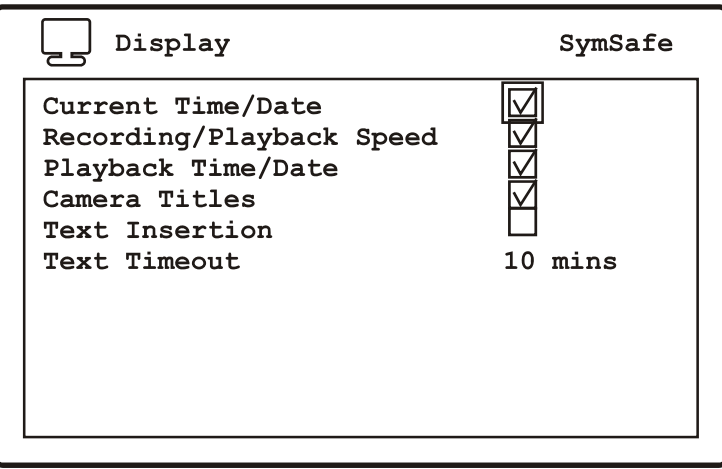

The Display menu contains the following options and their settings:

- Current Time/Date
- Record/Playback Speed
- Playback Time/Date
- Camera Titles
- Text Insertion: Inserts serial -based text.
- Text Timeout: 0-99 minutes (the length of time the text is displayed in minutes)

Enter a checkmark in the box to enable.

## **The System menu**

Highlight the *System* icon and press the *enter button.* The *System* menu will appear.The System menu contains the following options and their settings:

## **Front Panel**

Use this menu to setup the front panel features. The remote control ID setup is also configured here.

*Figure 49. The System/Front Panel menu*

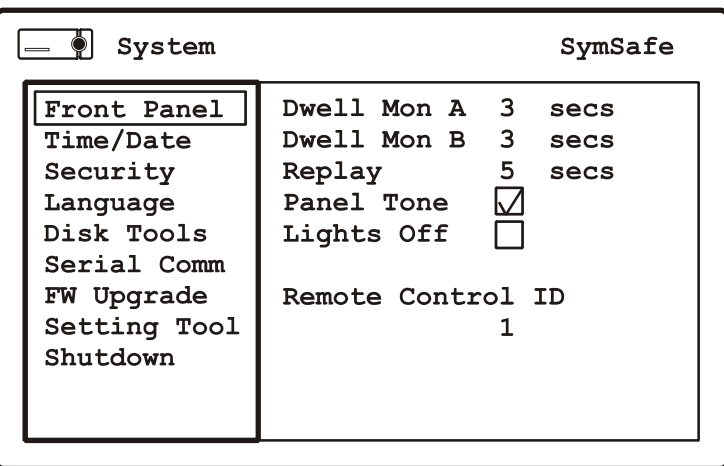

*Table 33. The System/Front Panel menu options*

| <b>Menu Options</b> | <b>Settings</b>                 |
|---------------------|---------------------------------|
| Dwell Monitor A     | 0-99 seconds                    |
| Dwell Monitor B     | 0-99 seconds                    |
| Replay              | 0-999 seconds                   |
| Panel Tone          | Enable or disable               |
| Lights Off          | Enable or disable               |
| Remote COntrol ID   | Select from disable, and 1 to 4 |

## **Time/Date**

Use this menu to setup the time and date features of the SymSafe.

*Figure 50. The System/Time and Date menu*

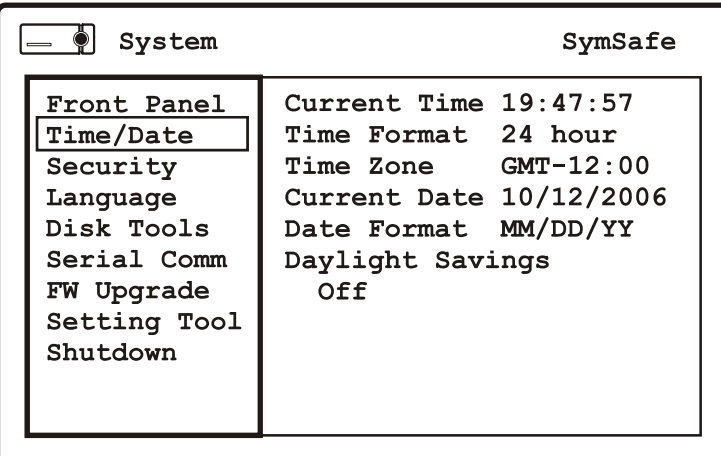

*Table 34. The System/Time and Date menu options*

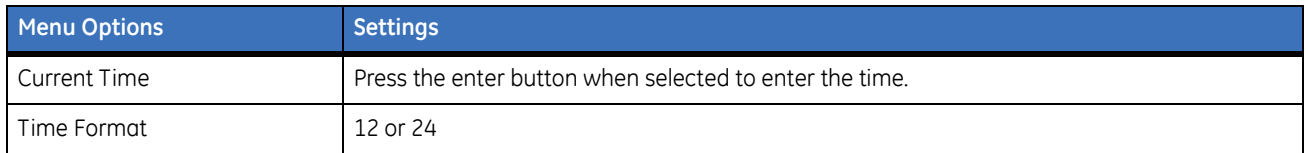

#### *Table 34. The System/Time and Date menu options*

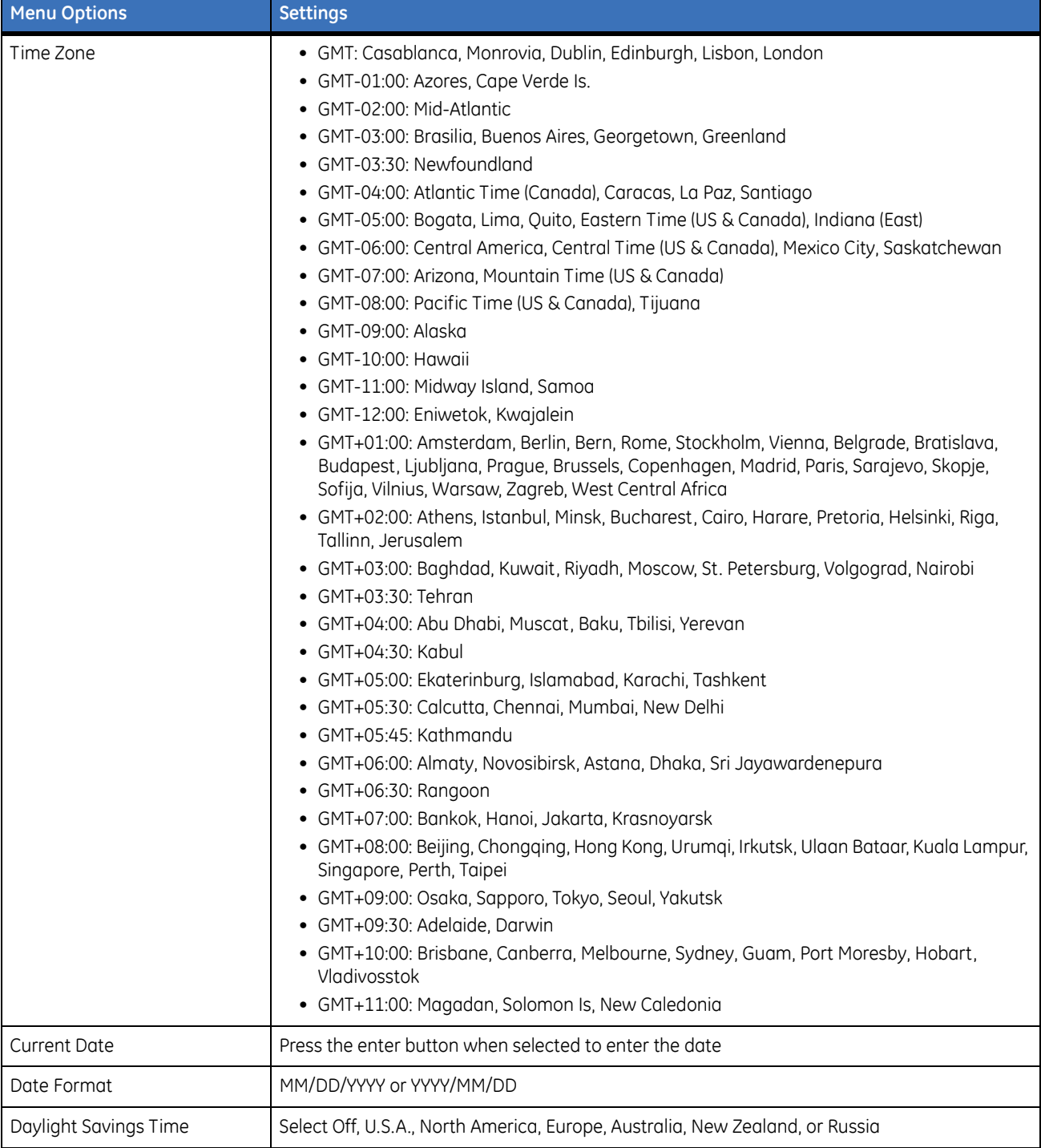

**Note:** North America is DST times from 2006, USA is set for the newly proposed dates in 2007.

## **Security**

Use this menu to setup the security features of the SymSafe. This menu allows you to select the user type (Administrator, Operator, Manager) to allow access to these features. Selecting *Any* allows any user type access to modify these security operations.

*Figure 51. The System/Security menu*

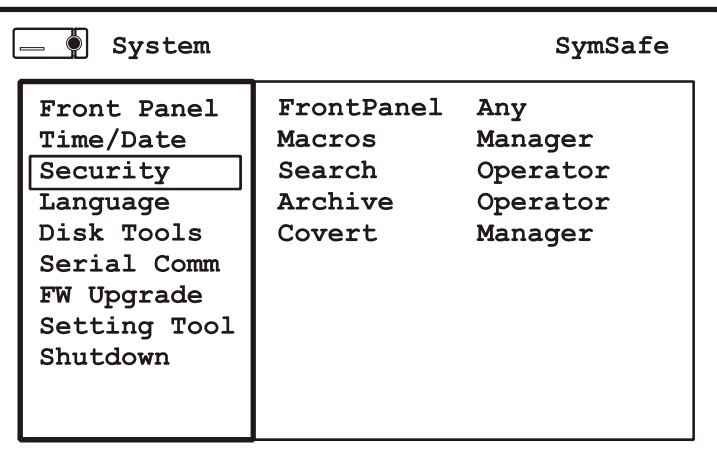

#### *Table 35. The System/Security men options*

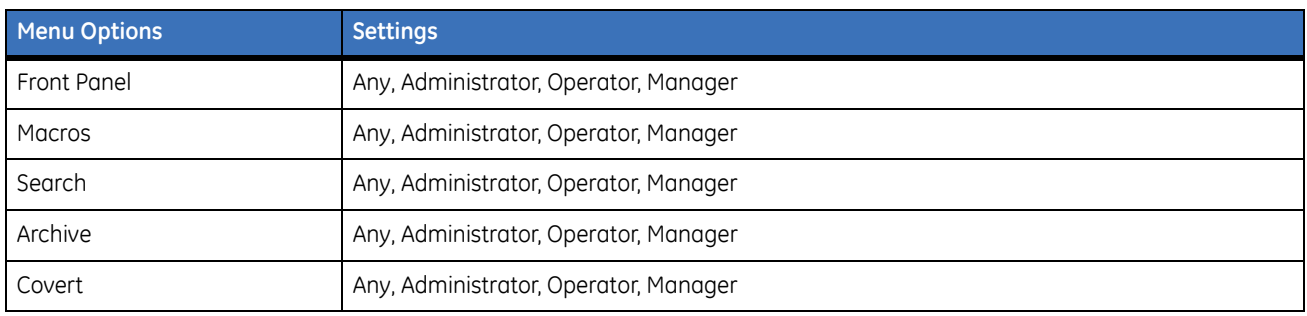

## **Languages**

Use this menu to setup the language and currency usage

*Figure 52. The System/Language menu*

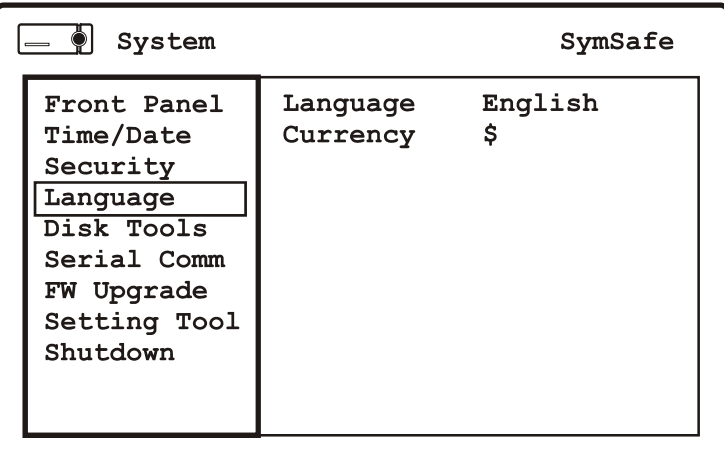

*Table 36. The System/Language men options*

| <b>Menu Options</b> | <b>Settings</b>                                       |
|---------------------|-------------------------------------------------------|
| Language            | English                                               |
| <b>Currency</b>     | \$ (select currency type for text insertion purposes) |

## **Disk Tools**

Use this menu to access the SymSafe's hard disk maintenance features.

*Figure 53. The System/Disk Tools menu*

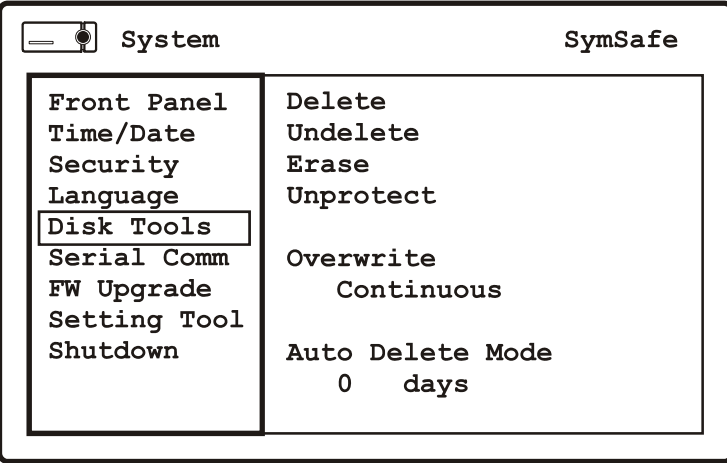

#### *Table 37. The System/Disk Tools men options*

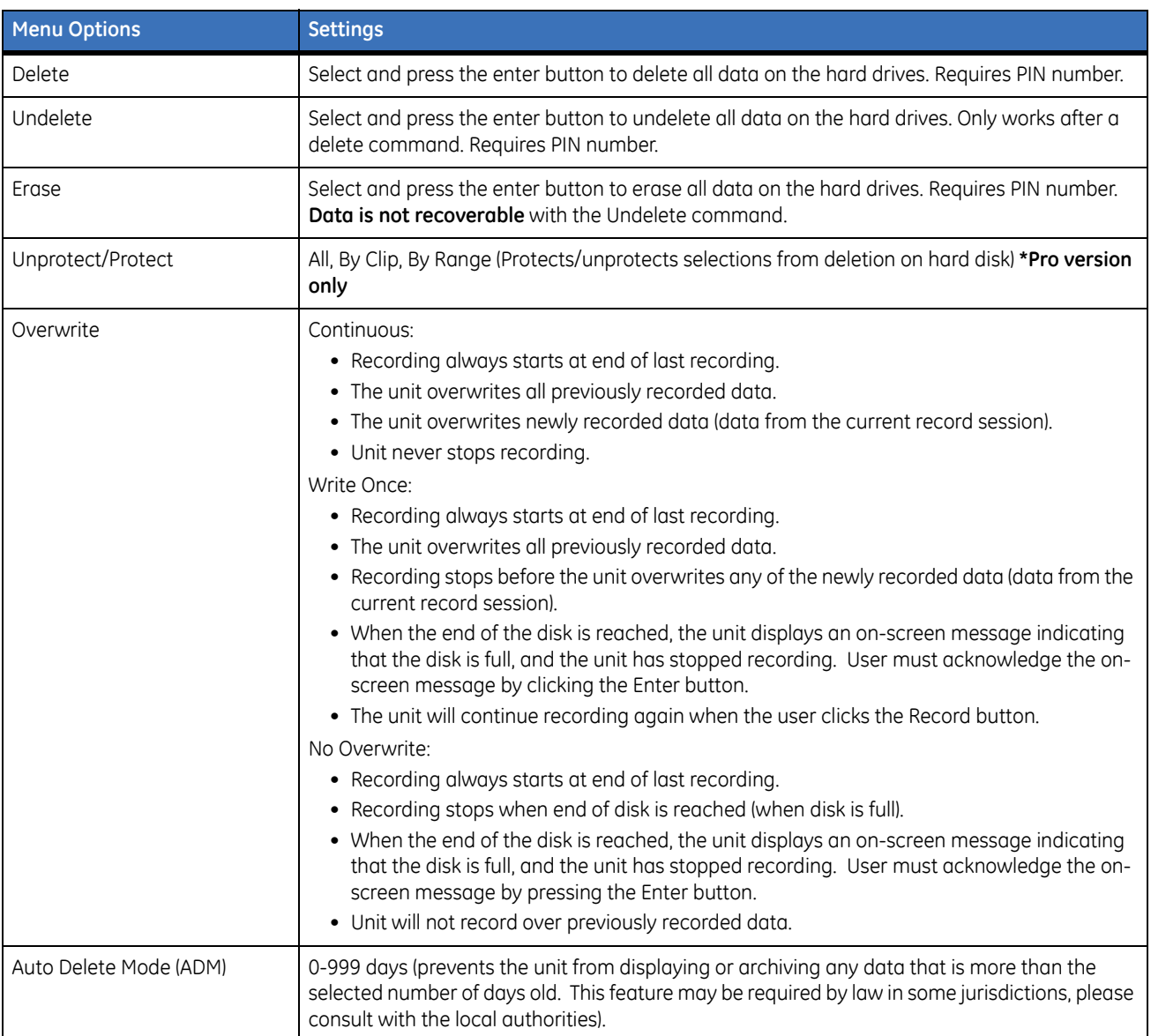

### **Serial Communications**

Use these menus to setup the serial communication properties of the SymSafe.

#### **RS-485/RS-422**

This menu sets the I/O connector on the rear panel to RS-485 or RS-422.

*Figure 54. The System/RS-485 and RS-422 menu*

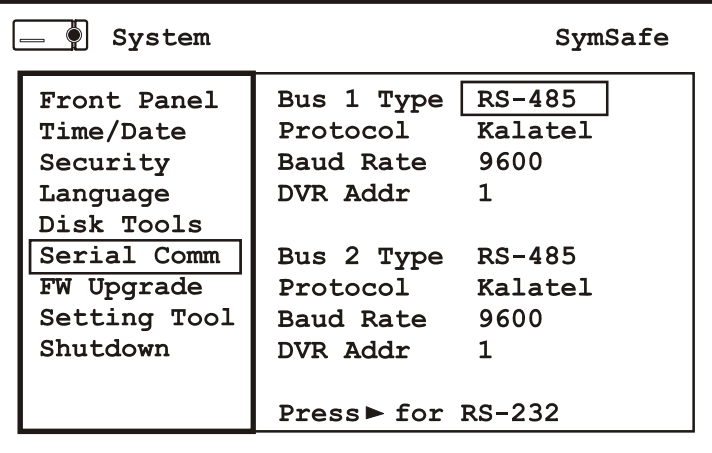

*Table 38. The System/RS-485 and RS-422 menu options*

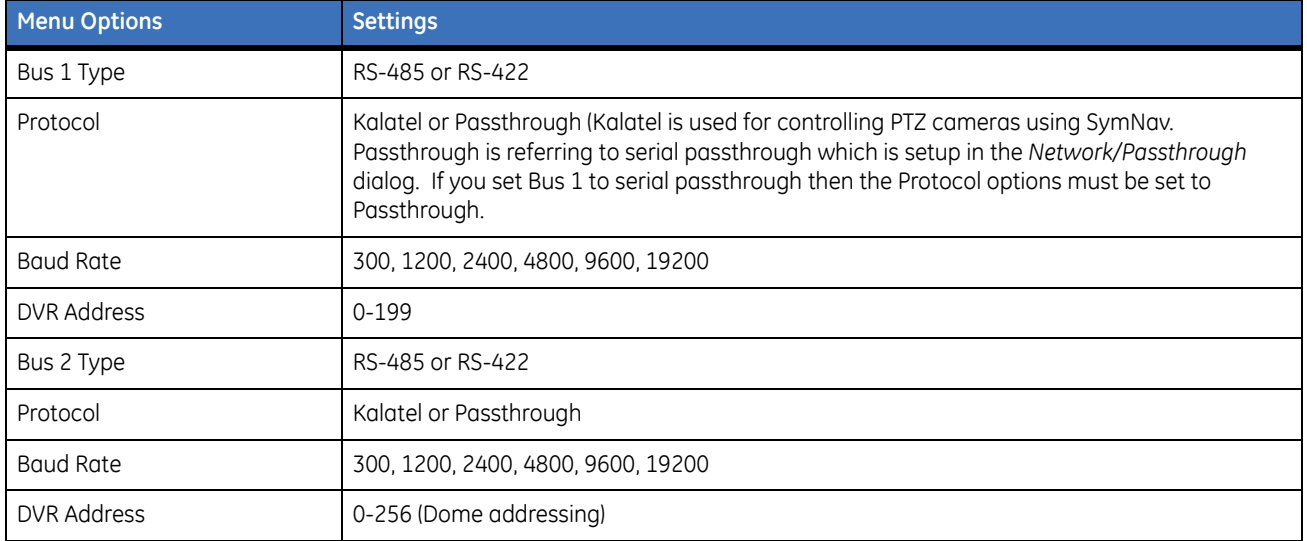

### **RS-232**

USe this menu to setup the RS-232 parameters of the RS-232 connector on the rear panel.

*Figure 55. The System/Serial Communication/RS-232*

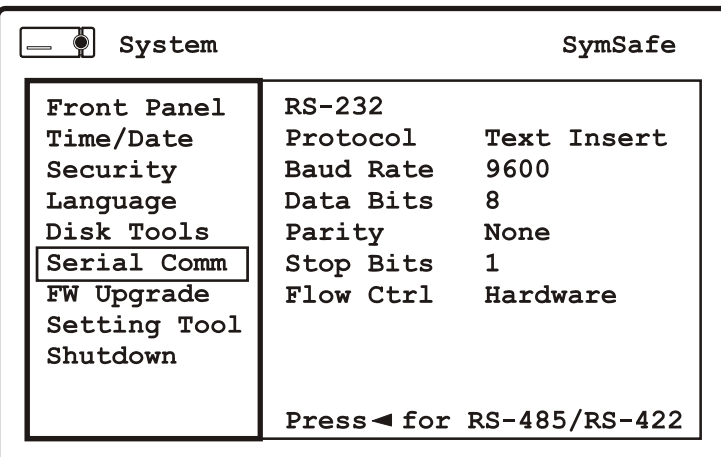

*Table 39. The System/Serial Communication/RS-232 options*

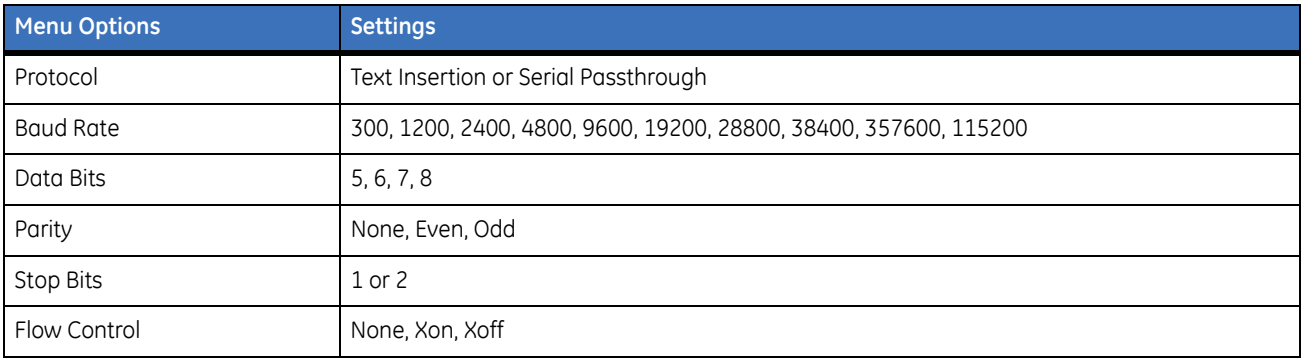

## **Firmware Upgrade**

Use this menu to upgrade the firmware (from a USB flashdrive) of the SymSafe. To upgrade do the following:

- 1. Insert a USB flashdrive, with the flash upgrade file, into one of the USB ports.
- 2. Navigate to the *Upgrade Now* command and press the enter button.
- 3. The SymSafe will reboot when completed.
- **Note:** The flash upgrade file must be in the root directory of the flashdrive. Do not remove power while an upgrade is inprocess.

*Figure 56. The System/Firmware Upgrade menu*

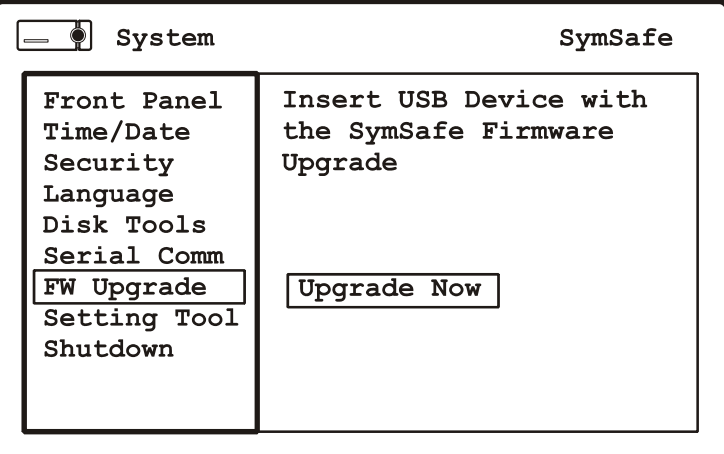

## **Setting Tool**

Use this menu to restore factory setting, load and save settings to a USB flashdrive.

```
Figure 57. The System/Setting Tool
```
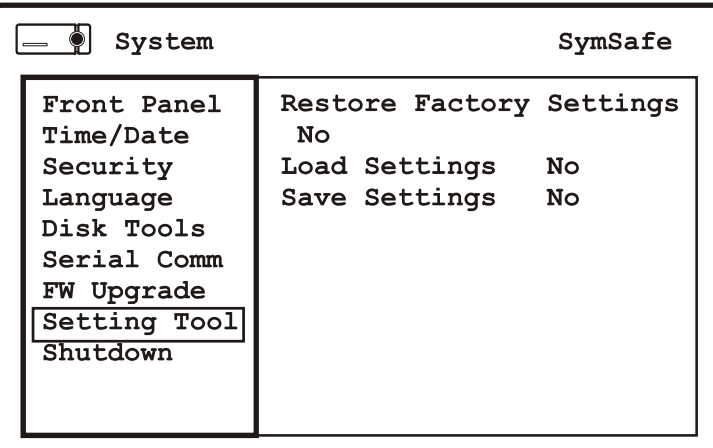

*Table 40. The System/Setting Tool option*

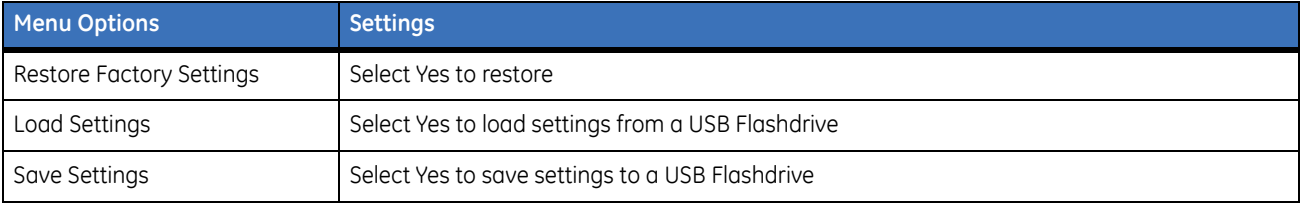

## **Shutdown**

Use this menu to shutdown the SymSafe safely. Navigate to the *Shutdown Now* command and press the enter button.

*Figure 58. The System/Shutdown menu*

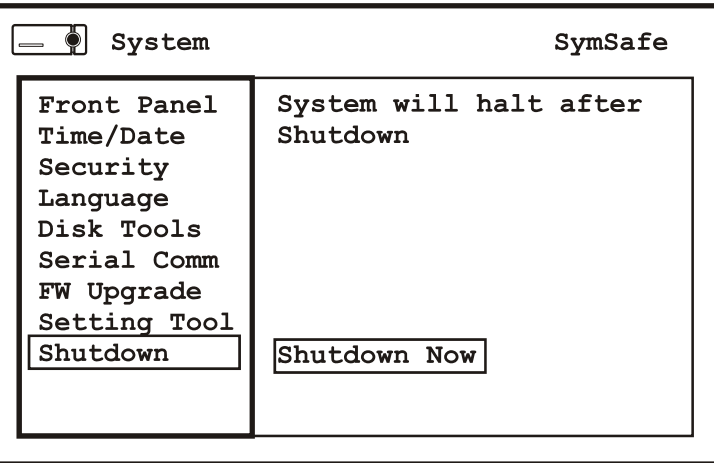

## **The Info menu**

Highlight the *Info* icon and press the *enter button.* The *Info* menu will appear.The Info menu contains the following options and their settings:

## **Health**

The Health menu display information on the following:

- System
- Disk 1-2
- Fans 1-4

*Figure 59. The Info/Health menu*

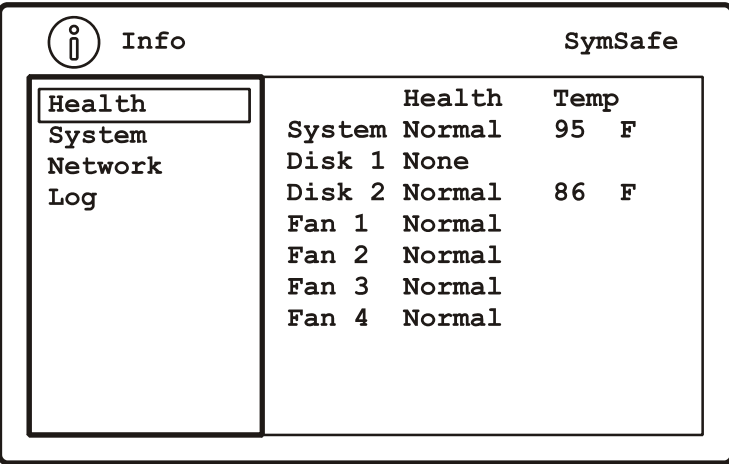

## **System**

The System menu display information on the following:

- Model
- Serial Number
- Hostname
- Software Version
- Software Date
- BL Version
- FPGA Version
- SymPlayer Version
- Disk Size

*Figure 60. The Info/System menu*

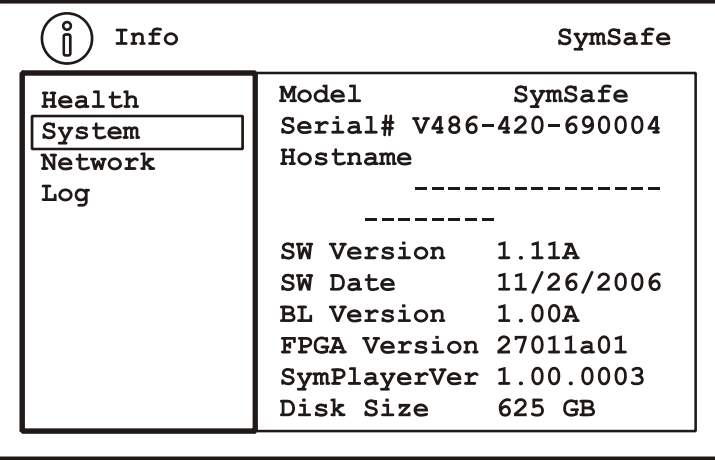

### **Network**

The Network menu display information on the following:

- IP Address
- MAC Address
- DHCP Lease Expires
- Last DDNS Update Status
- Last DNS Update Success

*Figure 61. The Info/Network menu*

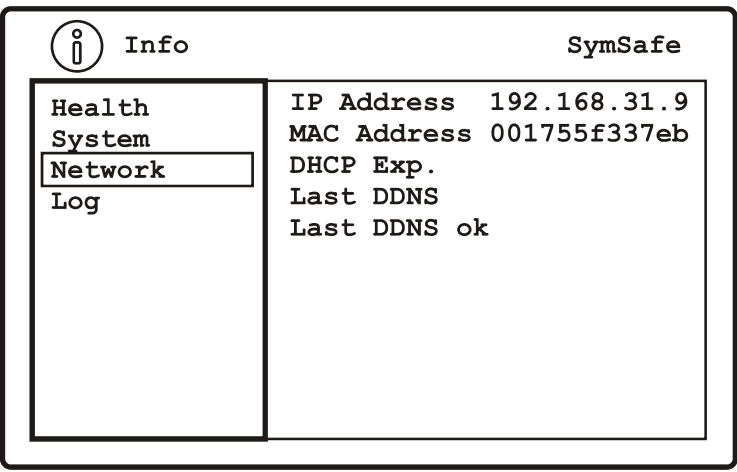

### **Log**

The log menu allows you to save the Log file to a USB device for the Pro version only. The basic version will only display the log file.

*Figure 62. The Info/Network menu*

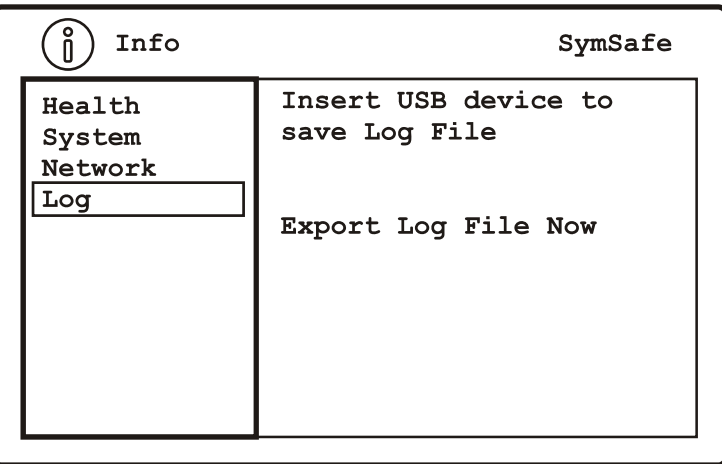

The log file provides information on unit status, unit information, and hard drive temperatures. An example log file is shown below.

```
SymSafe16 Log
Serial Number: V406-206-6N0010
Mac Address: 001755f33906
12/21/2006 11:06:53 Network Link Down
12/21/2006 11:06:53 System Start
12/29/2006 04:43:59 Network Link Down
12/29/2006 04:43:59 System Start
01/05/2007 04:56:59 Network Link Down
01/05/2007 04:56:59 System Start
01/05/2007 05:05:08 Network Link Down
01/05/2007 05:05:08 System Start
01/10/2007 03:03:51 Network Link Down
01/10/2007 03:03:51 System Start
01/10/2007 03:45:06 Network Link Up
09/23/2006 00:01:31 Network Link Down
09/23/2006 00:01:31 System Start
09/23/2006 00:02:26 Network Link Up
09/23/2006 00:07:56 Network Link Down
09/23/2006 01:52:27 Network Link Up
```
# **Chapter 5 SymNav and SymBrowser**

This chapter provides detailed information on

- how to install the *SymNav* video software; and
- how to access and use the embedded *SymBrowser.*

In this chapter:

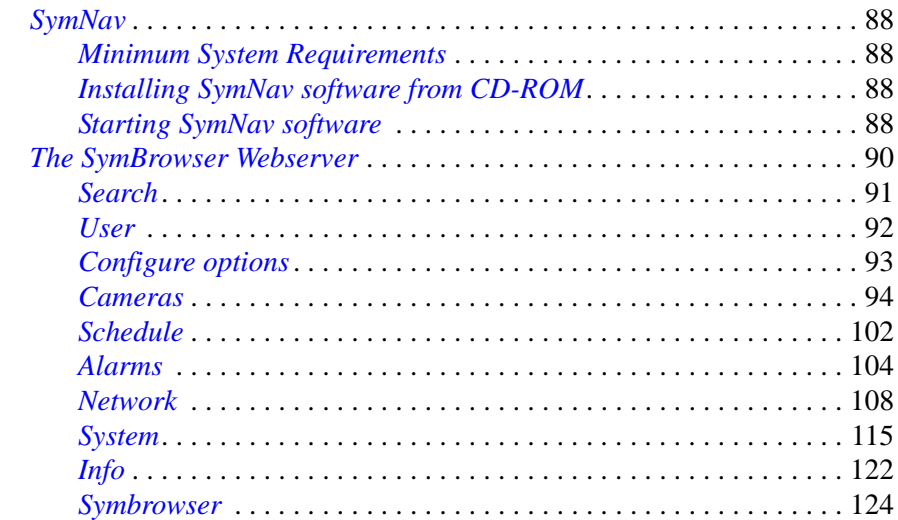

## <span id="page-97-0"></span>**SymNav**

SymNav software provides remote video viewing and SymSafe menu setup with your PC. Make sure all connections are completed, at a minimum the power cord, a viewing monitor, and an Ethernet cable must be connected from the SymSafe and your PC.

## <span id="page-97-1"></span>**Minimum System Requirements**

The following minimum system requirements must be met before software installation.

Windows® 2000/XP and Direct X are registered trademarks of Microsoft Corporation.

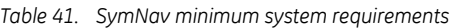

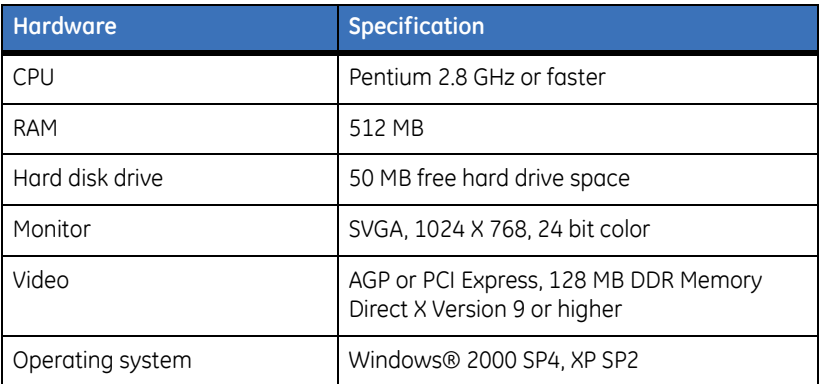

## <span id="page-97-2"></span>**Installing SymNav software from CD-ROM**

To install software on your hard disk from a CD:

- 1. Place the SymNav software CD in the CD-ROM drive of a PC that meets the minimum system requirements.
- 2. Follow the instructions for installation as they appear.
- **Note:** If Autorun is not enabled on your PC, choose Run from the Start Menu, then type d:\setup.exe (where "d" is the drive letter of your CD-ROM) and click OK. Follow the instructions as they appear on your screen.

## <span id="page-97-3"></span>**Starting SymNav software**

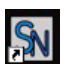

To start the SymNav software, double-click on the SymNav software desktop icon **SymMav** or choose *Programs* from the *Start menu* and then select *SymNav software*. The Main window of the SymNav software program will appear. For operating details, please see the SymNav software manual.

**Note:** The SymNav manual in pdf format is located on the SymNav software CD.

*Figure 63. The SymNav main operation screen*

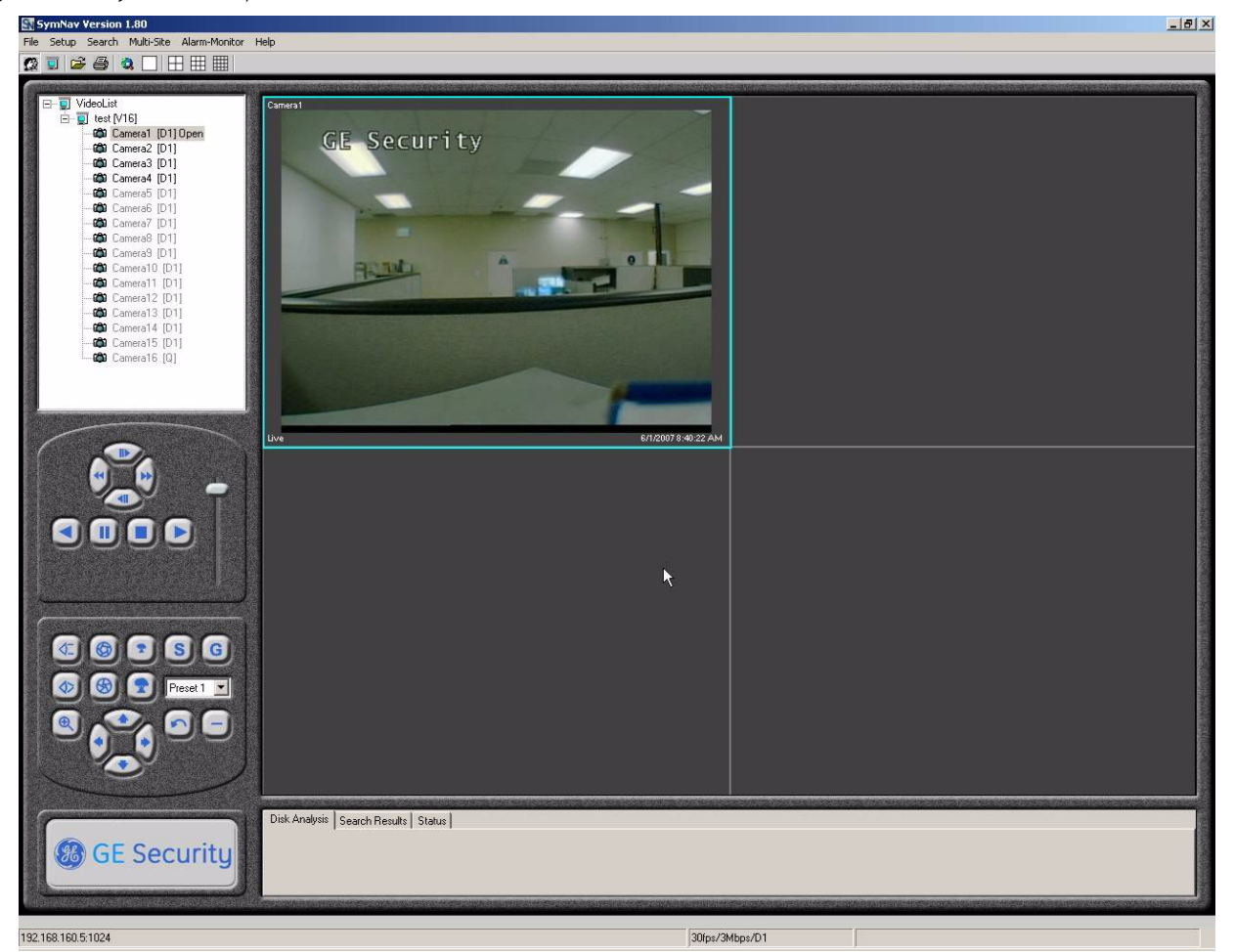

## <span id="page-99-0"></span>**The SymBrowser Webserver**

The SymSafe has an integrated WebServer interface. The WebServer provides you the means to remotely configure, upgrade, and view information about the SymSafe. The default IP address from the factory is 192.168.1.82. To **disable** the SymBrowser go to *Services* [on page 64](#page-73-0) and change the HTTP port number from the default 80 to 0.

To access the web interface:

- 1. Launch Internet Explorer (version 5.5 or later) on any local Internet connected PC or laptop.
- 2. Type in the unit's IP address (*192.168.1.82*) or *hostname* (see network settings page) in the address field and click enter.
	- **Note:** When launching, SymBrowser checks your system for the correct files. If they are not detected, SymBrowser will attempt to load them. Accept all General Electric signed content to allow the files to be loaded.
- 3. The *Enter Network Password* screen will appear. Enter your user name and password (PIN). See *[Passwords](#page-17-0)* on page 8 for the default factory passwords.
- 4. The SymSafe's SymBrowser home page window should appear.

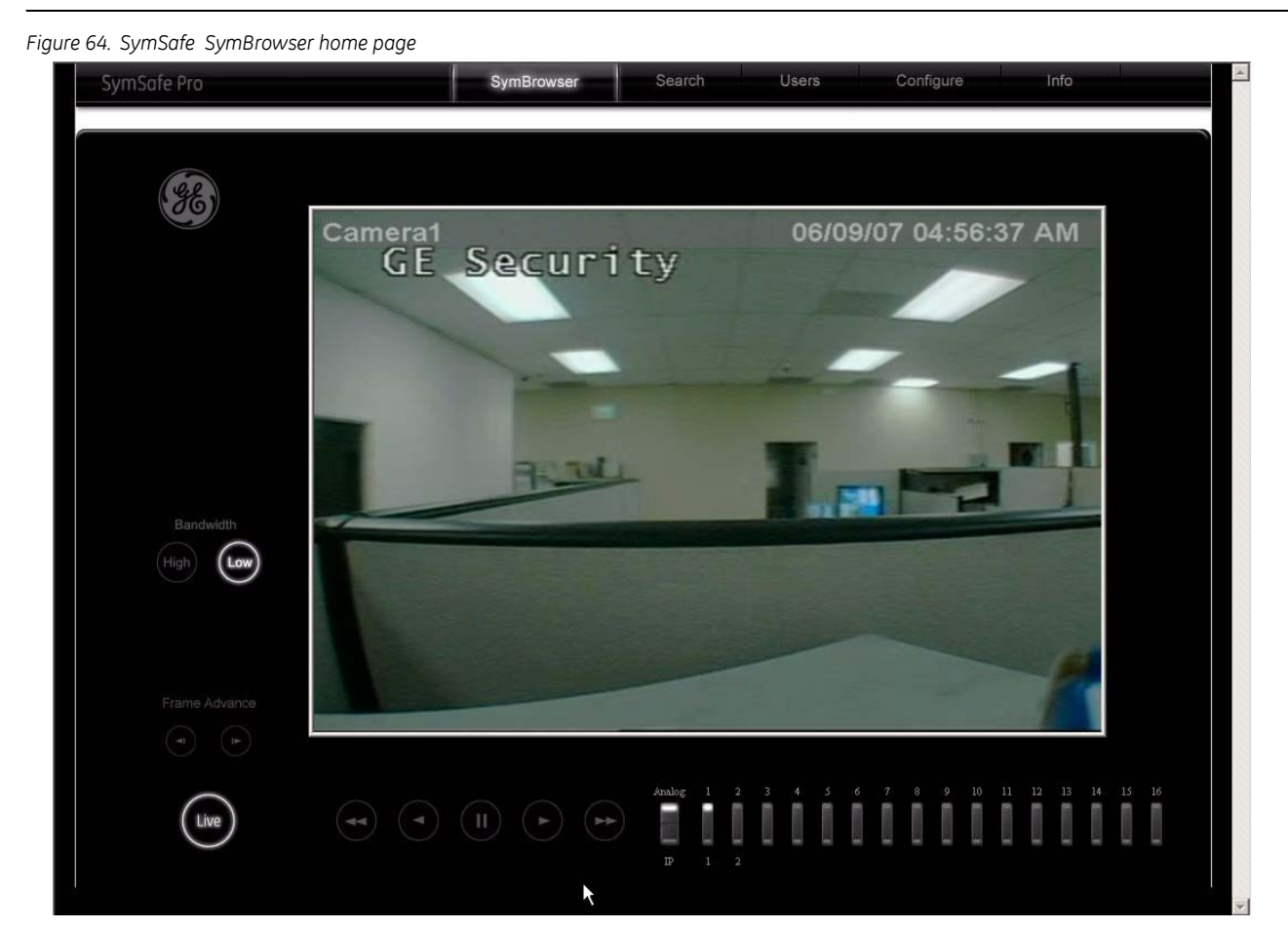

On this page you will find links for *SymBrowser, Search, User's*, *Configure*, and *Info*.

**Note:** The SymBrowser is discussed in detail at the end of this chapter.

## <span id="page-100-0"></span>**Search**

Clicking on the *Search* link will display the following user options:

- Disk Analysis screen
- Search by Dates
- Camera Motion
- Daily Hours selection
- Search for Alarms, Event and Text options

See *Searching* [on page 128](#page-137-0) for more detailed information on how to use these features.

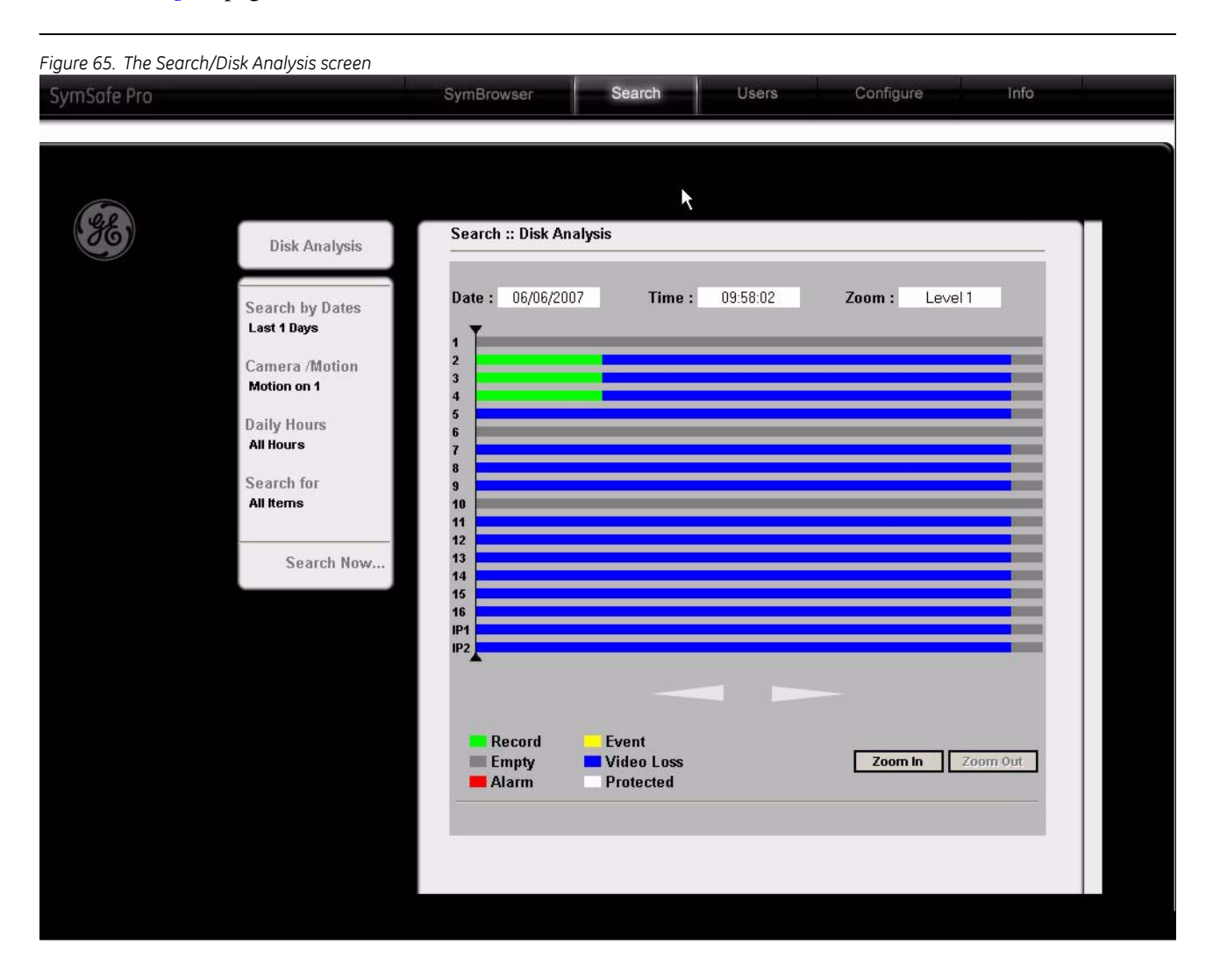

### <span id="page-101-0"></span>**User**

Clicking on the *User* link will display the following user options:

- Add User
- Edit User

### **Add User**

Click on the *Add User* link to display the *Add New* page. On this page you can:

- Enter a login name;
- Create a password;
- Enter a timeout in minutes; and
- Set the user's access levels.

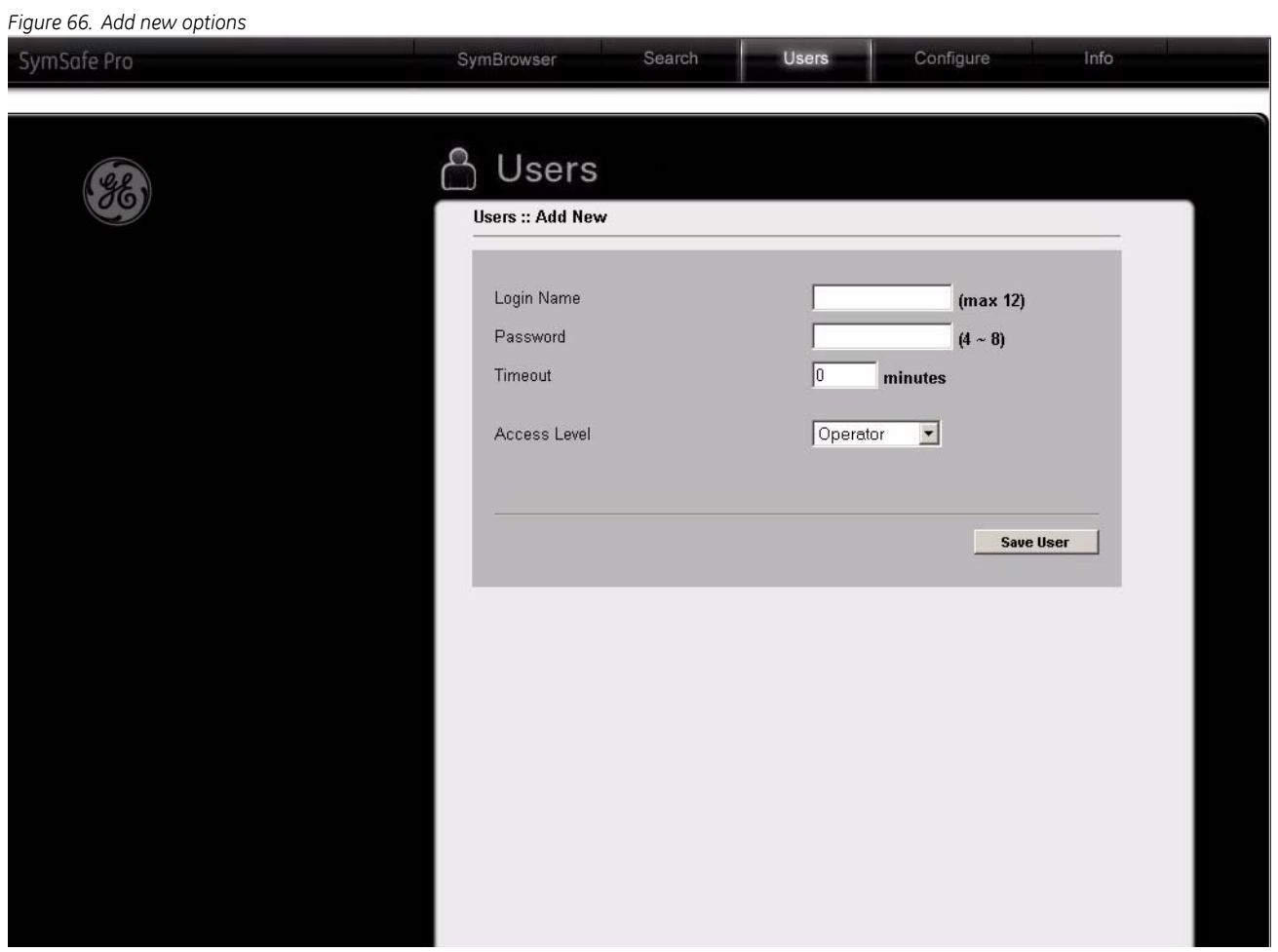

**Note:** Up to 24 users can be logged on at the same time.

#### **Edit User**

Click on the *Edit User* link to display the *Edit New* page. On this page you can:

- Edit a user's login name;
- Change a user's password;
- Change the user's timeout in minutes;
- Modify the user's access levels;
- Delete or Save the user.

*Figure 67. The Edit User page*

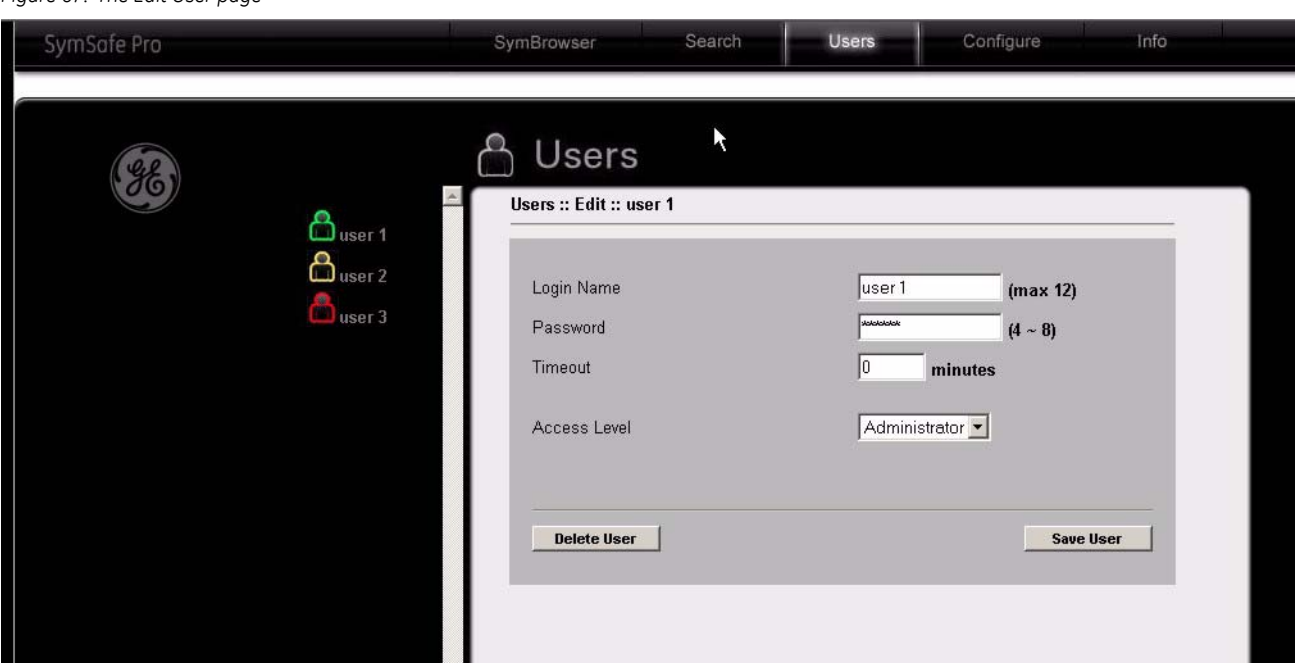

## <span id="page-102-0"></span>**Configure options**

Clicking on the *Configure* link will display the following options:

- Cameras
- Schedule
- Alarms
- Network
- System

### <span id="page-103-0"></span>**Cameras**

Click on the *Cameras* link to display the *Configure Cameras* page.Clicking on the camera that you want to configure launches the camera edit options:

- Recording
- Rates Duration
- Alarm Input
- Motion Detection
- Camera Title
- Adjust Video
- Copy Setting

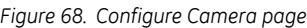

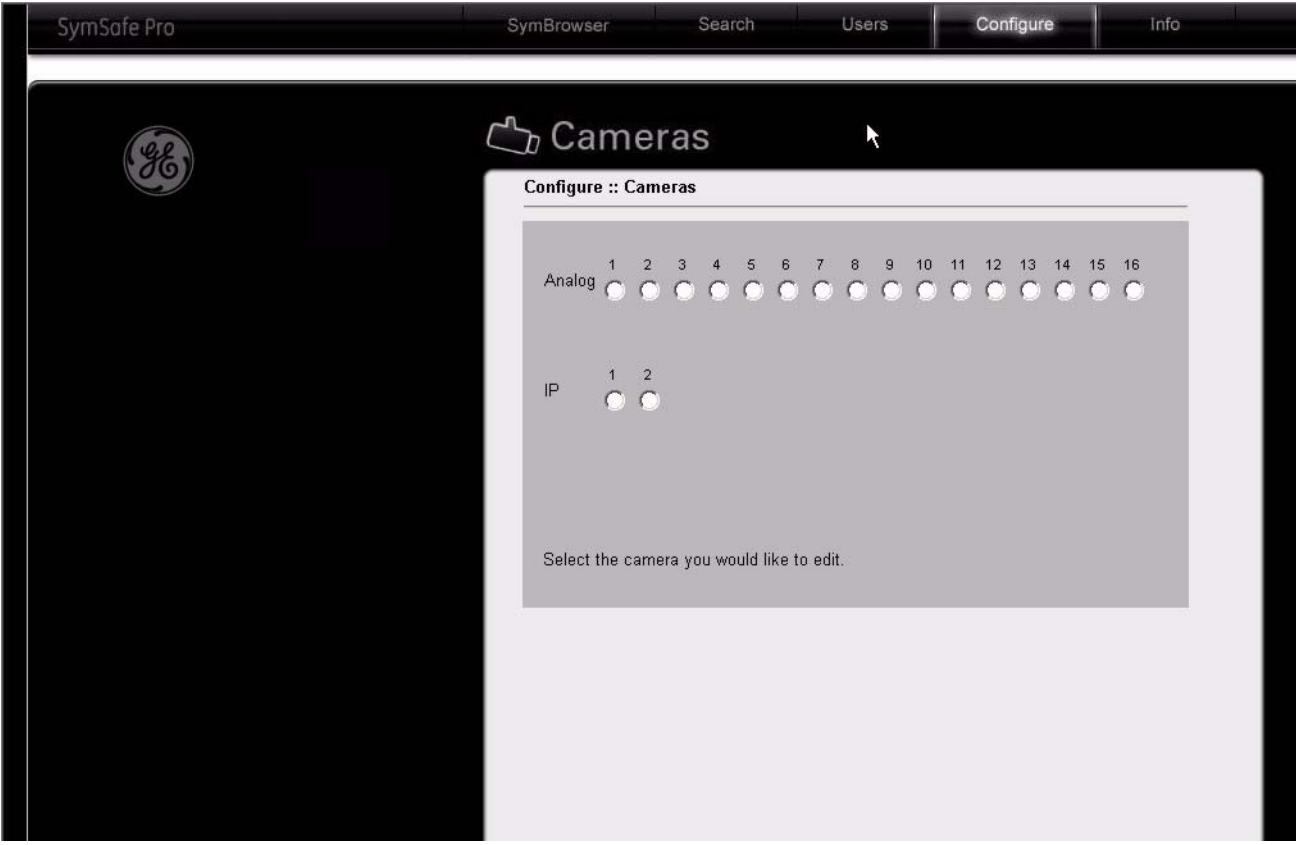

### **Recording**

See the *[Recording Menu](#page-45-0)* on page 36 for more detailed information on the features.

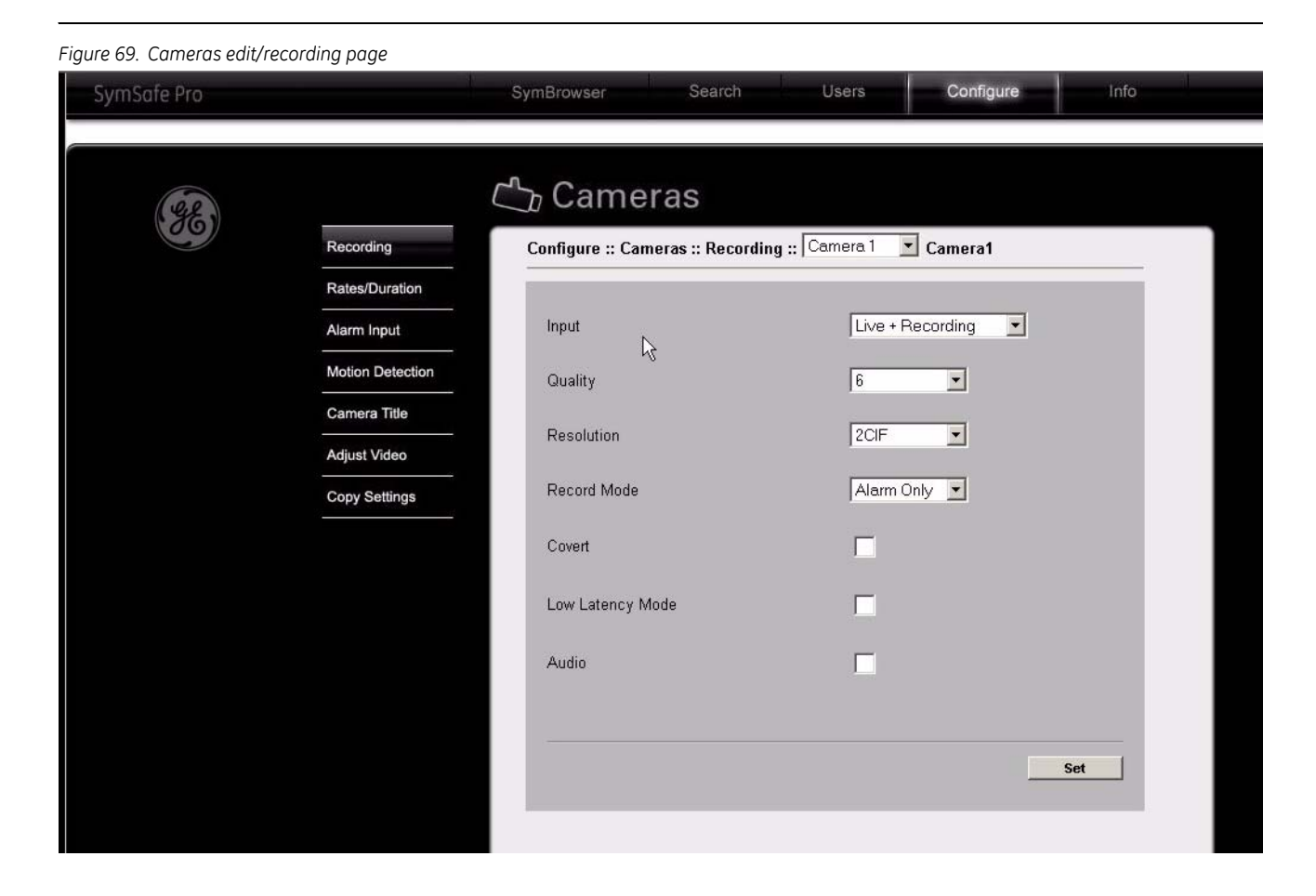

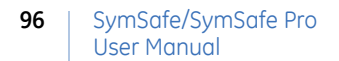

### **Rates/Duration**

See *[Duration Rates](#page-46-0)* on page 37 or more detailed information on the features.

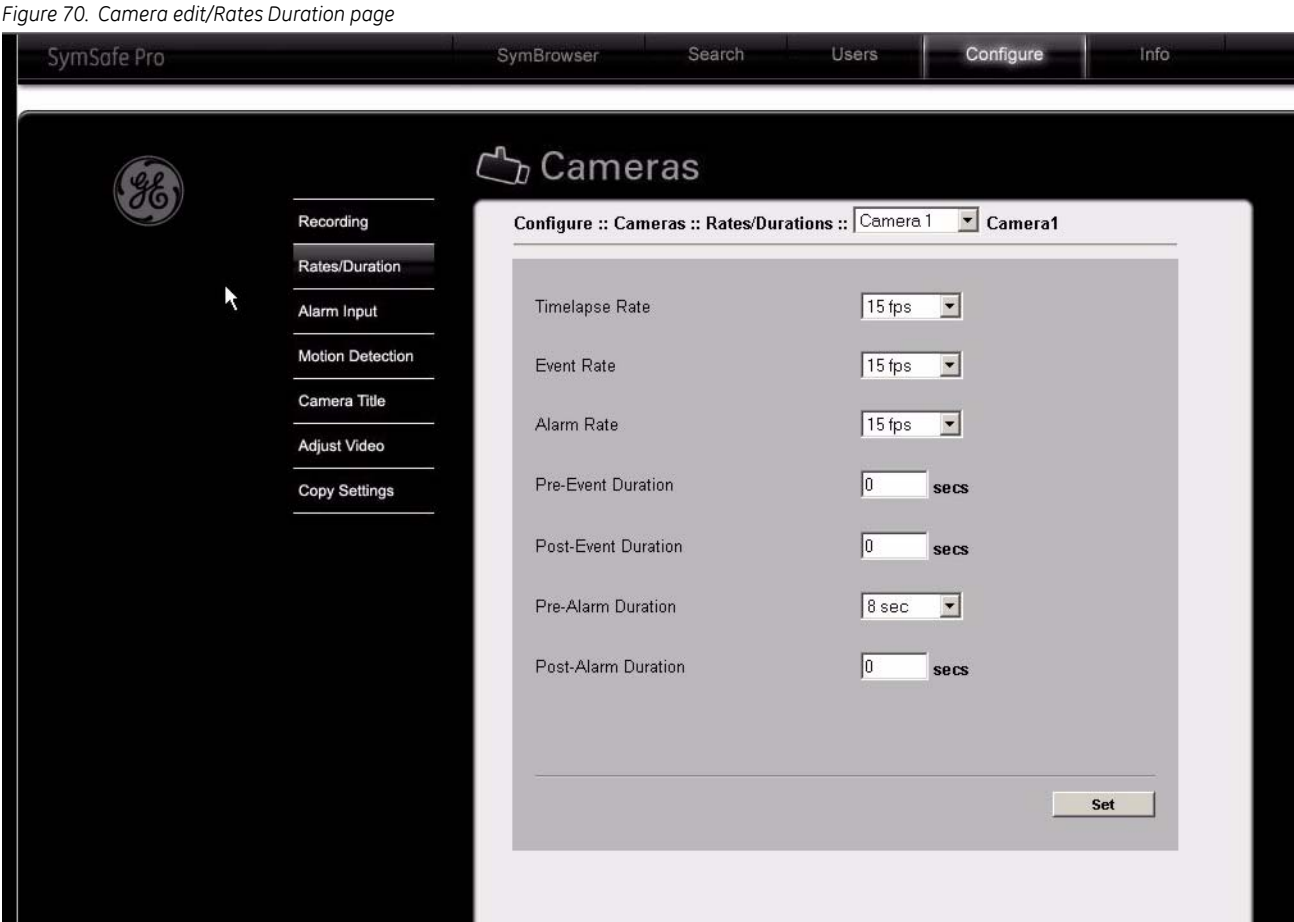

### **Alarm Input**

See *[Alarm Input](#page-47-0)* on page 38 for more detailed information on the features.

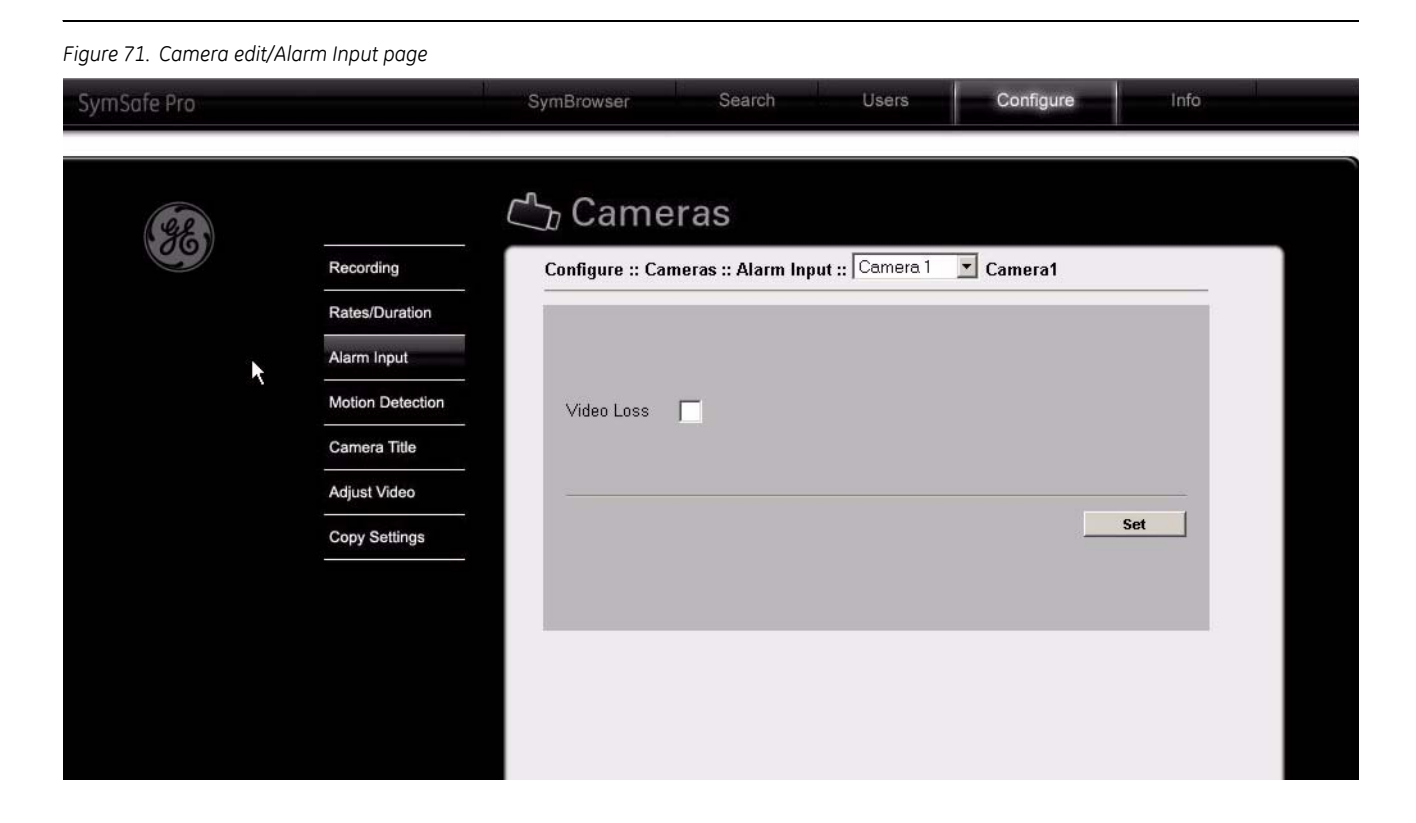

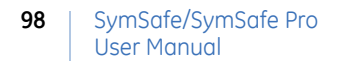

#### **Motion Detection**

See *[Motion Detection](#page-48-0)* on page 39 for more detailed information on the features.

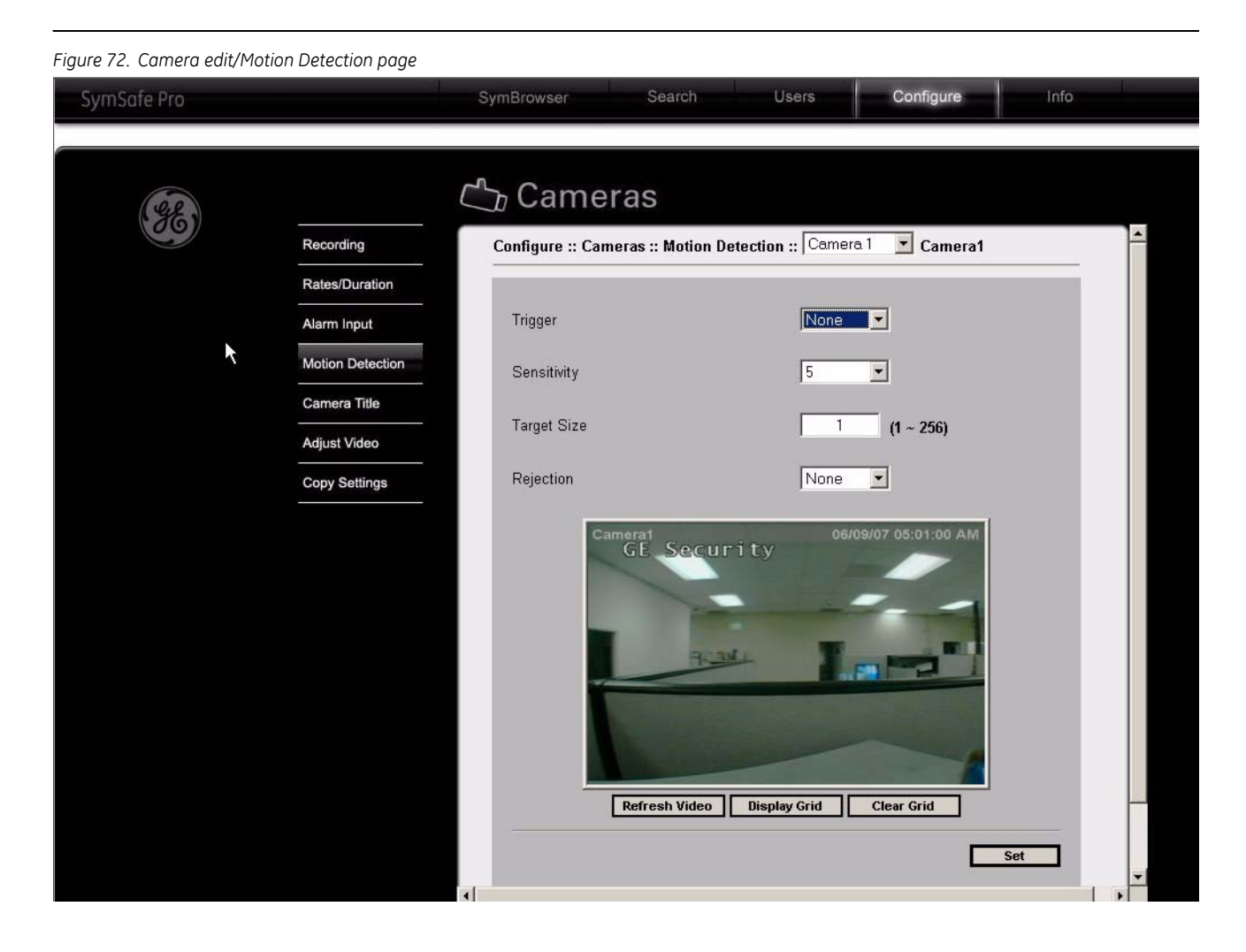
#### **Camera Title**

See *[Camera Title](#page-49-0)* on page 40 for more detailed information on the features.

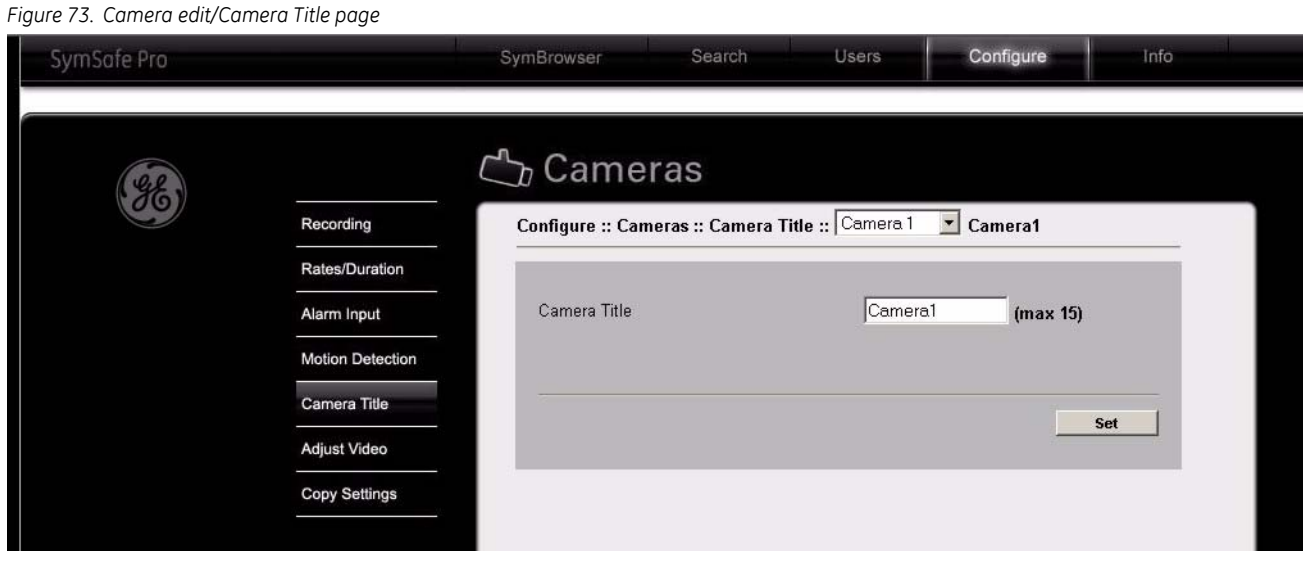

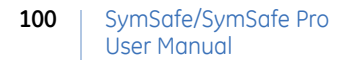

#### **Adjust Video**

See *[Adjust Video](#page-50-0)* on page 41 for more detailed information on the features.

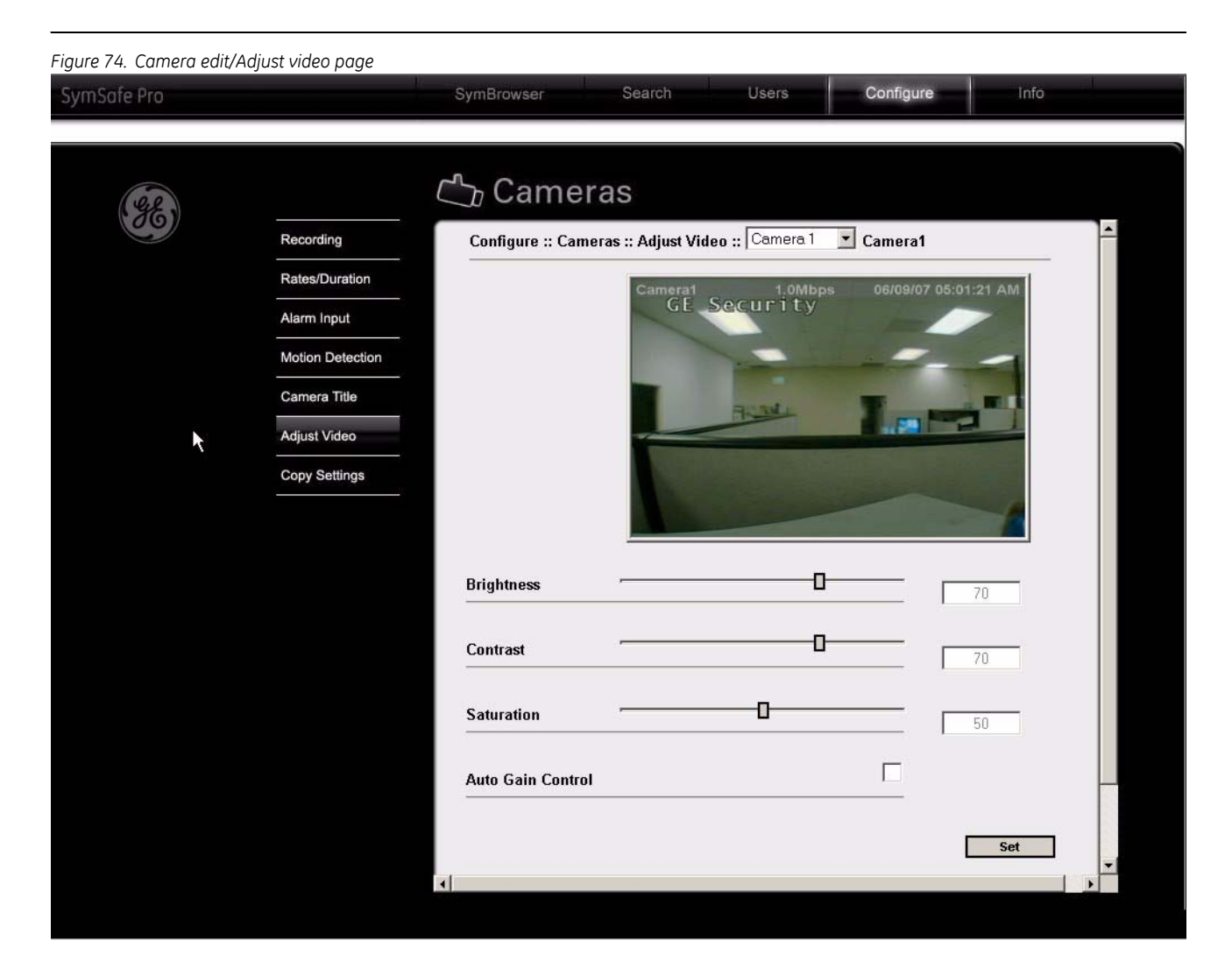

# **Copy Settings**

See *[Copy Settings](#page-51-0)* on page 42 for more detailed information on the features.

*Figure 75. Camera Edit/Copy settings page*

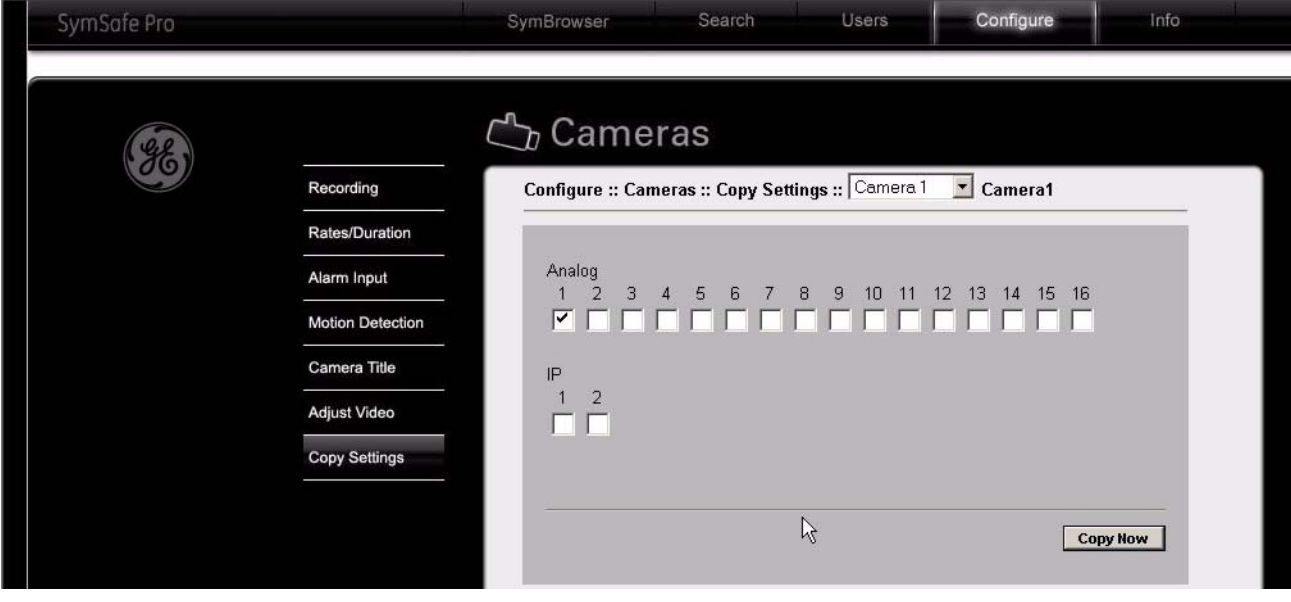

### **Schedule**

Click on the *Schedule* link to display the following scheduling options:

- Schedule
- Macros
- Front Panel

#### **Schedule**

See *[New Schedule](#page-57-0)* on page 48 for more detailed information on the features.

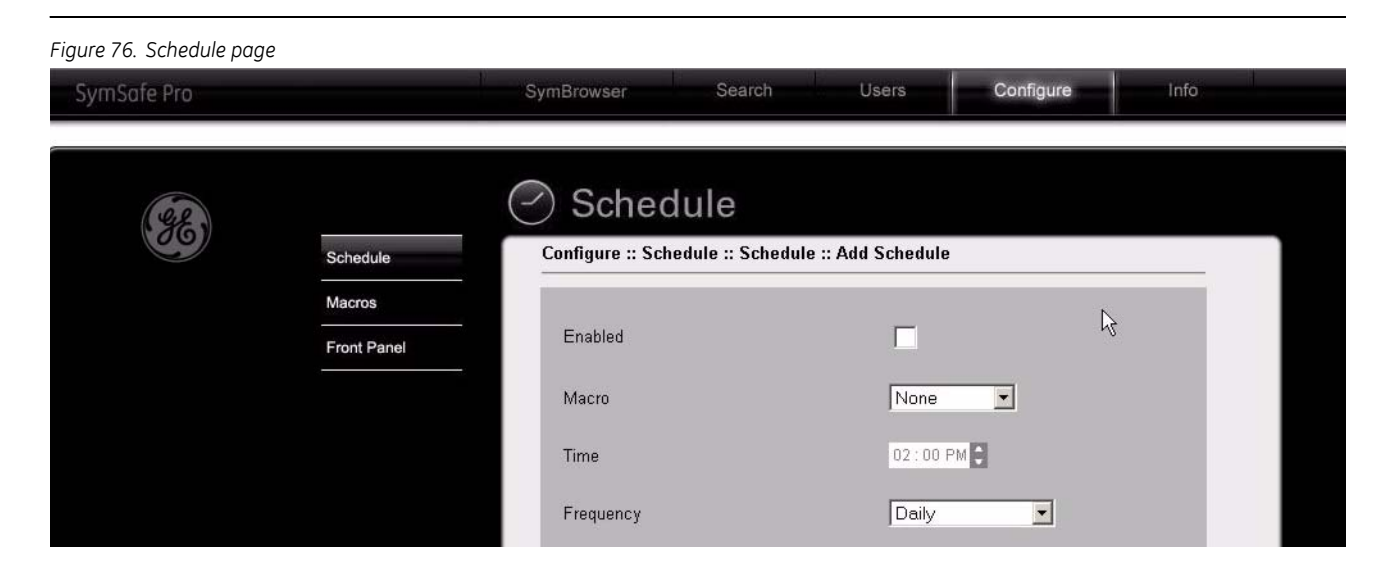

#### **Macros**

See *Macros* [on page 49](#page-58-0) for more detailed information on the features.

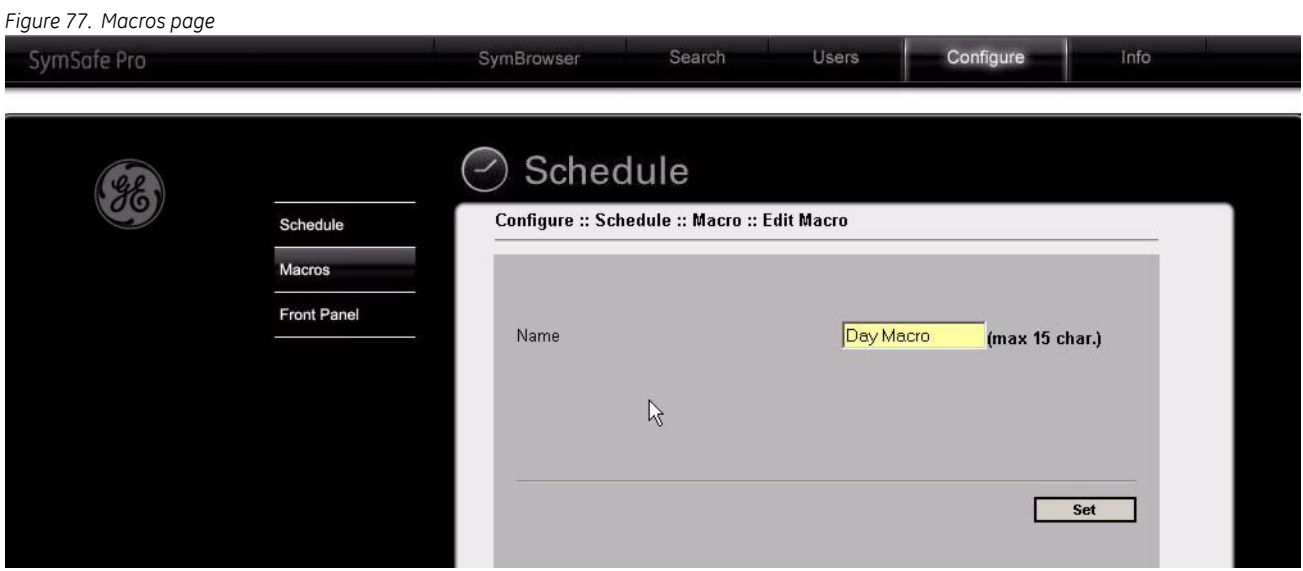

#### **Front Panel**

See *[Front Panel](#page-61-0)* on page 52 for more detailed information on the features.

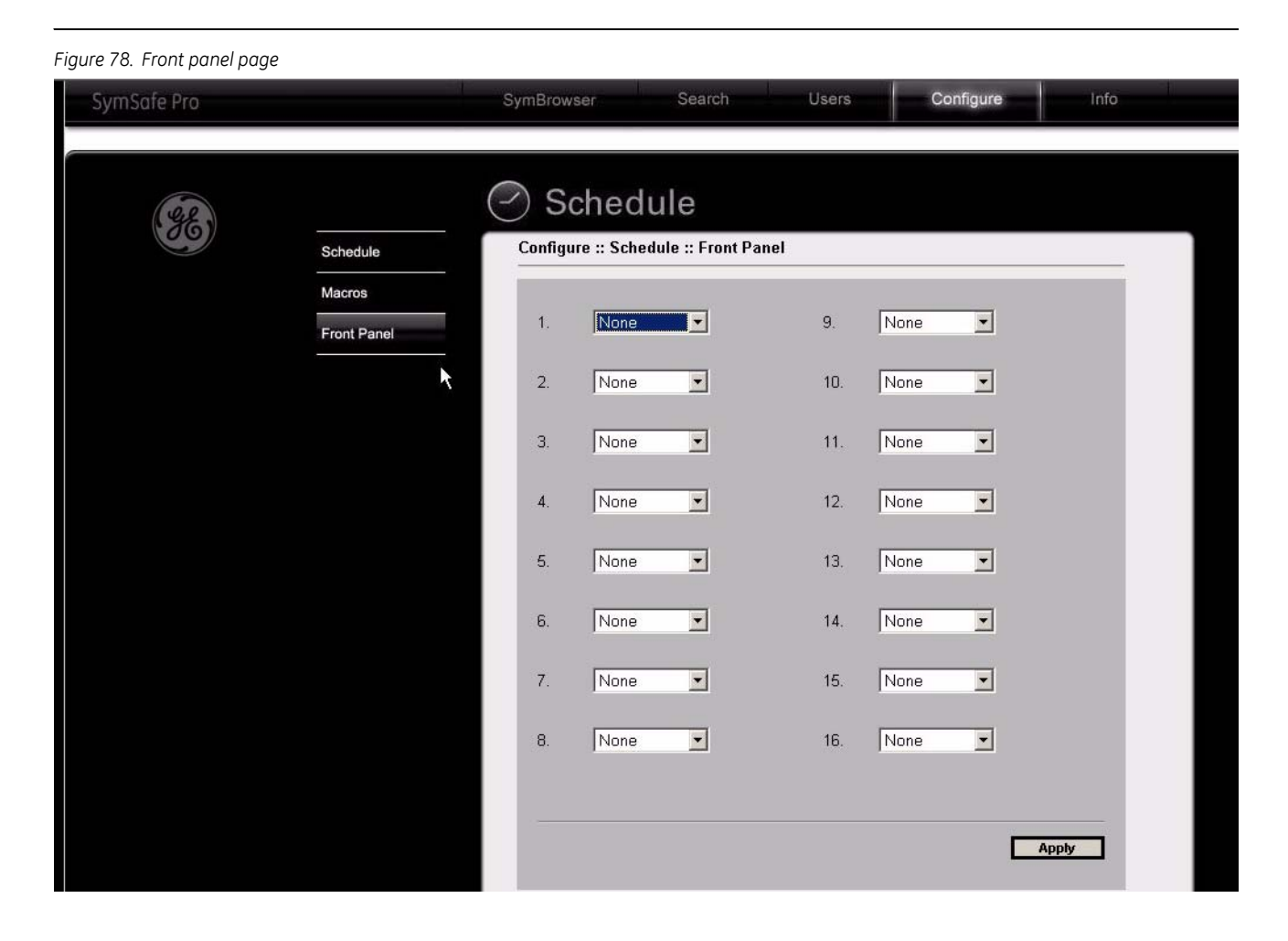

#### **Alarms**

Click on the *Alarm* link to display the following alarm options:

- System Notification
- Silent Alarm
- Alarm Inputs/Outputs

#### **System Notification**

See *[Notification](#page-63-0)* on page 54 for more detailed information on the features.

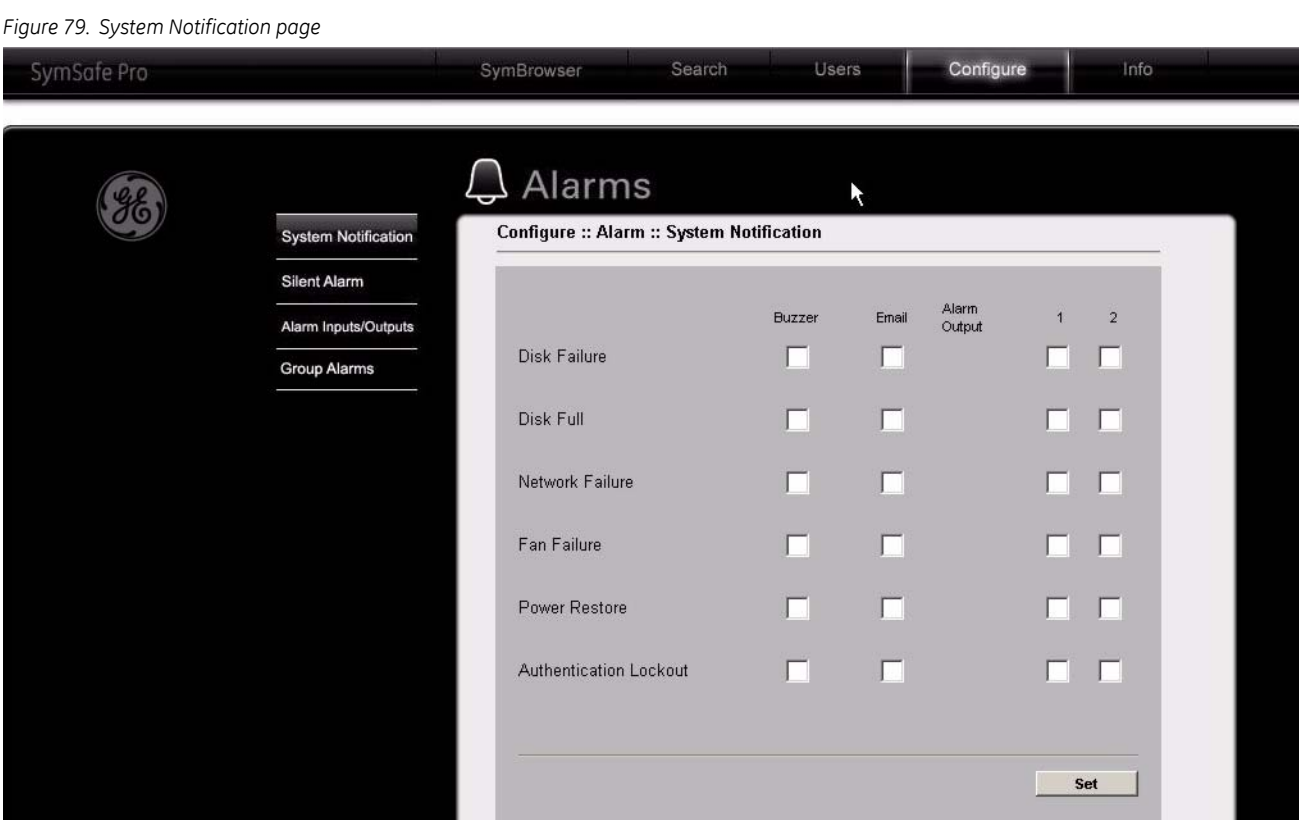

#### **Silent Alarm**

See [on page 54](#page-63-1) for more detailed information on the features.

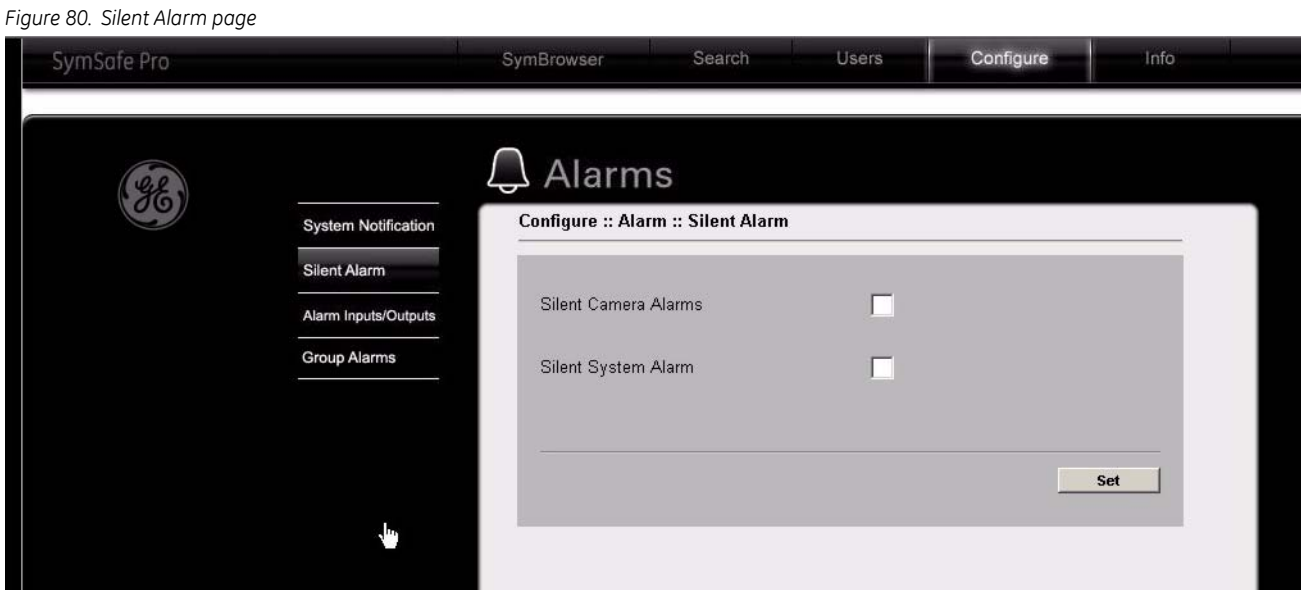

#### **Alarm Inputs and Outputs**

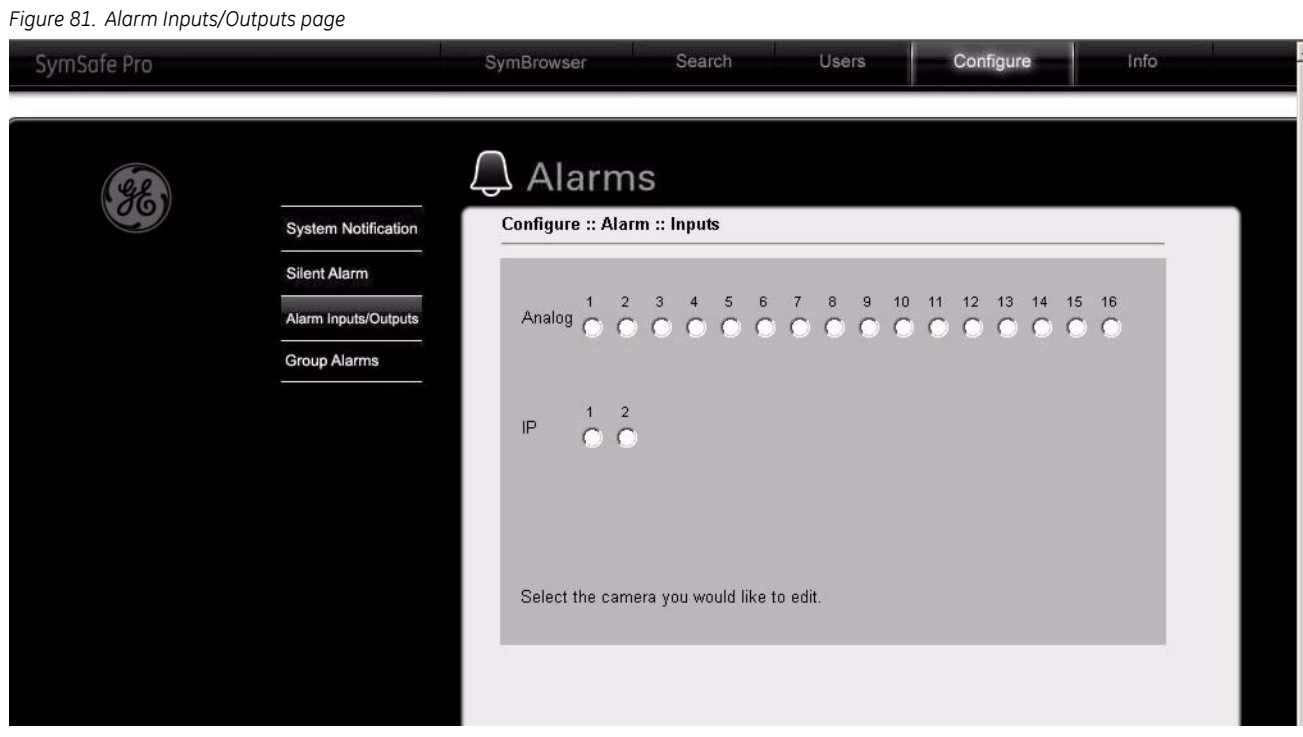

Select a camera number to launch the *Alarm Input/Outputs* edit page. See *[Alarm Inputs and Outputs](#page-64-0)* on [page 55](#page-64-0) for more detailed information on the features.

*Figure 82. The Alarms Inputs/Outputs edit page* 

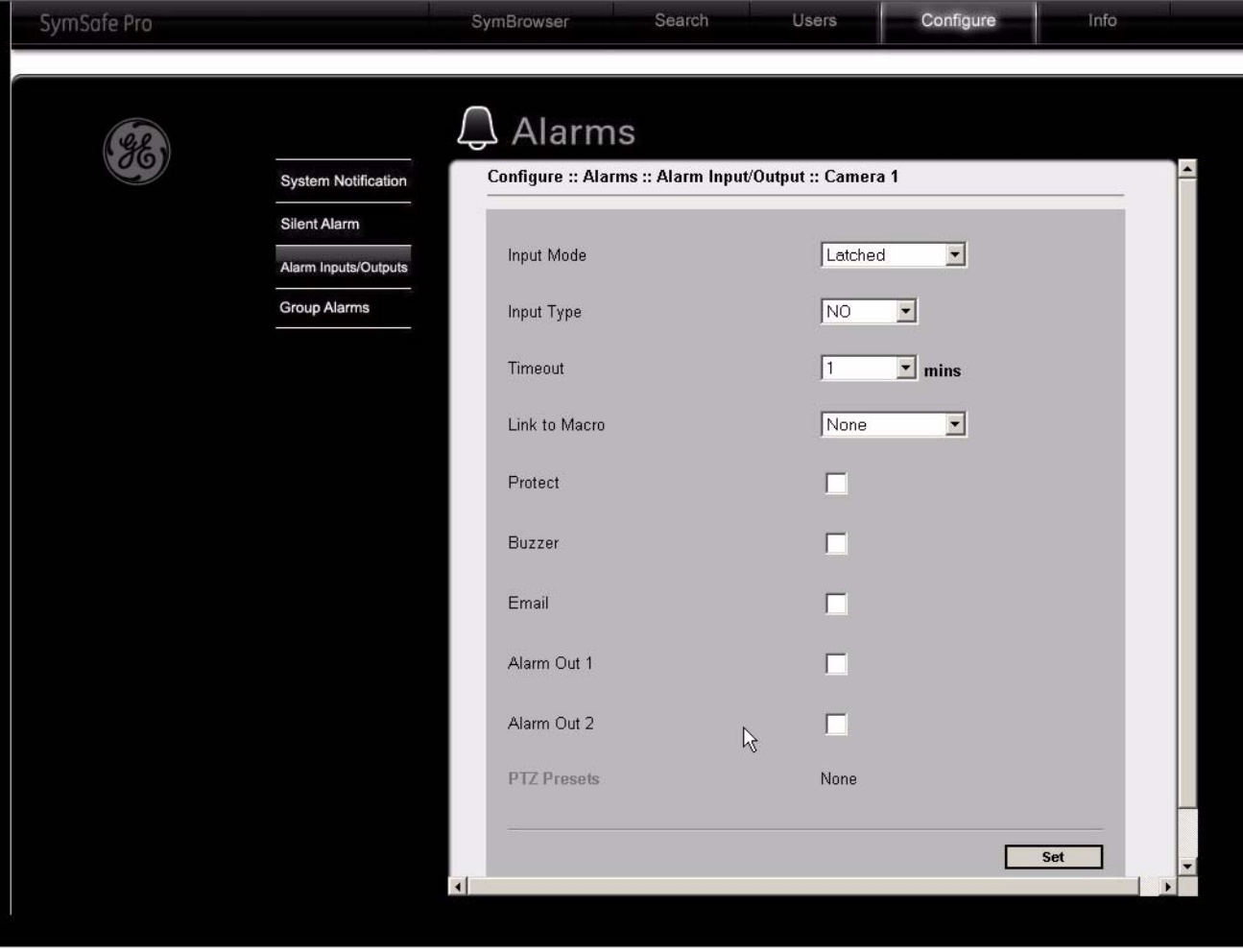

#### **Group Alarms**

See *[Group Alarms](#page-66-0)* on page 57 for more detailed information on the features.

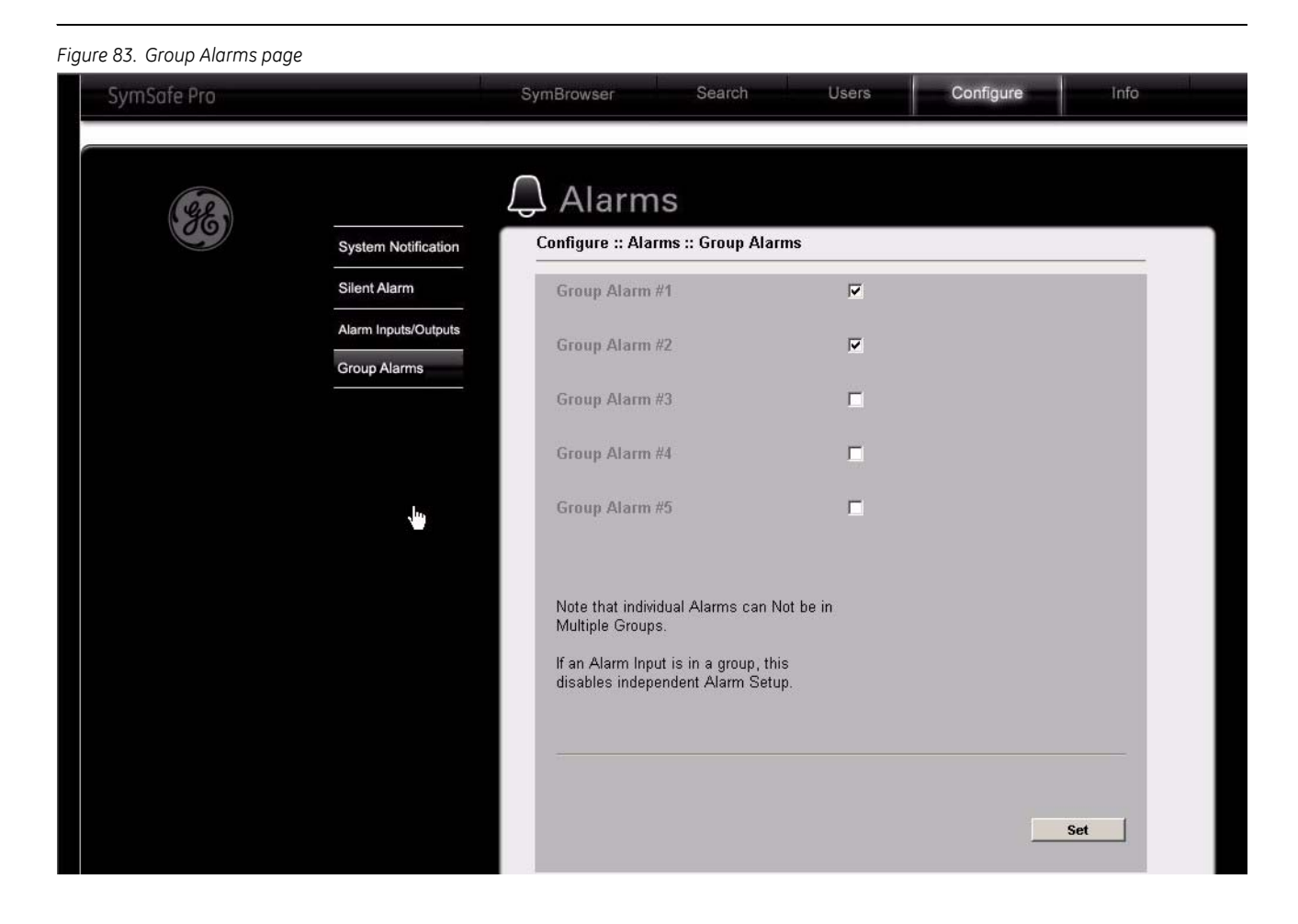

#### **Network**

Click on the *Network* link to display the following network options:

- IP Setting
- IP Advanced
- Services
- Streaming
- Serial Pass Through
- Network Notification
- Email Setup
- Notification Setup

#### **IP Setting**

See *IP Settings* [on page 61](#page-70-0) for more detailed information on the features.

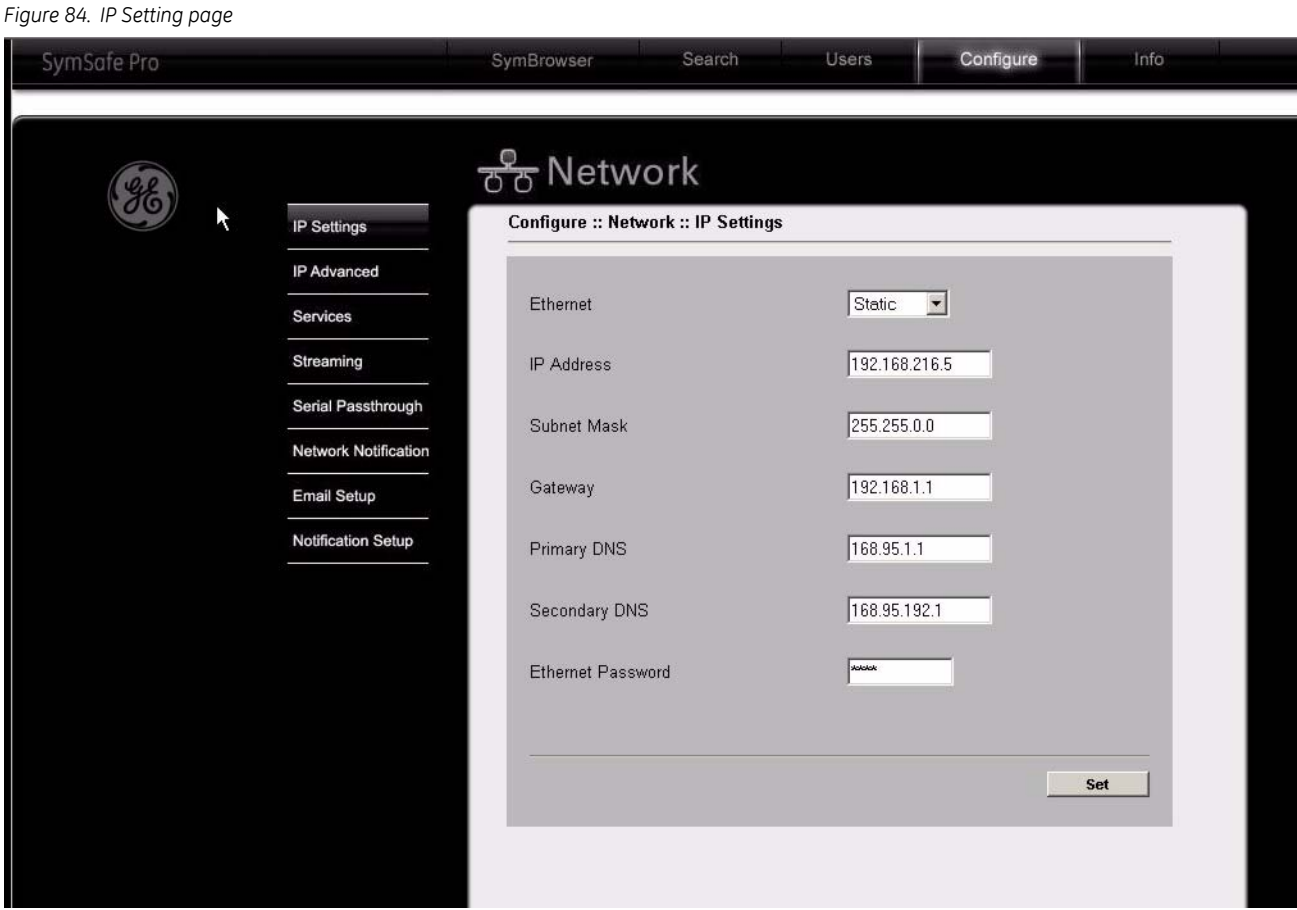

#### **IP Advanced**

See *[IP Advanced](#page-71-0)* on page 62 for more detailed information on the features.

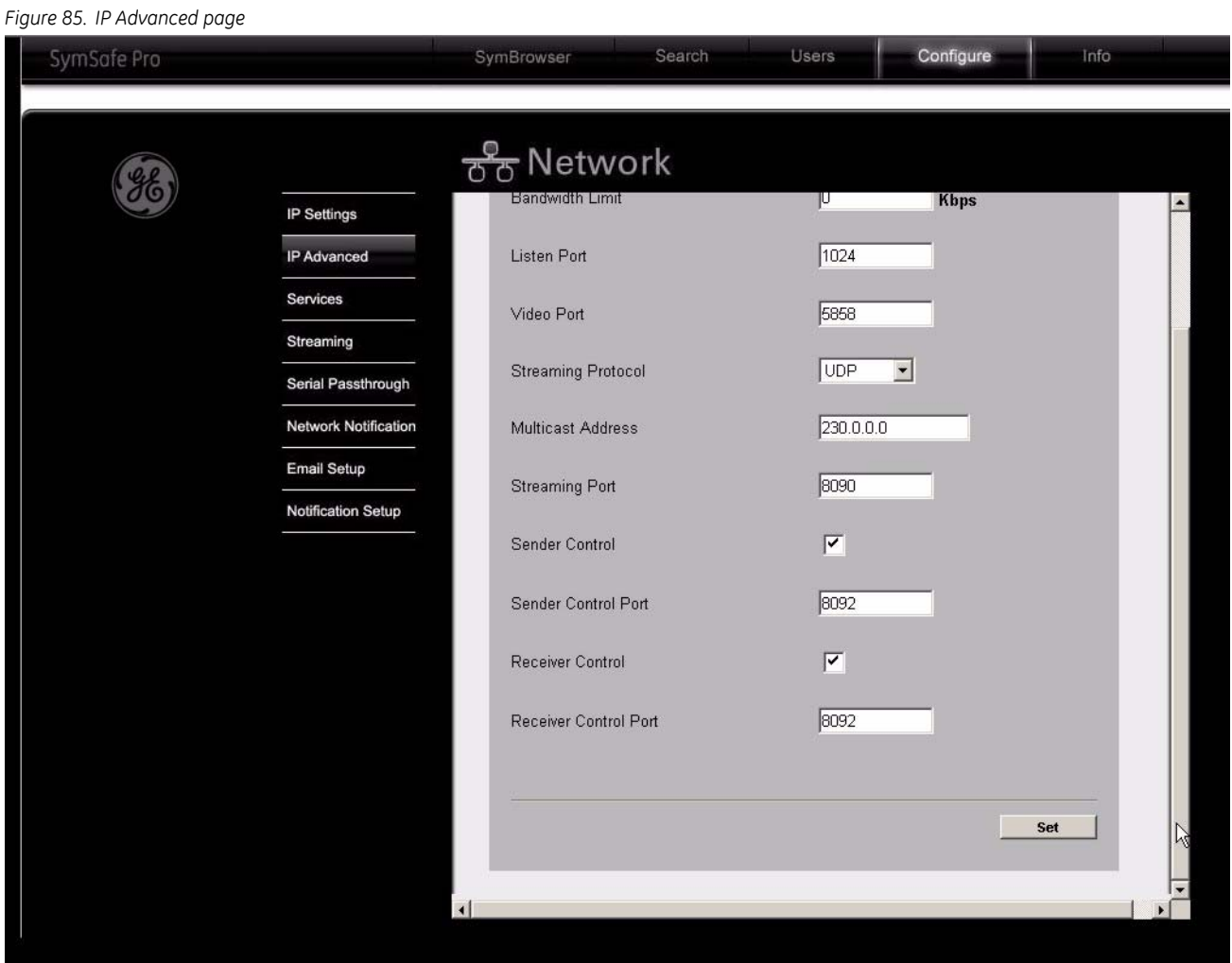

#### SymSafe/SymSafe Pro User Manual **110**

#### **Services**

See *Services* [on page 64](#page-73-0) for more detailed information on the features.

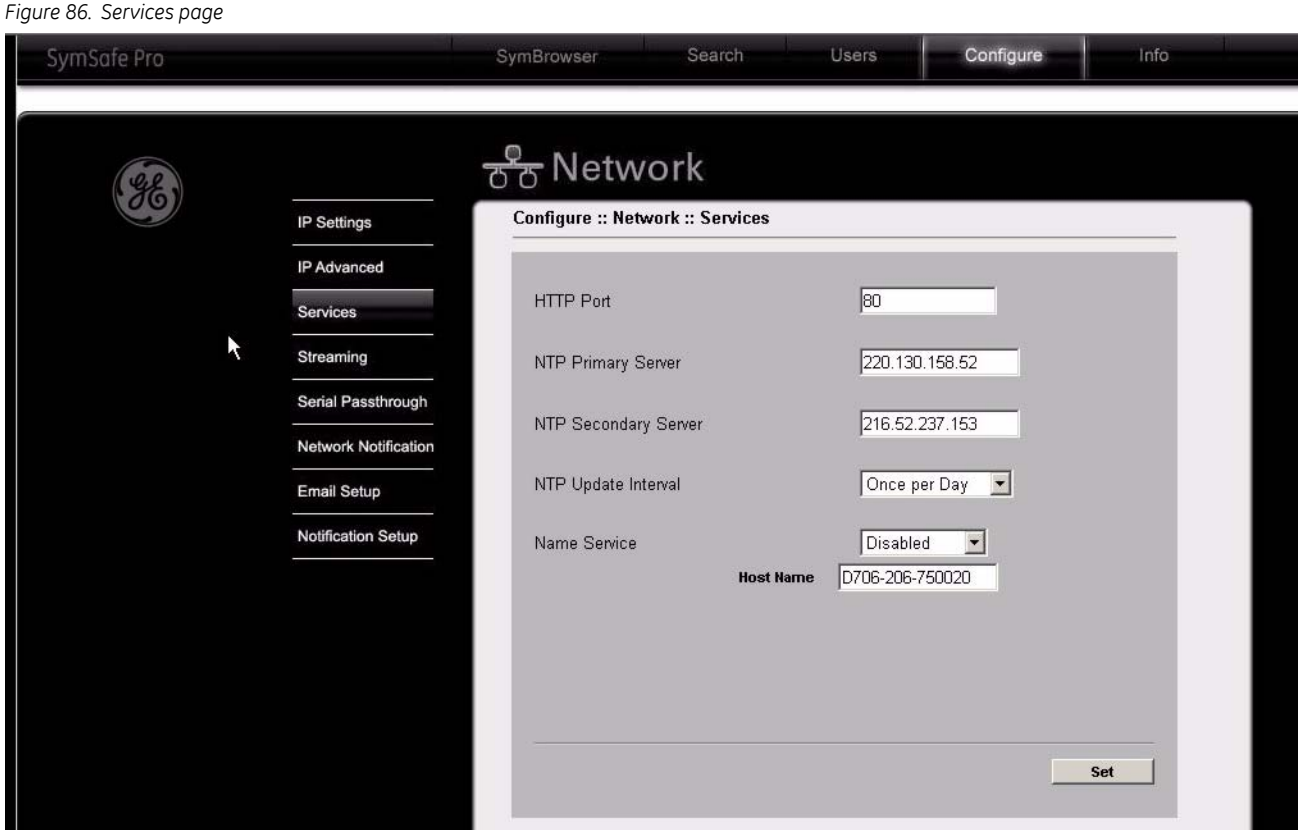

# **Streaming**

See *Streaming* [on page 65](#page-74-0) for more detailed information on the features.

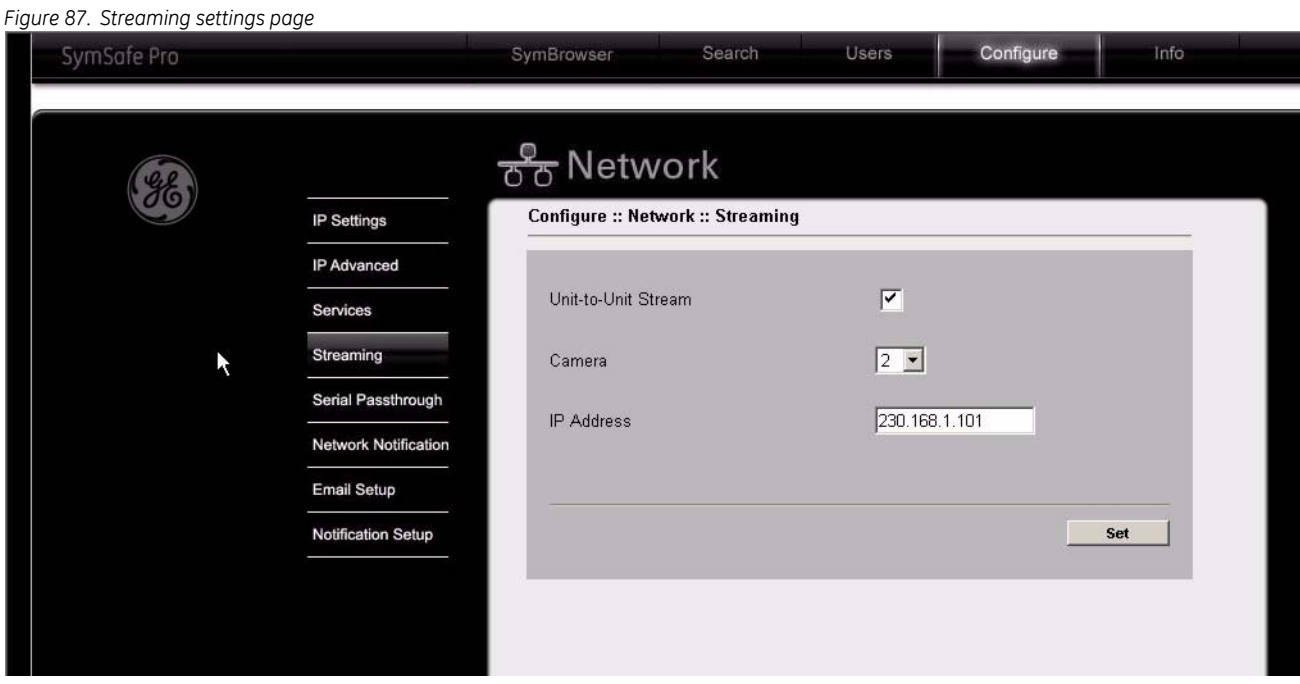

#### SymSafe/SymSafe Pro User Manual **112**

# **Serial Passthrough**

See *[Serial Passthrough](#page-75-0)* on page 66 for more detailed information on the features.

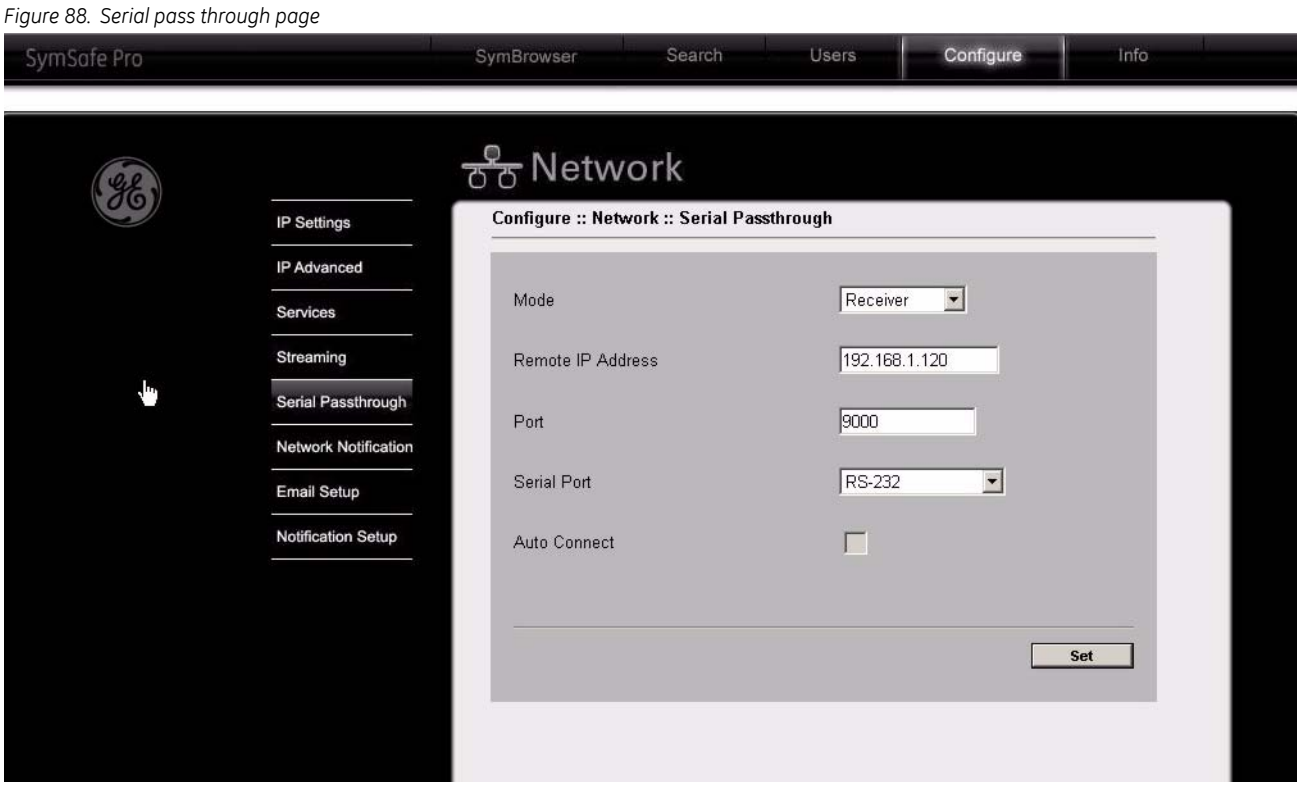

#### **Network Notification**

See *[Email/TCP Notification](#page-76-0)* on page 67 for more detailed information on the features.

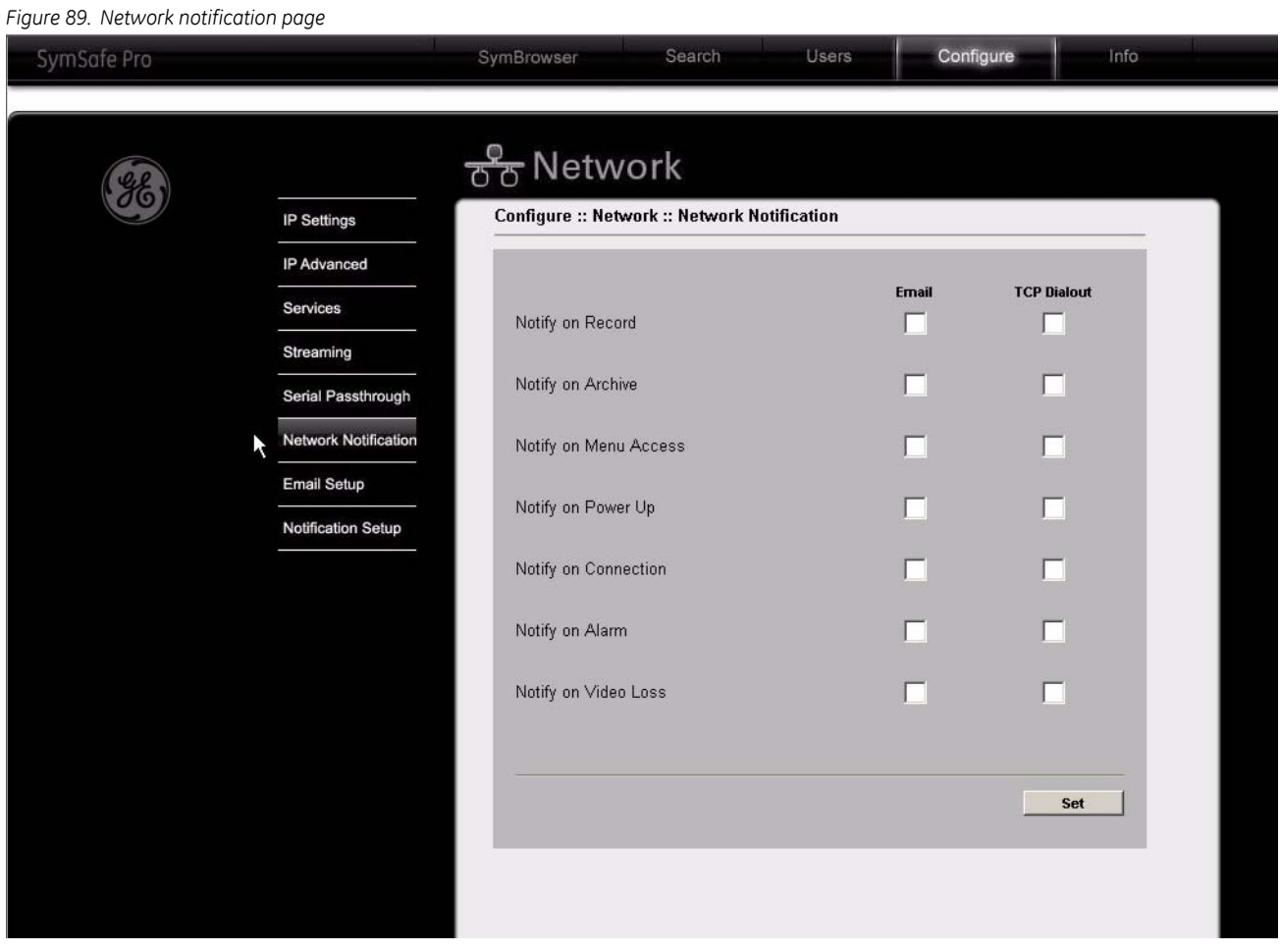

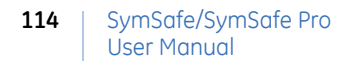

# **Email Setup**

See *[Email Setup](#page-77-0)* on page 68 for more detailed information on the features.

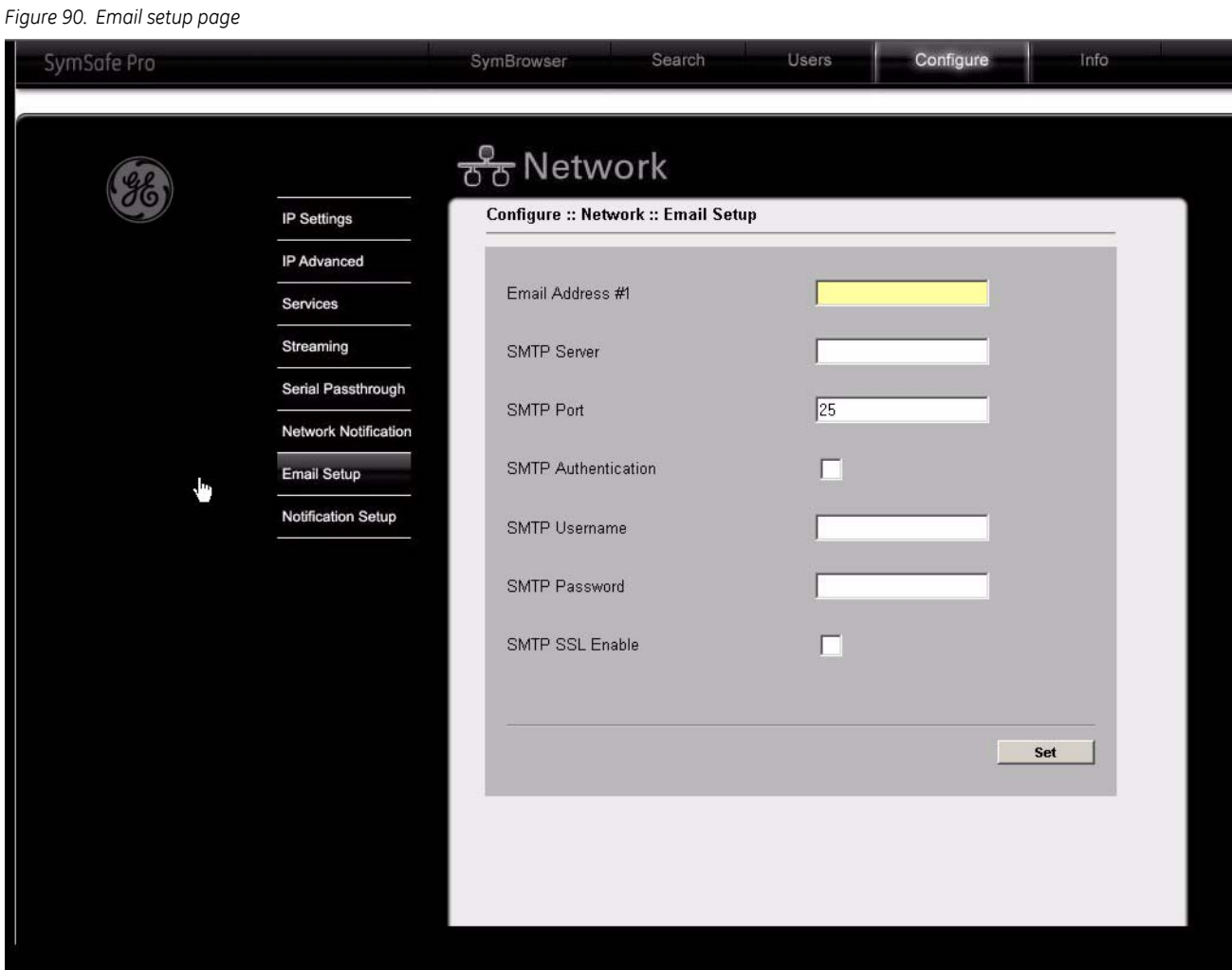

#### **Notification Setup**

See *[Notification Setup](#page-78-0)* on page 69 for more detailed information on the features.

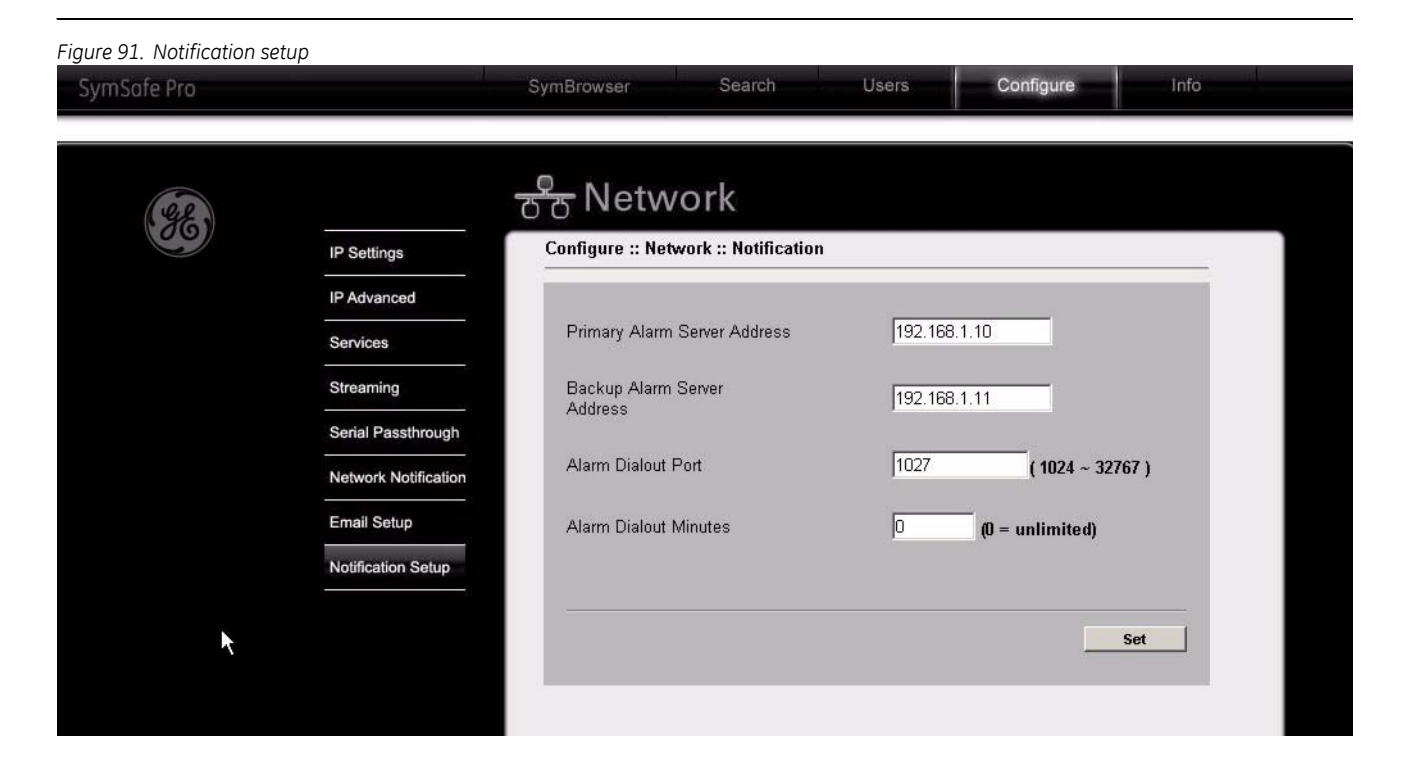

#### **System**

Click on the *System* link to display the following system options:

- Front Panel
- Time/Date
- Security
- Language
- Serial Communication

#### **Front Panel**

See *[Front Panel](#page-80-0)* on page 71 for more detailed information on the features.

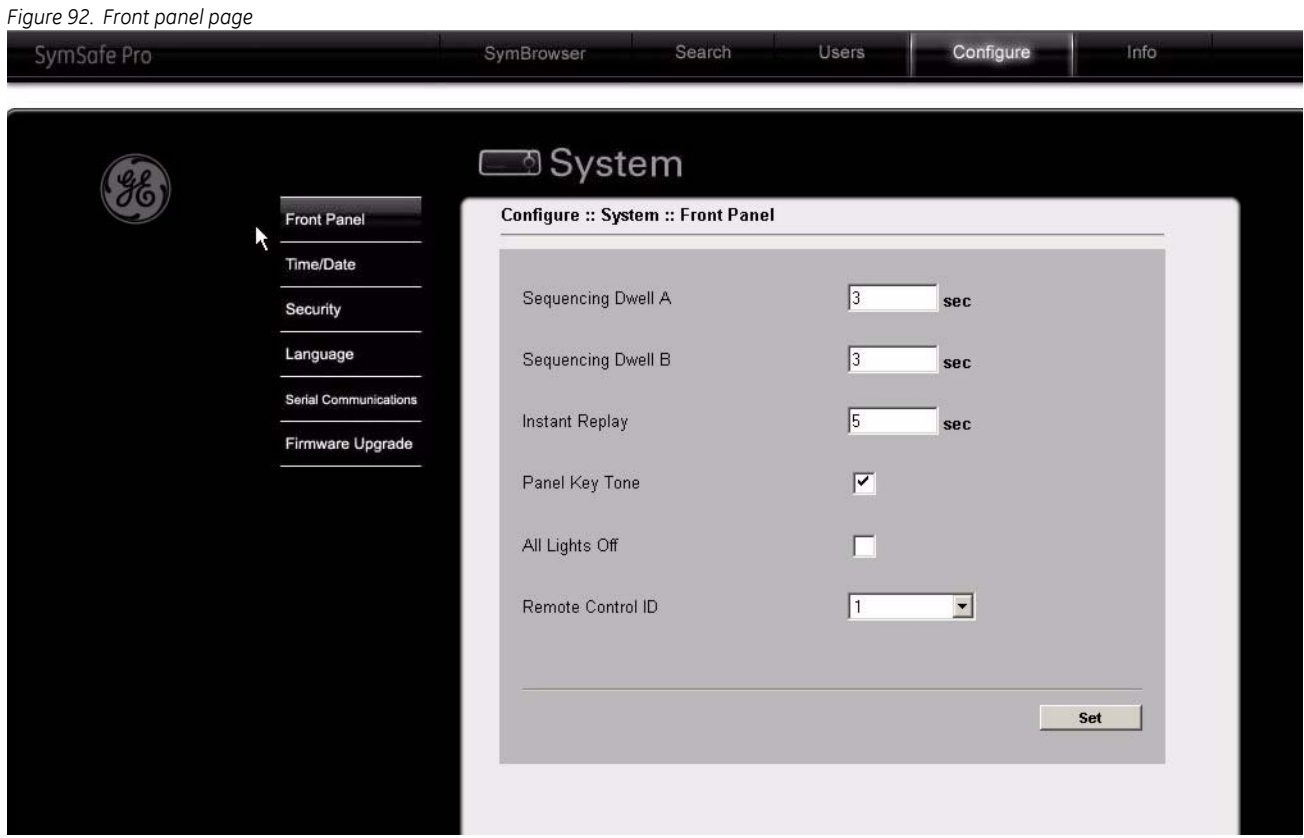

#### **Time/Date**

See *Time/Date* [on page 72](#page-81-0) for more detailed information on the features.

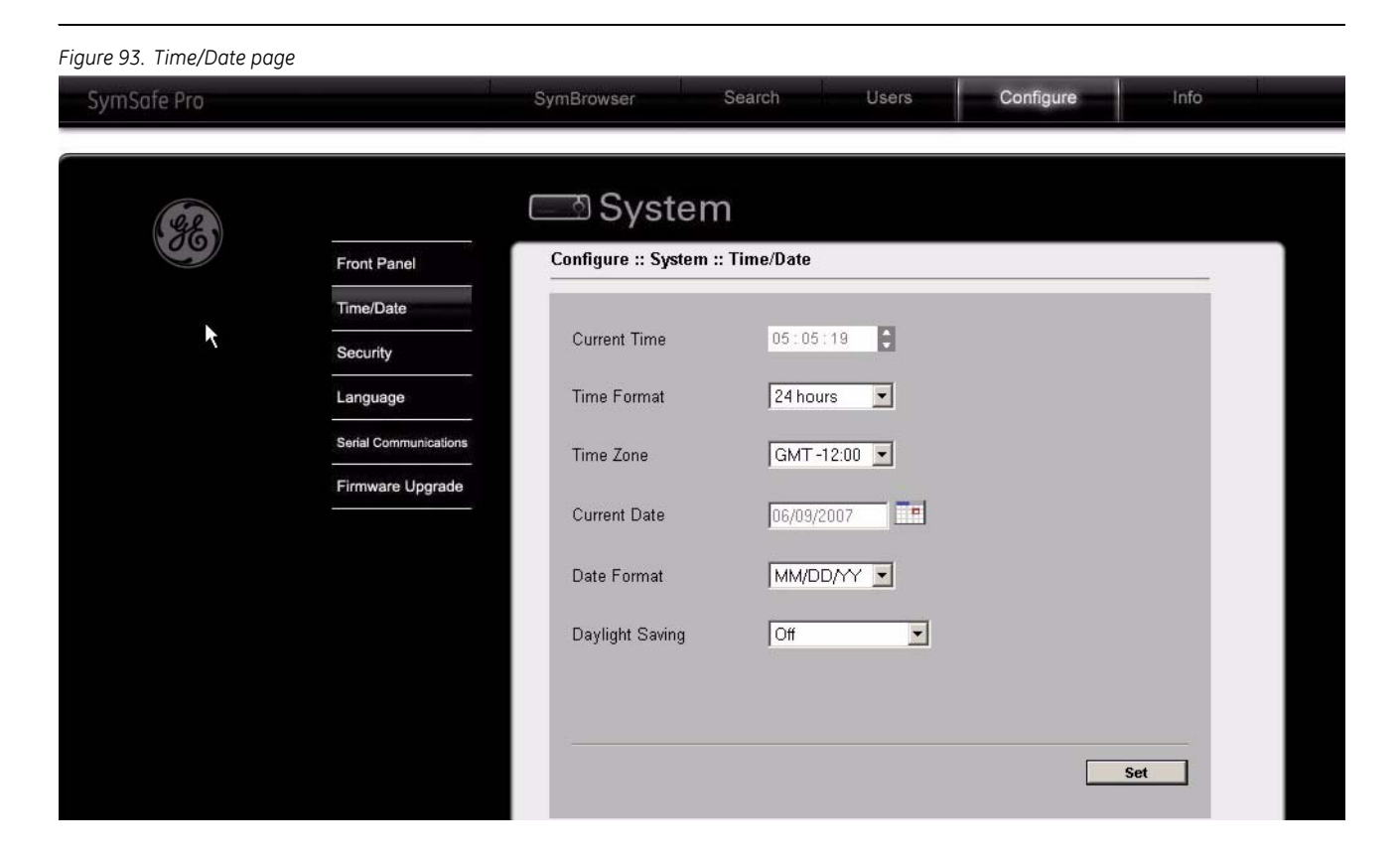

#### SymSafe/SymSafe Pro User Manual **118**

# **Security**

See *Security* [on page 74](#page-83-0) for more detailed information on the features.

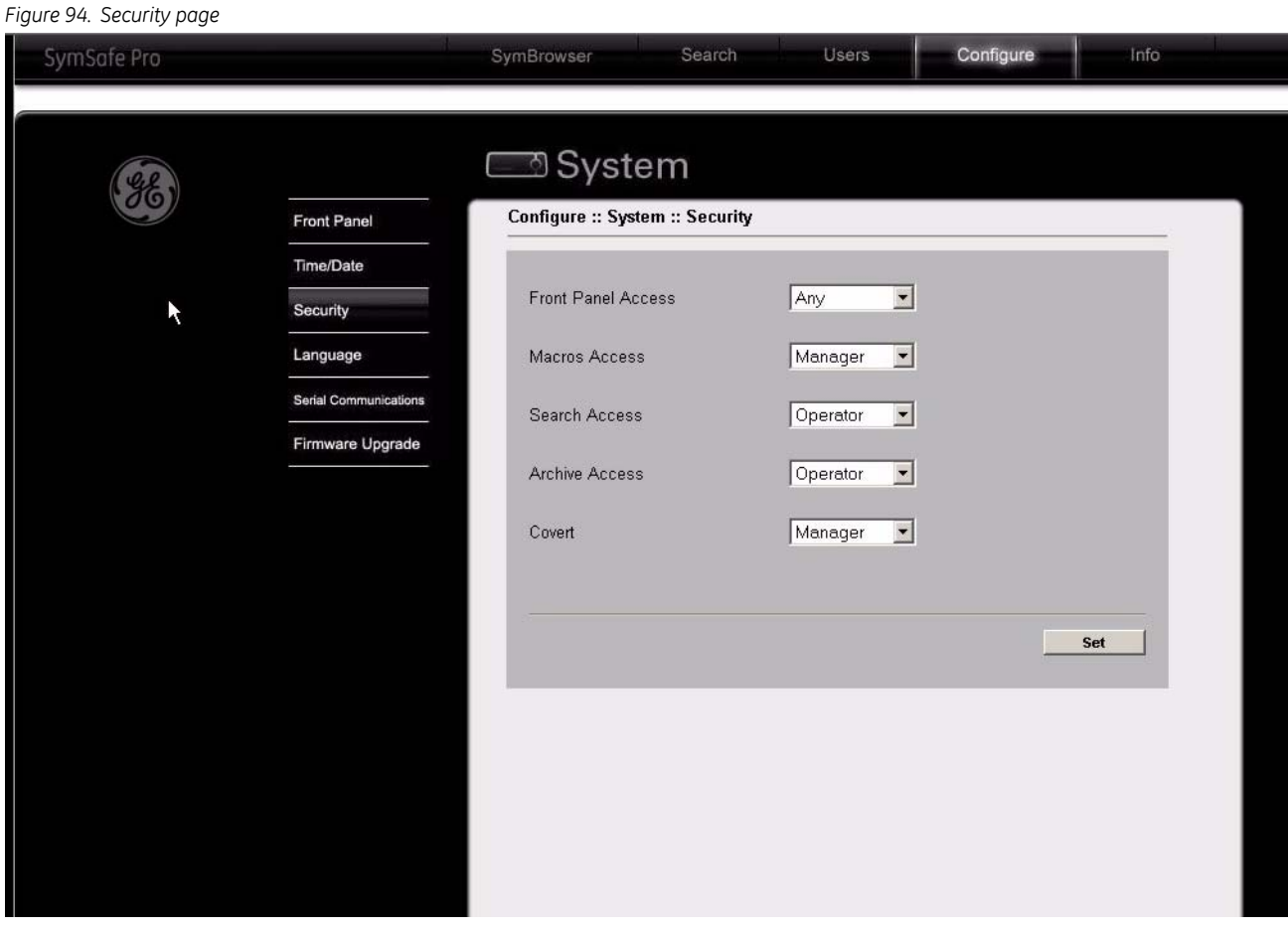

# **Language**

See *Languages* [on page 75](#page-84-0) for more detailed information on the features.

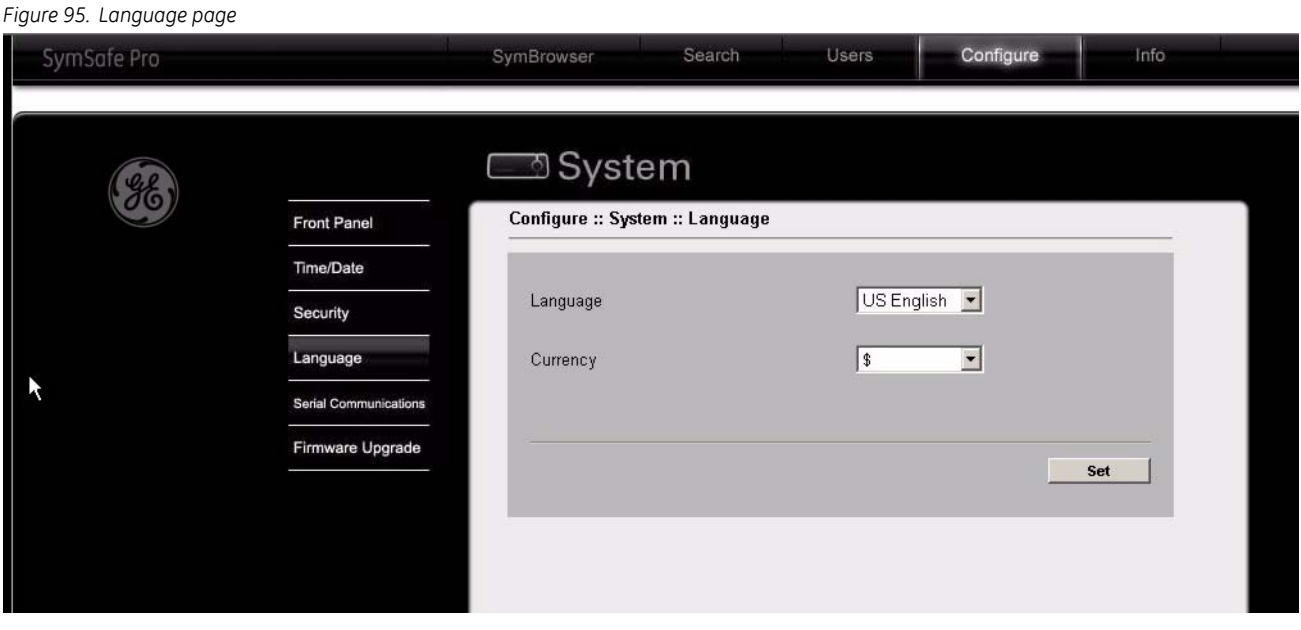

#### SymSafe/SymSafe Pro User Manual **120**

#### **Serial Communication**

See *[Serial Communications](#page-87-0)* on page 78 for more detailed information on the features.

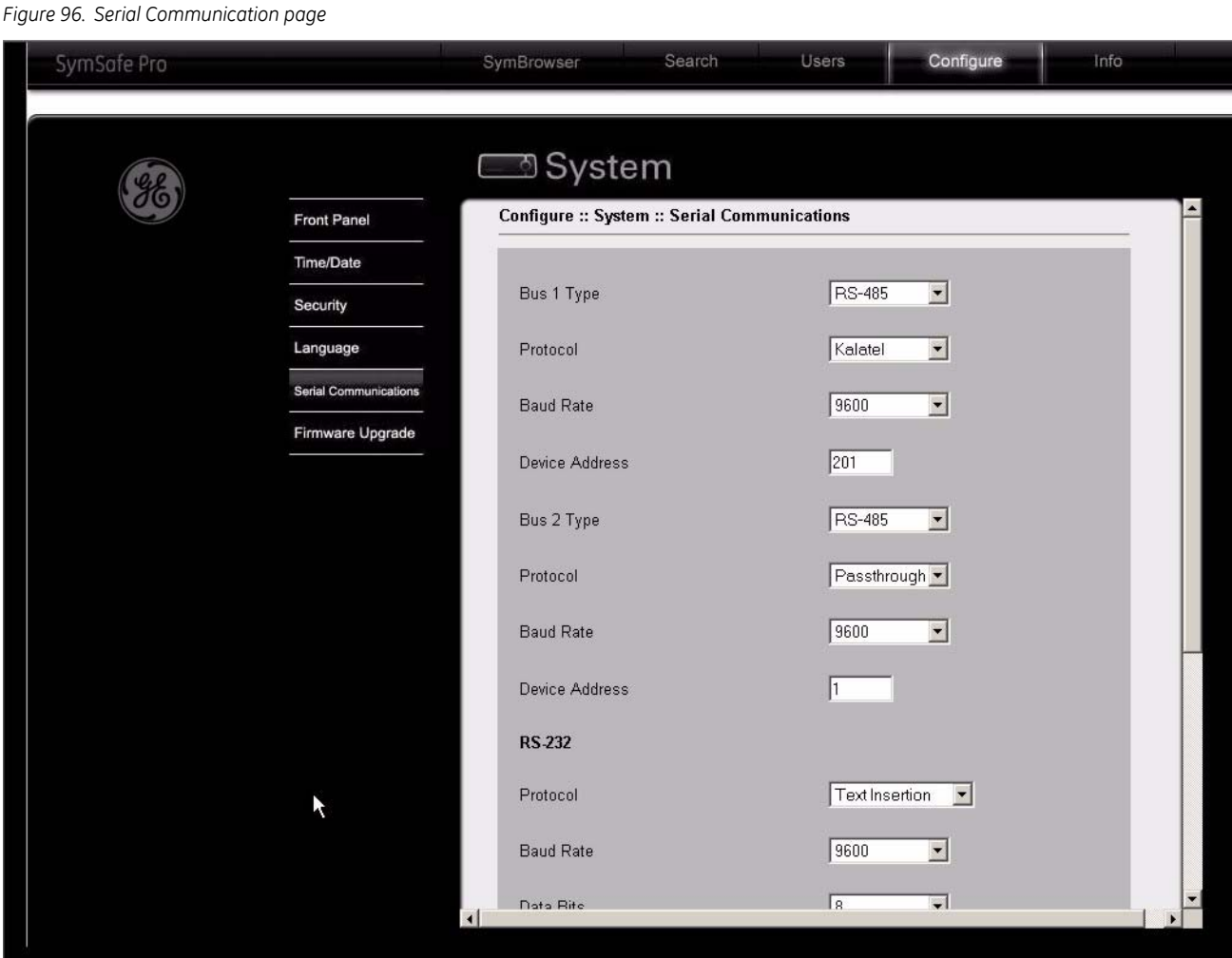

#### **Firmware Upgrade**

See *[Firmware Upgrade](#page-89-0)* on page 80 for more detailed information on the features.

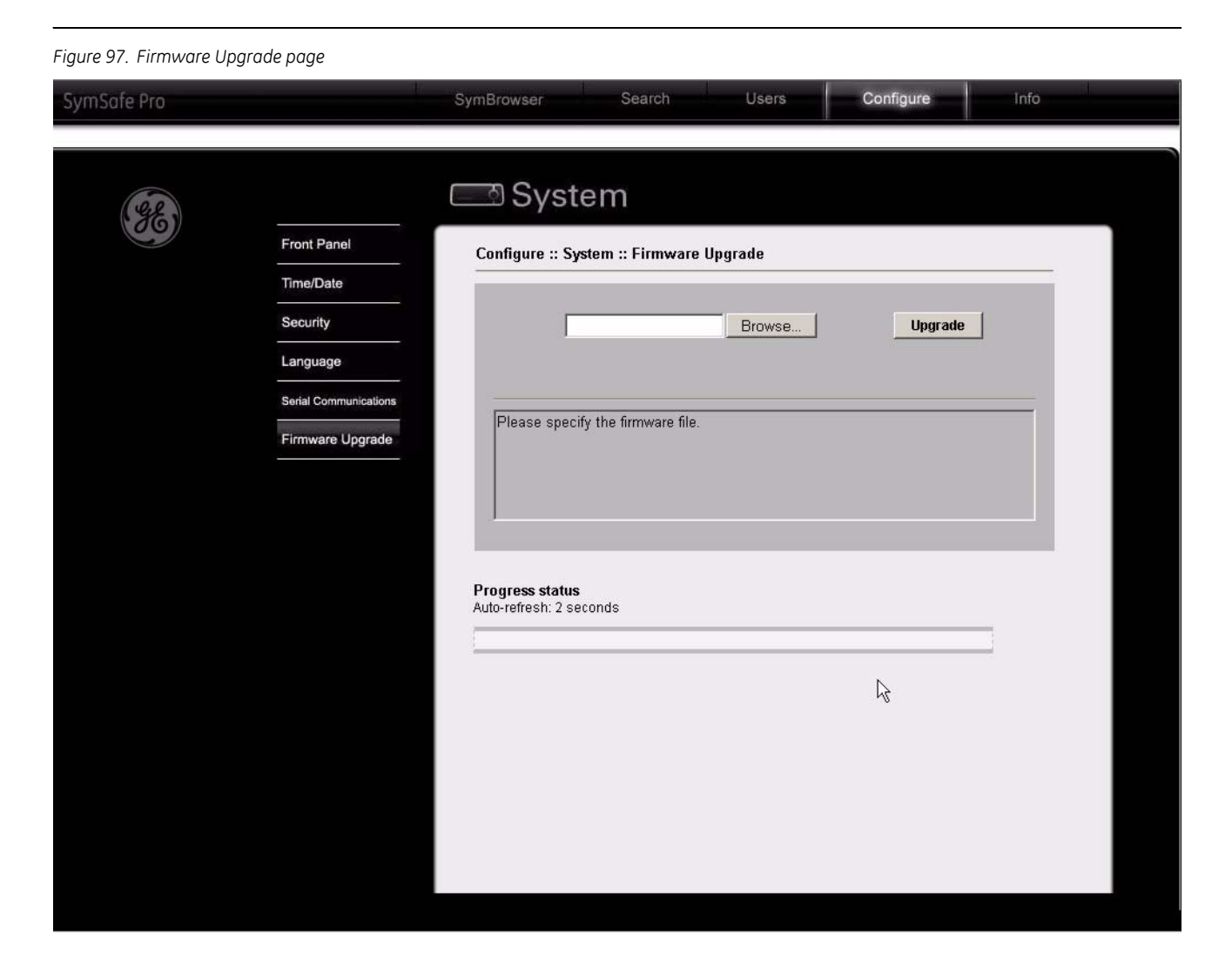

#### **Info**

Clicking on the *Info* link will display system and network information.

- System
- Network

### **System**

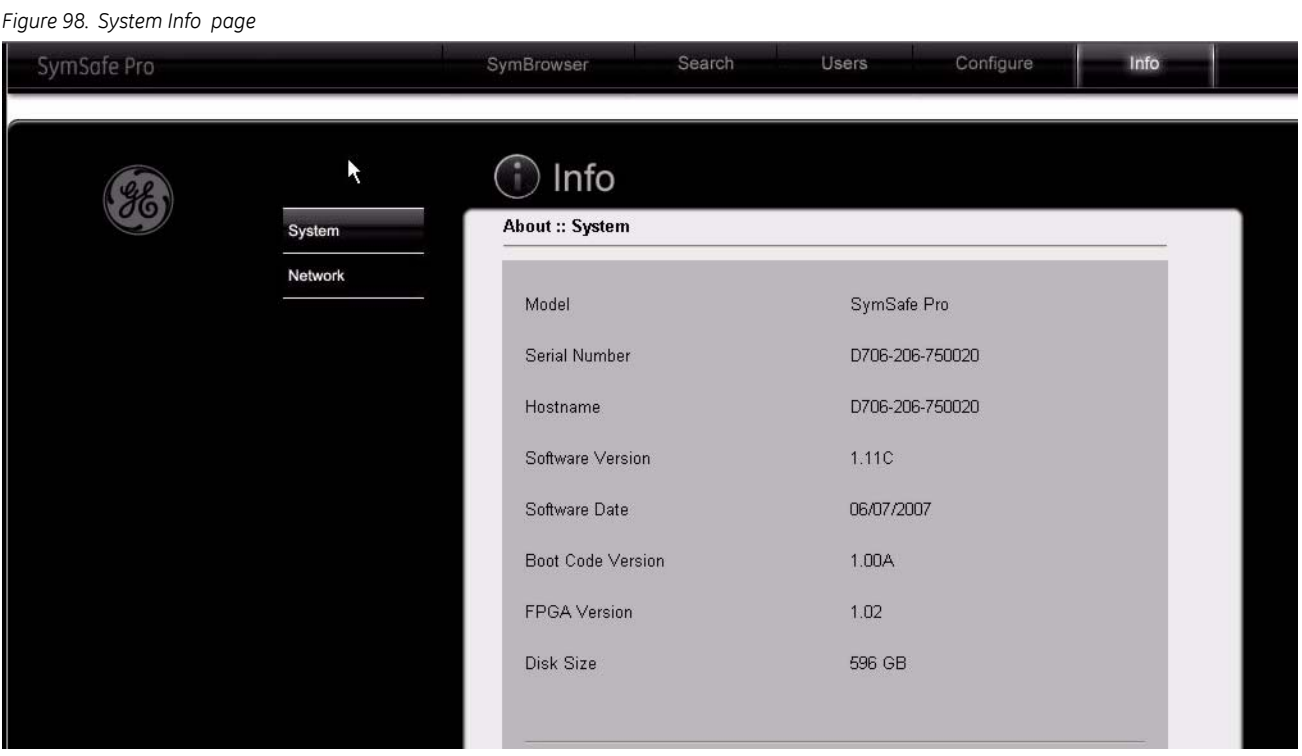

#### **Network**

*Figure 99. Network Info page*

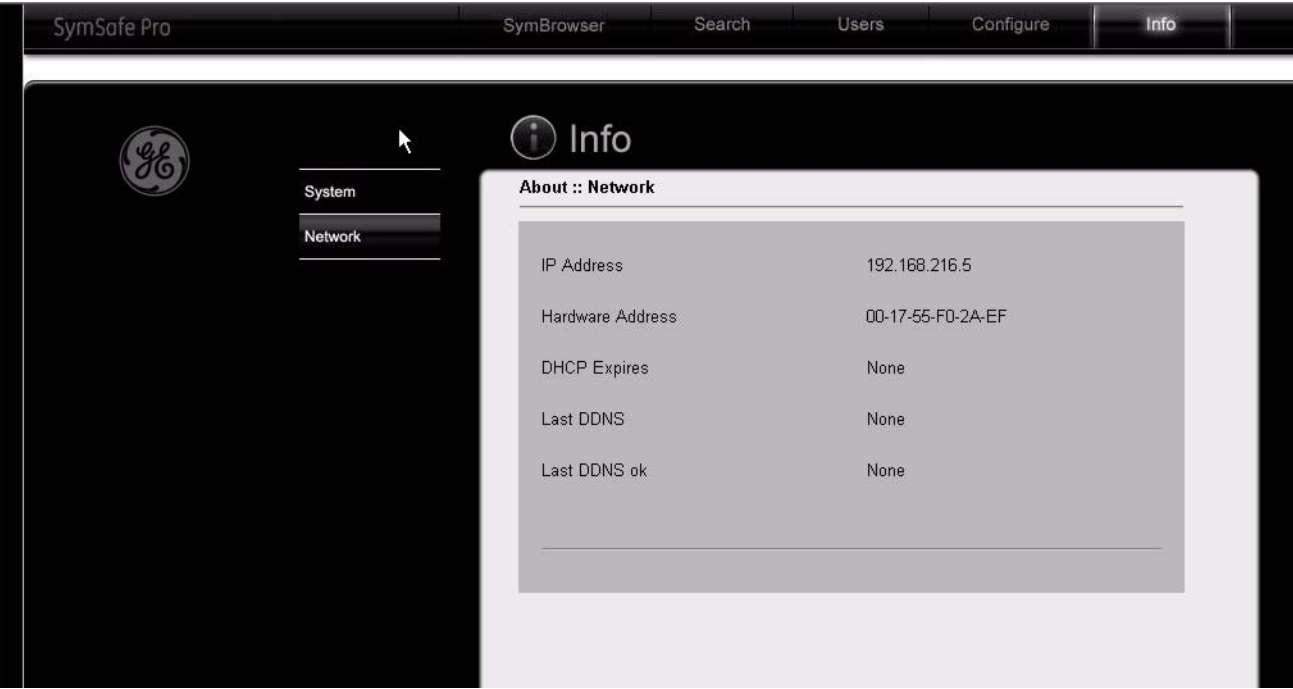

#### **Symbrowser**

The SymBrowser screen provides you access to live and recorded video without the need for additional software. Simply click on the *SymBrowser* link. The following features are available:

- Right-click on the video to switch from live or playback mode or view full-screen.
- High and Low bandwidth buttons (High is best with PTZ cameras)
- Live button
- Frame advance forward and reverse button
- Replay button
- Fast reverse playback button
- Reverse playback button
- pause button
- Play button
- Fast play forward button
- Analog/IP camera select button
- Camera buttons (1-16 analog, 1-2 IP)

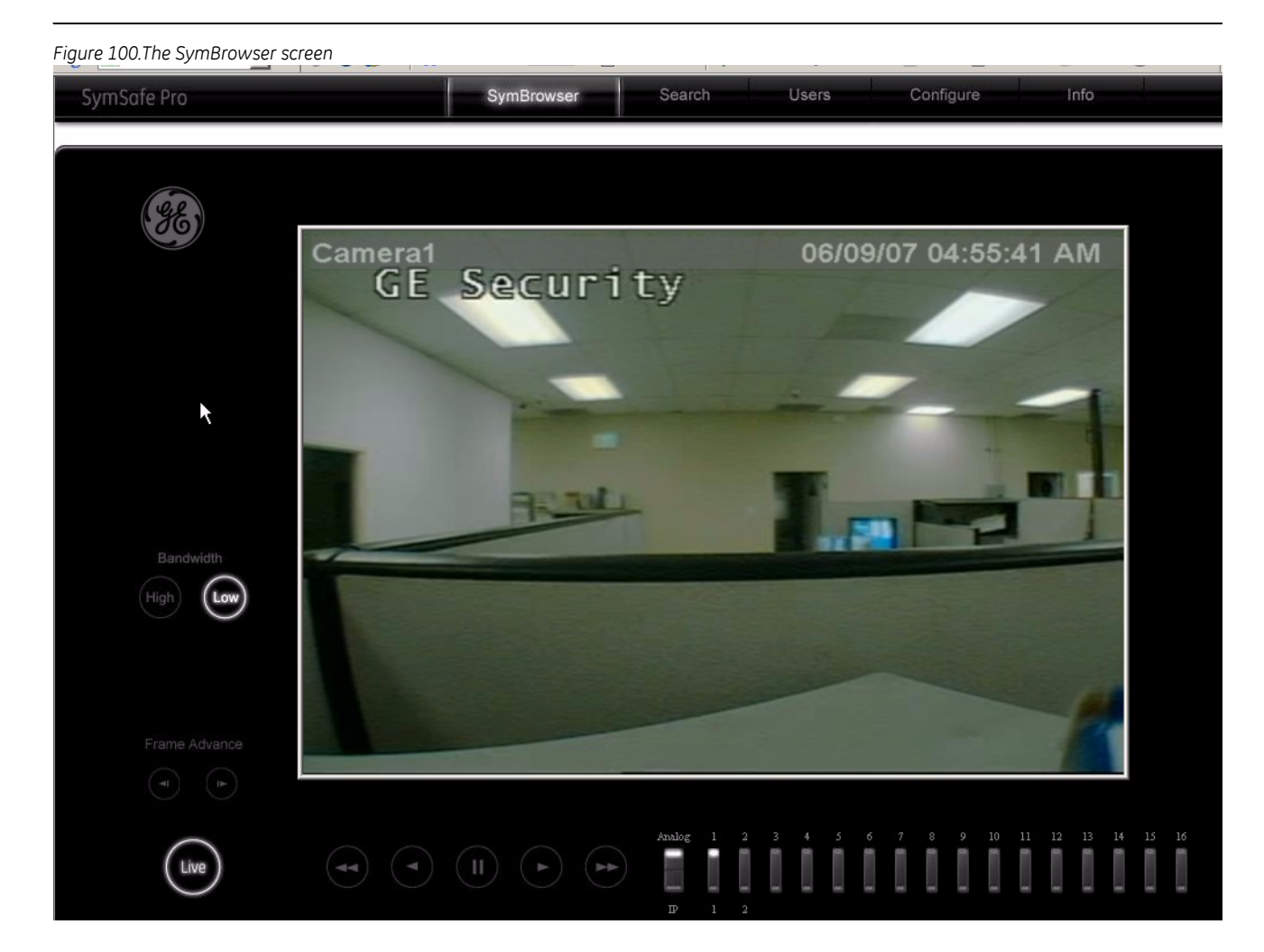

Chapter 5 SymNav and SymBrowser **125**

SymSafe/SymSafe Pro User Manual **126**

# **Chapter 6 Searching and Archiving**

This chapter provides an in-depth explanation of the SymSafe's *Searching* and *Archiving features*

In this chapter:

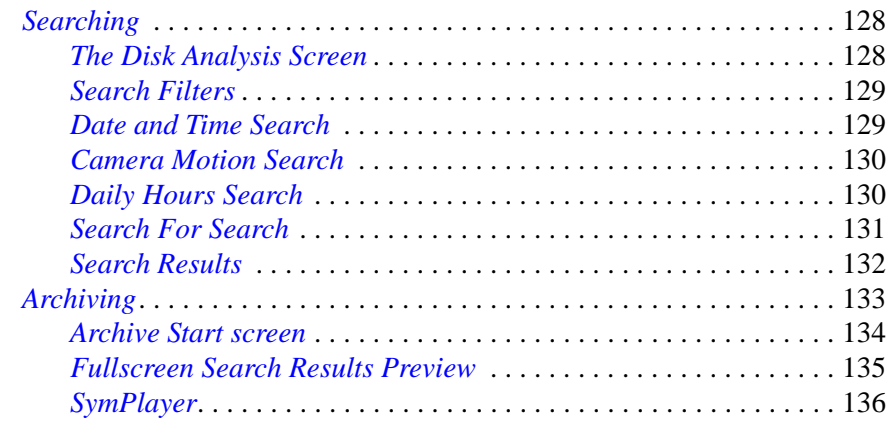

# <span id="page-137-0"></span>**Searching**

Press the *Search* button on the front panel to launch the *Search* menus.The first screen to display is the *Disk Analysis* Screen.

#### <span id="page-137-1"></span>**The Disk Analysis Screen**

The Disk Analysis screen provides a graphical view of the video stored on the hard drive.The *Enter* button moves you into the Disk Analysis focus window. When first loaded Disk Analysis shows all the video currently stored on the hard drive. The scale is determined dynamically. The timeline flows from left (oldest) to right (newest) video.

In the Disk Analysis pane, UP and DOWN will zoom the view in and out. LEFT and RIGHT will move the cursor. The window is divided horizontally into 48 equal slices. Holding down LEFT and RIGHT will jump the cursor back and forth to the next nearest slice in that direction. Additional behaviors include:

- LEFT from Far left scrolls left a half screen if more video is available, centering the cursor, else the cursor remains at the left end of the video.
- RIGHT from Far right scrolls right a half screen if more video is available, centering the cursor, else the cursor remains at the right end of the video.

Zoom is intended to allow video ranges from 1 year to 10 seconds within seven levels of zoom.

- Zoom In expands the two slices to the left and right of the cursor to the fullpane.
- Zoom Out reduces the current full screen to four slices centered in the middle.

Holding LEFT or RIGHT should act as repeated presses. ENTER will begin playback at current play marker.

*Figure 101.The Disk Analysis Screen*

Search SymSafe 10/19/2006 23:58:53 Disk Analys. Level 1 Search By Date/Time Cam/Motion Daily Hours Search For IPI<br>IP2<br>IP3<br>IP4 Search Now ■ Alarm ■ Vidloss ■ Empty<br>■ Event ■ Recorded Protected

#### <span id="page-138-0"></span>**Search Filters**

*Search by Dates… , Cameras/Motion, Daily Hours* and *Search For*… are all filters which help to narrow the results the user is presented with when performing a search. The results are then derived at the intersection of all of the filters. If any one filter extends beyond the range of any other (such as daily hours being outside the Search by Dates range selected), the results should not be negatively effected as the intersection will still be within the smaller of the two spaces.

#### <span id="page-138-1"></span>**Date and Time Search**

Select *Search by Date/Time* to launch the Date Time Search menu. Menu options include:

- All Dates
- Last x days  $(x = number)$
- Last x hours
- Start/Stop

*Figure 102.Search by Date and Time screen*

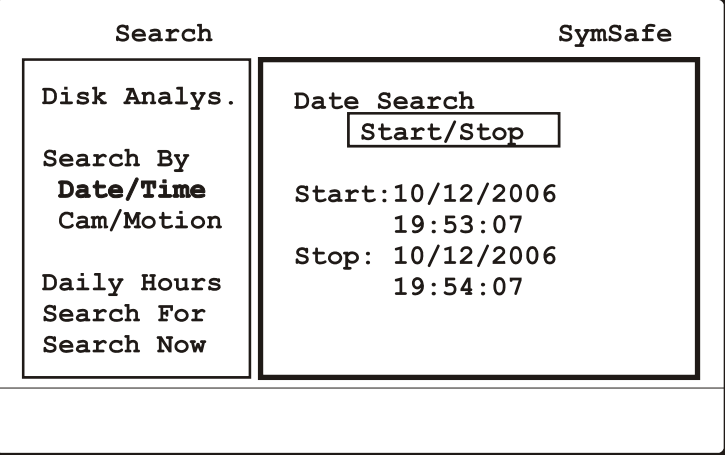

### <span id="page-139-0"></span>**Camera Motion Search**

Select *Search by Cam/Motion* to launch the Cam/Motion Search menu. Menu options include:

- All cameras
- Motion Detection
- Select by Camera

*Figure 103.Search by Camera Motion screen*

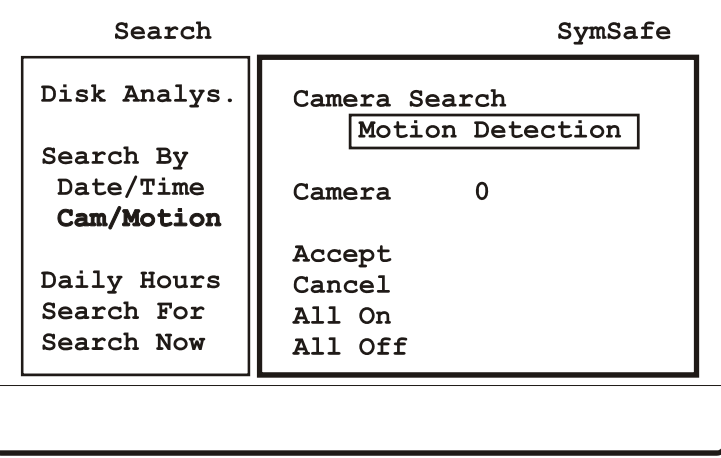

### <span id="page-139-1"></span>**Daily Hours Search**

Select *Search by Daily Hours* to launch the Daily Hours Search menu. This option searches *All Hours.*

*Figure 104.Search by Daily Hours screen*

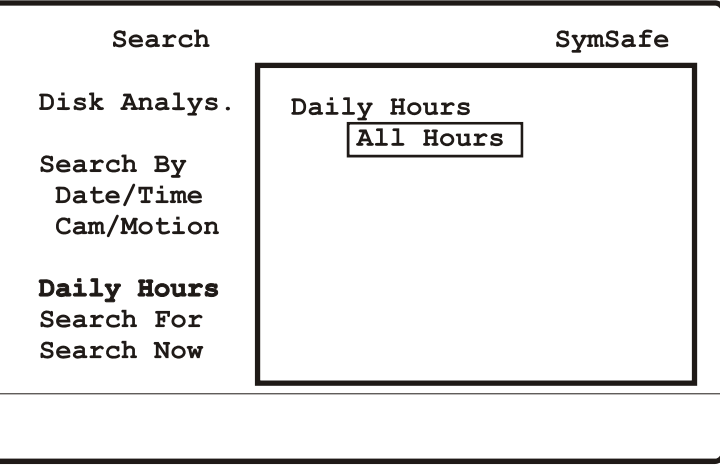

#### <span id="page-140-0"></span>**Search For Search**

Select *Search by Search For* to launch the Search For Search menu. Menu options include:

- All Items
- Text: launches on-screen keypad
- Alarms + Events
- Alarms Only

*Figure 105.Search For screen*

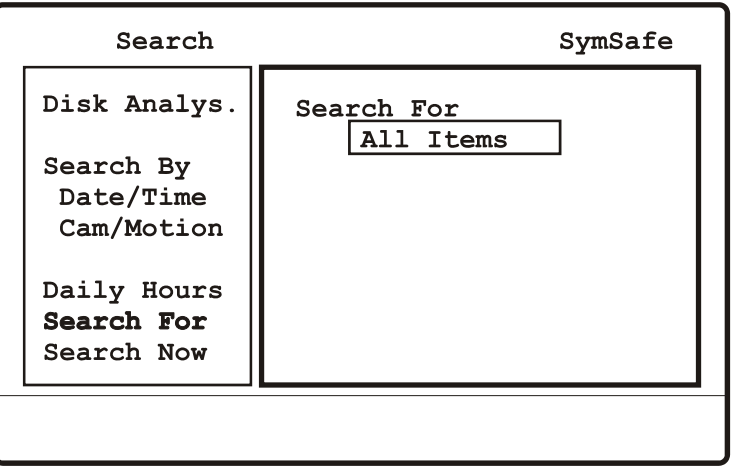

SymSafe/SymSafe Pro User Manual **132**

#### <span id="page-141-0"></span>**Search Results**

Select the *Search Now* command and press the *Enter* button to launch the Search Results screen. Results are ordered by date, oldest first. Default selection is: Play of the top left thumbnail. Use the *arrow* buttons to move you through the selection of the thumbnails. Arrow indicators on the top and bottom are used to indicate that there are additional video segments on other screens.Press *enter* on any thumbnail to go to full screen preview.

*Figure 106.Search Results screen*

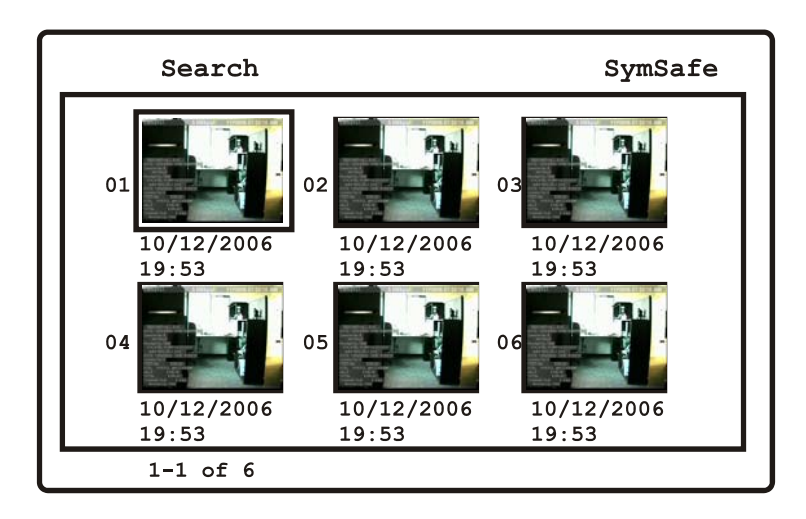

# <span id="page-142-0"></span>**Archiving**

Press the *Archive* button to launch the Archive screen. Menu options include:

- Archive Media DVD or USB device
- Archive Name Launches on-screen keypad
- Archive Length In minutes
- Include Video Player Yes or No
- Camera Selection boxes
- Size In megabytes
- Start and Stop parameters
- Archive Now Starts archiving to selected media

*Figure 107.The Archive Screen*

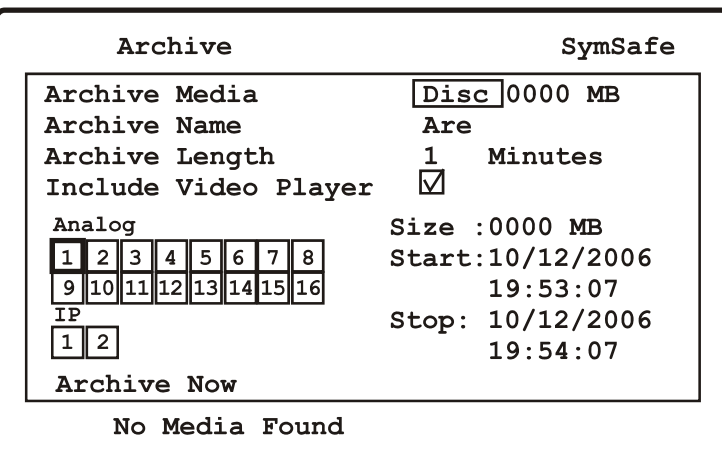

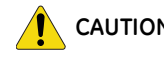

**CAUTION** *Do not use DVD's with paper labels attached to the surface of the DVD*. *The label's surface may become damaged and cause the DVD media to become stuck inside the DVD recorder.*

### <span id="page-143-0"></span>**Archive Start screen**

Results are ordered by date, oldest first. Default selection is: Play of the top left thumbnail. Use the *arrow* buttons to move you through the selection of the thumbnails. Arrow indicators on the top and bottom are used to indicate that there are additional video segments on other screens.Press *enter* on any selected thumbnail to go to full screen preview.

*Figure 108. The Archive Start screen*

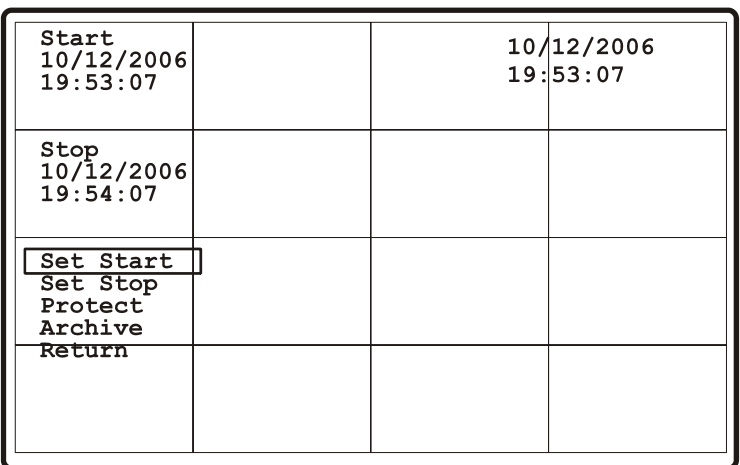
#### **Fullscreen Search Results Preview**

The *Search Results Preview* screen hides the menu system and puts the user in full screen mode with the selected thumbnail. From *Disk Analysis*, Preview hides the menu system and puts the user in a 16 multiscreen display with all channels in playback. All transport controls affect the video.

*Figure 109.Fullscreen search results preview screen*

```
Start
                                      10/12/2006
10/12/2006
                                      19:53:0719:53:07\blacktriangleright x1
Stop
10/12/2006
19:54:07Duration
00:00:00Set Start<br>Set Stop
Protect
Archive
Close Preview
Hide
Press MENU to return to Search
```
The following menu options are available on this screen:

- *Set Start* marks the beginning of the video for archive purposes. The resulting start is shown in the summary
- *Set Stop* marks the end of the video for archive purposes. The resulting stop is shown in the summary. If no stop is associated with the current video, the current date and time are used.
- *Protect* prevents the selected video from deletion. **Pro models only.**
- *Archive* brings up the Search Archive screen.
- *Close Preview* exits preview and search and returns the user to the display screen from which they entered search.
- *Hide* collapses the Start, Stop, Duration and Menu into a single Unhide button to make video review easier. Pressing Menu in Hide mode behaves the same when fully displayed.
- *Menu* returns the user to the screen that brought him to preview, either Thumbnail or Disk Analysis. The user is returned to the same point (Zoom level and position in Disk Analysis or level in the Search results list from a Search) from which they entered Preview.

### **SymPlayer**

Symplayer launches automatically when an archived DVD containing SymPlayer is inserted into a PC DVD player. The following features are available:

- Frame advance forward and reverse button
- Replay button
- Fast reverse playback button
- Reverse playback button
- Pause button
- Play button
- Fast play forward button
- Volume slider

*Figure 110.The Symplayer*

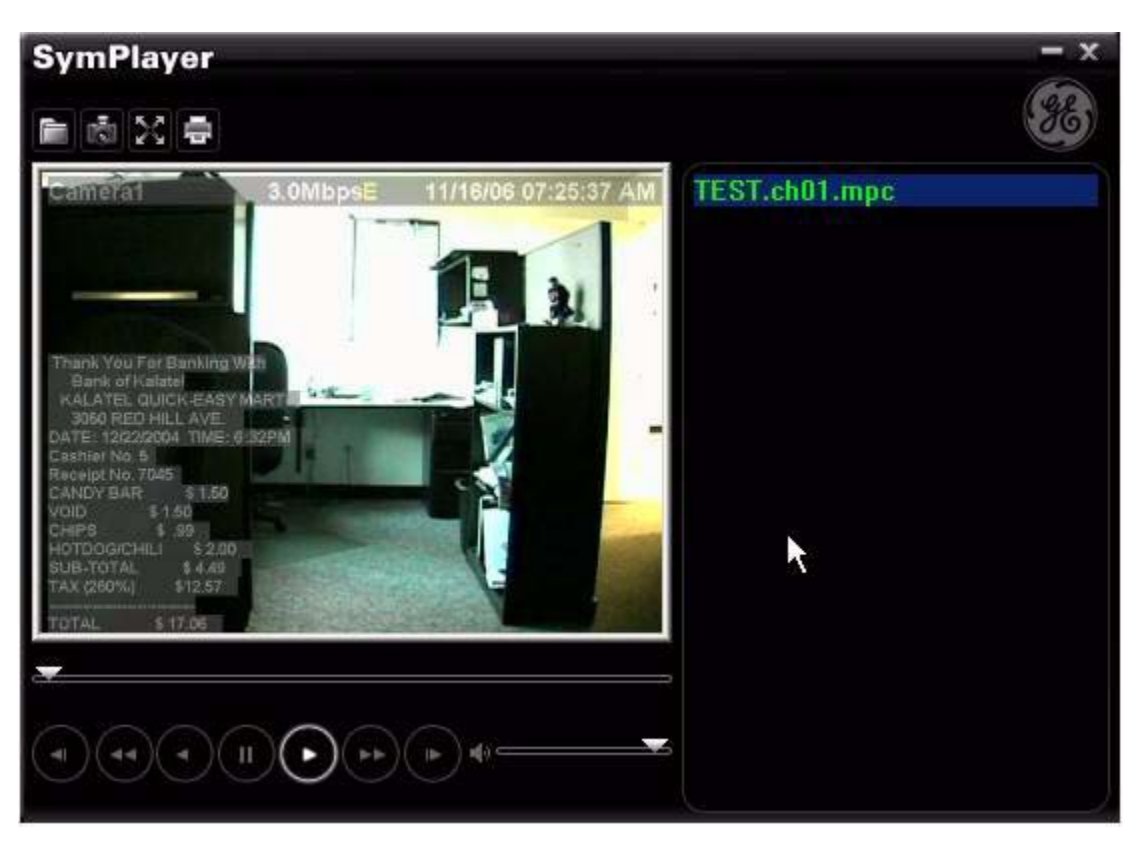

# **Chapter 7 Technical Specifications**

This chapter provides the Technical Specifications of the SymSafe.

In this chapter:

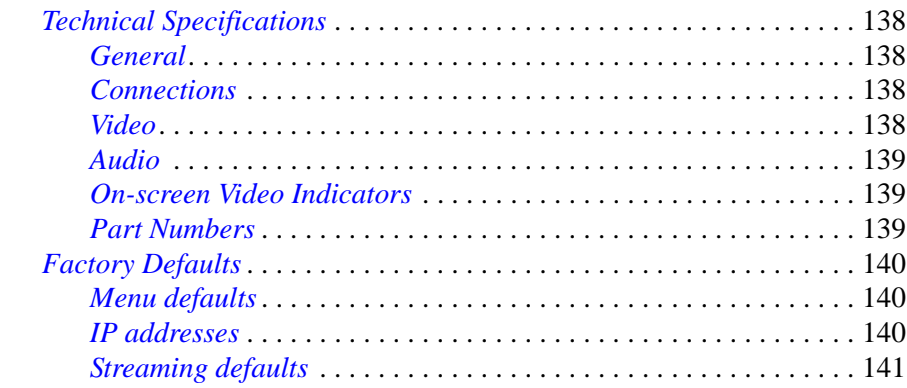

## <span id="page-147-0"></span>**Technical Specifications**

#### <span id="page-147-1"></span>**General**

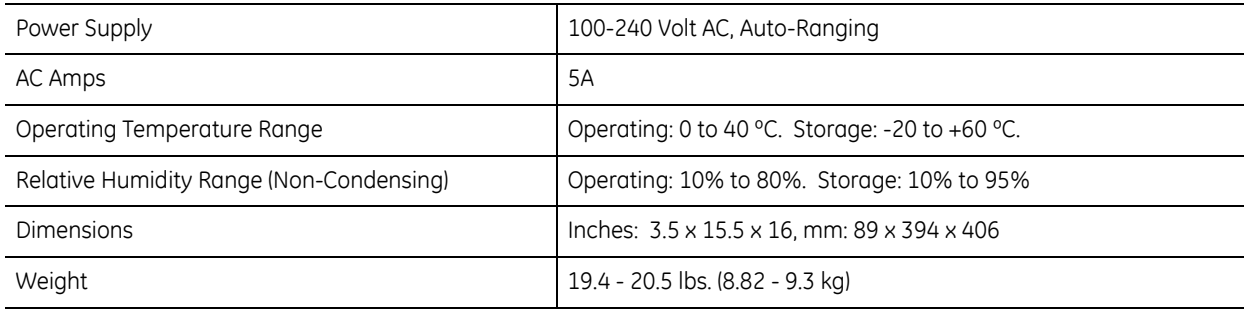

#### <span id="page-147-2"></span>**Connections**

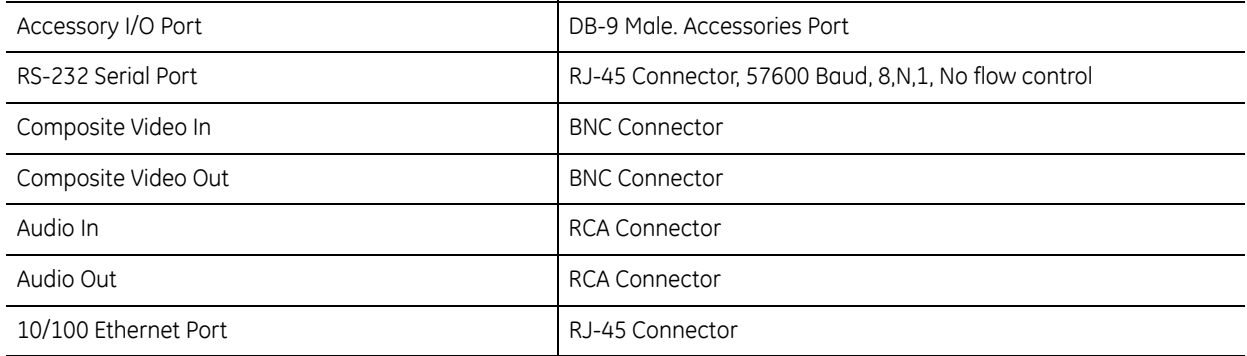

#### <span id="page-147-3"></span>**Video**

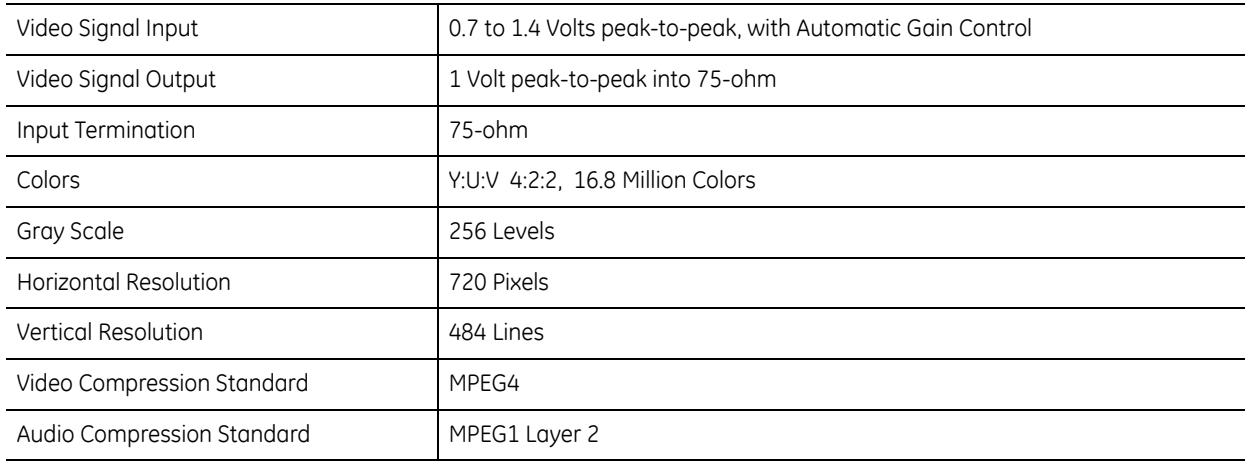

#### <span id="page-148-0"></span>**Audio**

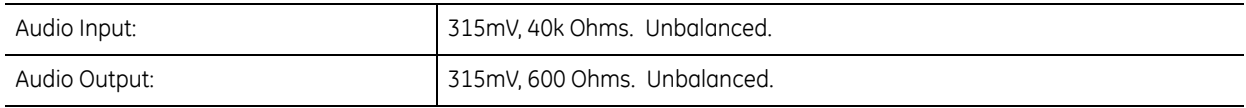

#### <span id="page-148-1"></span>**On-screen Video Indicators**

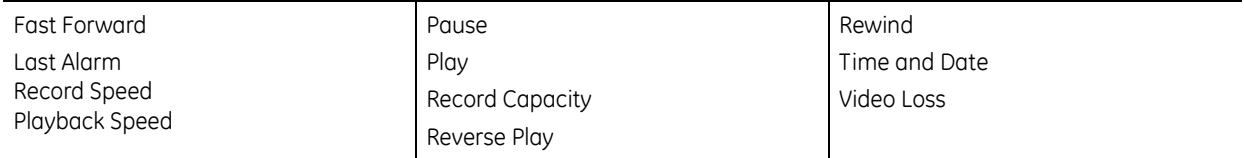

#### <span id="page-148-2"></span>**Part Numbers**

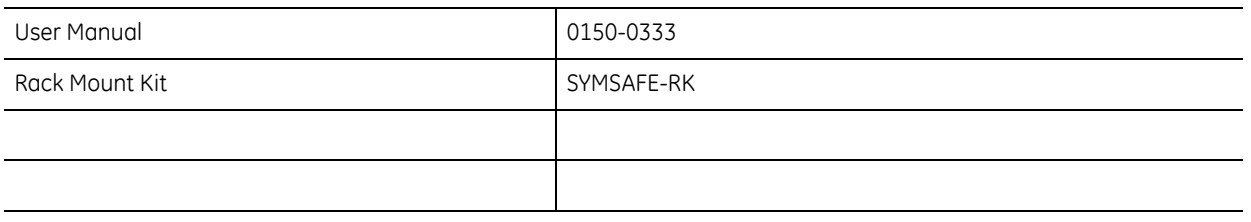

All specifications are subject to change without notice. GE Security believes all specifications are correct, but no liability is assumed for omissions or errors.

## <span id="page-149-0"></span>**Factory Defaults**

### <span id="page-149-1"></span>**Menu defaults**

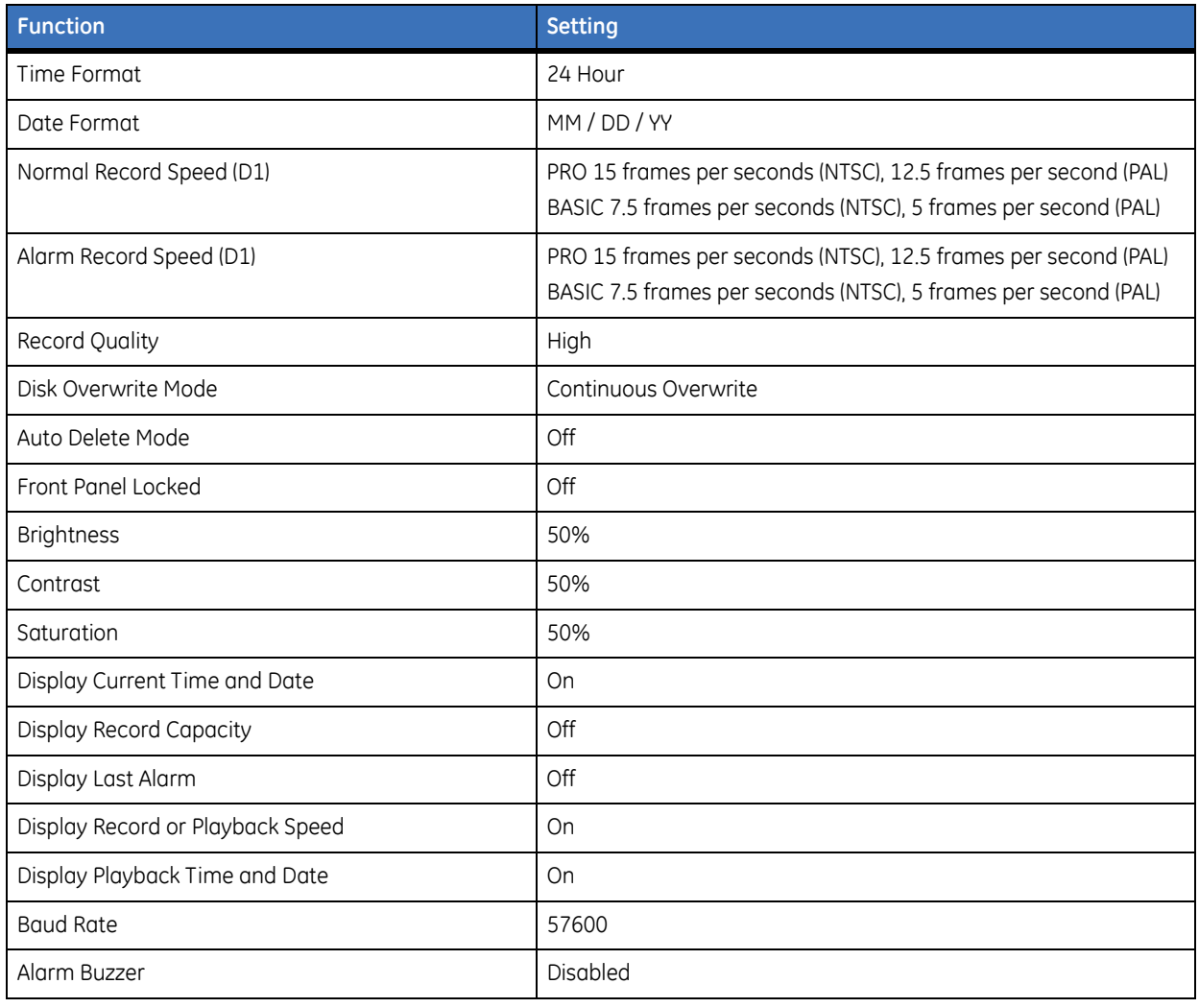

#### <span id="page-149-2"></span>**IP addresses**

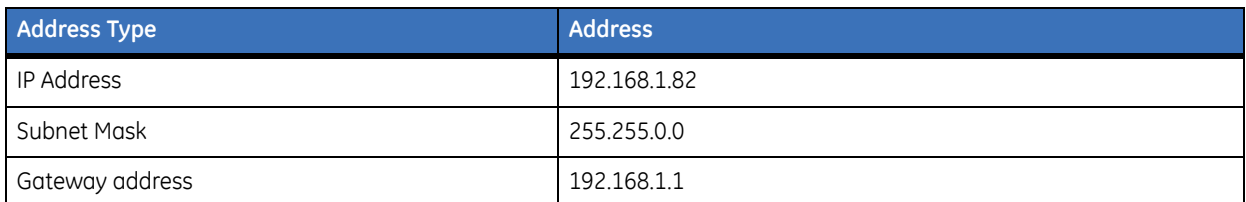

### <span id="page-150-0"></span>**Streaming defaults**

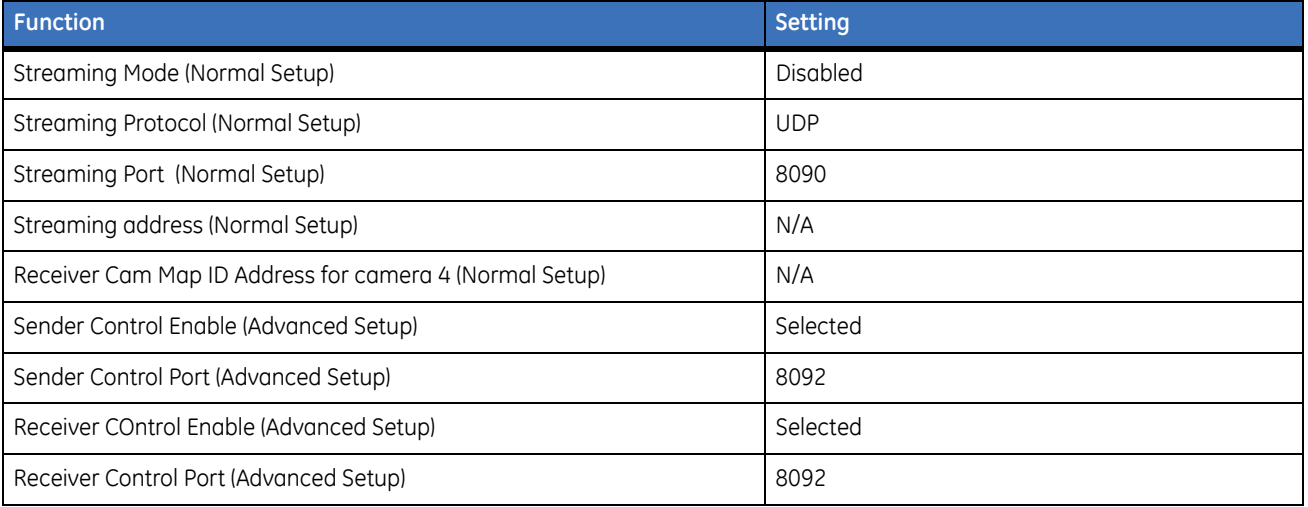

**SymSafe** User Manual **142**

# **Chapter 8 Maintenance, support**

This chapter provides information to help you contact technical support in case you need assistance with your GE equipment.

In this chapter:

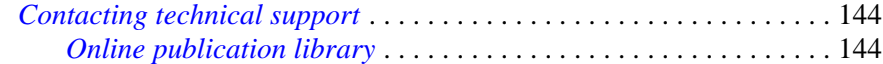

## <span id="page-153-0"></span>**Contacting technical support**

For assistance installing, operating, maintaining, and troubleshooting this product, refer to this document and any other documentation provided. If you still have questions, you may contact technical support during normal business hours (Monday through Friday, excluding holidays, between 6 a.m. and 5 p.m. Pacific Time).

*Table 42. Sales and support contact information*

|        | <b>Sales</b>                                                                                                    | Technical support                       |
|--------|----------------------------------------------------------------------------------------------------|-----------------------------------------|
| Phone: | Toll-free: 888.437.3287 (US, including Alaska and Hawaii; Puerto Rico; Canada)<br>Outside the toll-free area: 503.885.5700 |                                         |
| E-mail | info@gesecurity.com                                                                                                    | qeneraltech@qe.com                      |
| Fax    | 800.483.2495                                                                                                    | 541.752.9096 (available 24 hours a day) |

**Note:** Be ready at the equipment before calling for technical support.

#### <span id="page-153-1"></span>**Online publication library**

Another great resource for assistance with your GE product is our online publication library, available to all of our customers. To access the library, go to our website at the following location:

<http://www.gesecurity.com>

In the **Tools** area at the top, click the *[Publication Library](http://www.geindustrial.com/ge-interlogix/tools/index.html)* link. After you register and log on, you may search through our online library for the documentation you need.<sup>1</sup>

<sup>1.</sup> Many GE documents are provided as PDFs (portable document format). To read these documents, you will need Adobe Acrobat Reader, which can be downloaded free from Adobe's website at <www.adobe.com>.